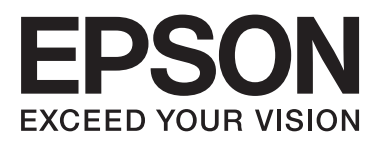

# **DS-860**

# **Használati útmutató**

NPD4958-00 HU

## <span id="page-1-0"></span>**Szerzői jogok és védjegyek**

A jelen kiadvány semelyik része sem reprodukálható, tárolható visszakereső-rendszerben vagy vihető át bármiféle eszközzel, elektronikusan, mechanikusan, fénymásolással, felvétellel vagy bármilyen más módszerrel a Seiko Epson Corporation előzetes írásbeli engedélye nélkül. A dokumentum tartalmának felhasználására vonatkozóan nem vállalunk felelősséget. A dokumentum tartalmának felhasználásából származó károkért sem vállalunk semmiféle felelősséget.

Sem a Seiko Epson Corporation, sem bármely leányvállalata nem vállal felelősséget a termék megvásárlójának vagy harmadik félnek olyan káráért, veszteségéért, költségéért vagy kiadásáért, amely a következőkből származik: baleset, a termék nem rendeltetésszerű vagy helytelen használata, a termék jogosulatlan módosítása, javítása vagy megváltoztatása.

A Seiko Epson Corporation és leányvállalatai nem vállalnak felelősséget az olyan károkért és problémákért, amelyek a Seiko Epson Corporation által eredeti Epson terméknek, vagy az Epson által jóváhagyott terméknek nem minősített kiegészítők vagy fogyóeszközök használatából származnak.

Az EPSON® a Seiko Epson Corporation bejegyzett védjegye, az EPSON EXCEED YOUR VISION vagy az EXCEED YOUR VISION a Seiko Epson Corporation védjegyei.

A Microsoft®, a Windows®, a Windows Server®, a Windows Vista® és a SharePoint® a Microsoft Corporation bejegyzett védjegyei.

Az Adobe®, az Adobe Reader® és az Acrobat® az Adobe Systems Incorporated bejegyzett védjegyei. Intel® az Intel Corporation bejegyzett védjegye.

Az Intel<sup>®</sup> Core<sup>™</sup> az Intel Corporation védjegye.

Az EPSON Scan program részben az Independent JPEG Group munkáján alapul.

libtiff

Copyright © 1988-1997 Sam Leffler Copyright © 1991-1997 Silicon Graphics, Inc.

Permission to use, copy, modify, distribute, and sell this software and its documentation for any purpose is hereby granted without fee, provided that (i) the above copyright notices and this permission notice appear in all copies of the software and related documentation, and (ii) the names of Sam Leffler and Silicon Graphics may not be used in any advertising or publicity relating to the software without the specific, prior written permission of Sam Leffler and Silicon Graphics.

THE SOFTWARE IS PROVIDED "AS-IS" AND WITHOUT WARRANTY OF ANY KIND, EXPRESS, IMPLIED OR OTHERWISE, INCLUDING WITHOUT LIMITATION, ANY WARRANTY OF MERCHANTABILITY OR FITNESS FOR A PARTICULAR PURPOSE.

IN NO EVENT SHALL SAM LEFFLER OR SILICON GRAPHICS BE LIABLE FOR ANY SPECIAL, INCIDENTAL, INDIRECT OR CONSEQUENTIAL DAMAGES OF ANY KIND, OR ANY DAMAGES WHATSOEVER RESULTING FROM LOSS OF USE, DATA OR PROFITS, WHETHER OR NOT ADVISED OF THE POSSIBILITY OF DAMAGE, AND ON ANY THEORY OF LIABILITY, ARISING OUT OF OR IN CONNECTION WITH THE USE OR PERFORMANCE OF THIS SOFTWARE.

libjpeg-turbo

Copyright © 1991-2012 Thomas G. Lane, Guido Vollbeding Copyright © 1999-2006 MIYASAKA Masaru Copyright © 2009 Pierre Ossman for Cendio AB Copyright © 2009-2013 D. R. Commander Copyright © 2009-2011 Nokia Corporation and/or its subsidiary(-ies)

Redistribution and use in source and binary forms, with or without modification, are permitted provided that the following conditions are met:

- Redistributions of source code must retain the above copyright notice, this list of conditions and the following disclaimer.

- Redistributions in binary form must reproduce the above copyright notice, this list of conditions and the following disclaimer in the documentation

- Neither the name of the libjpeg-turbo Project nor the names of its contributors may be used to endorse or promote products derived from this software without specific prior written permission.

THIS SOFTWARE IS PROVIDED BY THE COPYRIGHT HOLDERS AND CONTRIBUTORS "AS-IS", AND ANY EXPRESS OR IMPLIED WARRANTIES, INCLUDING, BUT NOT LIMITED TO, THE IMPLIED WARRANTIES OF MERCHANTABILITY AND FITNESS FOR A PARTICULAR PURPOSE ARE DISCLAIMED. IN NO EVENT SHALL THE COPYRIGHT HOLDERS OR CONTRIBUTORS BE LIABLE FOR ANY DIRECT, INDIRECT, INCIDENTAL, SPECIAL, EXEMPLARY, OR CONSEQUENTIAL DAMAGES (INCLUDING, BUT NOT LIMITED TO, PROCUREMENT OF SUBSTITUTE GOODS OR SERVICES; LOSS OF USE, DATA, OR PROFITS; OR BUSINESS INTERRUPTION) HOWEVER CAUSED AND ON ANY THEORY OF LIABILITY, WHETHER IN CONTRACT, STRICT LIABILITY, OR TORT (INCLUDING NEGLIGENCE OR OTHERWISE) ARISING IN ANY WAY OUT OF THE USE OF THIS SOFTWARE, EVEN IF ADVISED OF THE POSSIBILITY OF SUCH DAMAGE.

### NYÍLT FORRÁSKÓDÚ SZOFTVER LICENCE

1) Ez a termék GPL-programokat tartalmaz az egyes programok licencfeltételei értelmében.

2) A GPL-programok forráskódját öt (5) évig biztosítjuk a termékkel megegyező modell gyártásának befejezése után. Ha szeretné megkapni a fenti forráskódot, kérjük, olvassa el a jelen Használati útmutató "Segítségkérés" című részét, és vegye fel a kapcsolatot az illetékes ügyfélszolgálattal. Önnek el kell fogadnia az adott nyílt forráskódú program licencfeltételeit.

3) A nyílt forráskódú szoftveres programok esetében NEM BIZTOSÍTUNK JÓTÁLLÁST; még a FORGALOMBA HOZHATÓSÁGRA ÉS EGY ADOTT CÉLRA VALÓ MEGFELELŐSÉGET ILLETŐEN SEM. Olvassa el az egyes nyílt forráskódú szoftveres programok licencszerződéseit a \Manual \OSS.pdf-ben a szoftver CD-ROM-ján.

4) Az egyes nyílt forráskódú szoftveres programok licencszerződéseit a \Manual\OSS.pdf-ben a szoftver CD-ROM-ján találja meg.

**Általános jellegű megjegyzés:** A dokumentumban előforduló egyéb termékneveket kizárólag azonosítás céljából használtuk, és tulajdonosaik védjeggyel láthatták el őket.

Copyright © 2013 Seiko Epson Corporation. Minden jog fenntartva.

A kézikönyv tartalma és a termék műszaki adatai minden külön figyelmeztetés nélkül módosulhatnak.

## *Tartalomjegyzék*

## *[Szerzői jogok és védjegyek](#page-1-0)*

### *[Az operációs rendszer verziói](#page-5-0)*

### *[Biztonsági előírások](#page-6-0)*

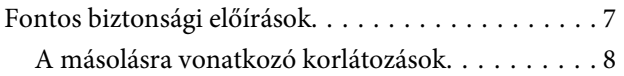

### *[Amit a termékről tudni kell](#page-9-0)*

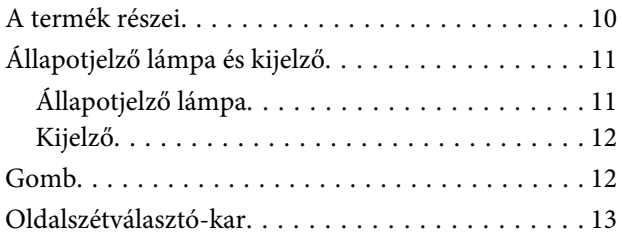

### *[Az eredetik ráhelyezése a termékre](#page-13-0)*

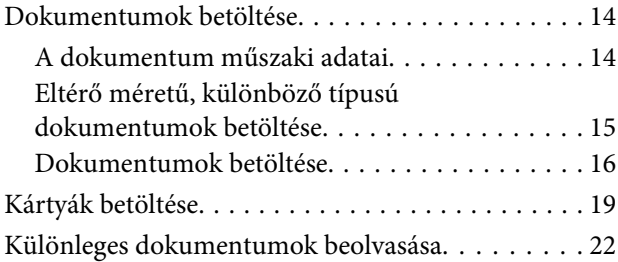

## *[Alapszintű beolvasás](#page-26-0)*

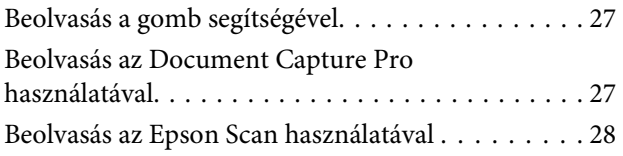

## *[A beolvasás különféle módjai](#page-30-0)*

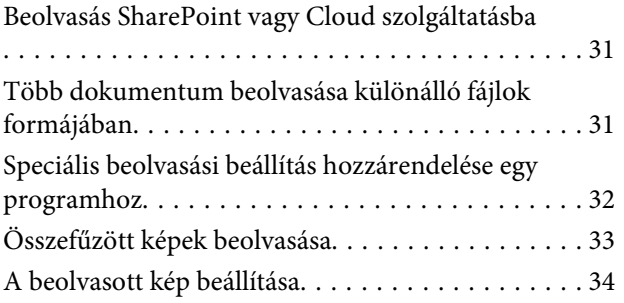

### *[Szoftverinformáció](#page-35-0)*

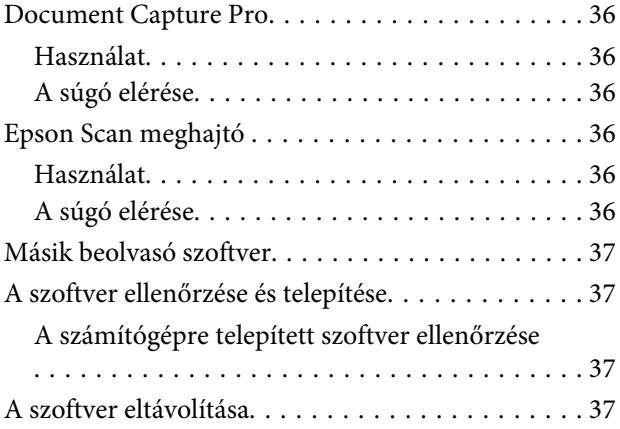

## *[Karbantartás](#page-38-0)*

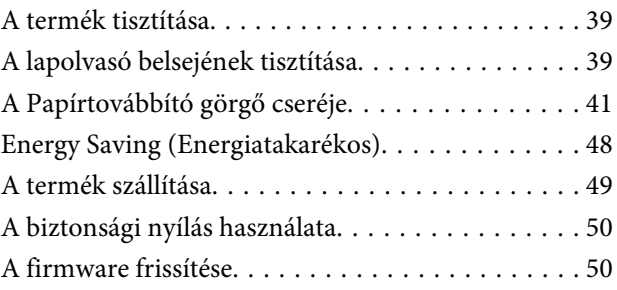

## *[Hibaelhárítás](#page-50-0)*

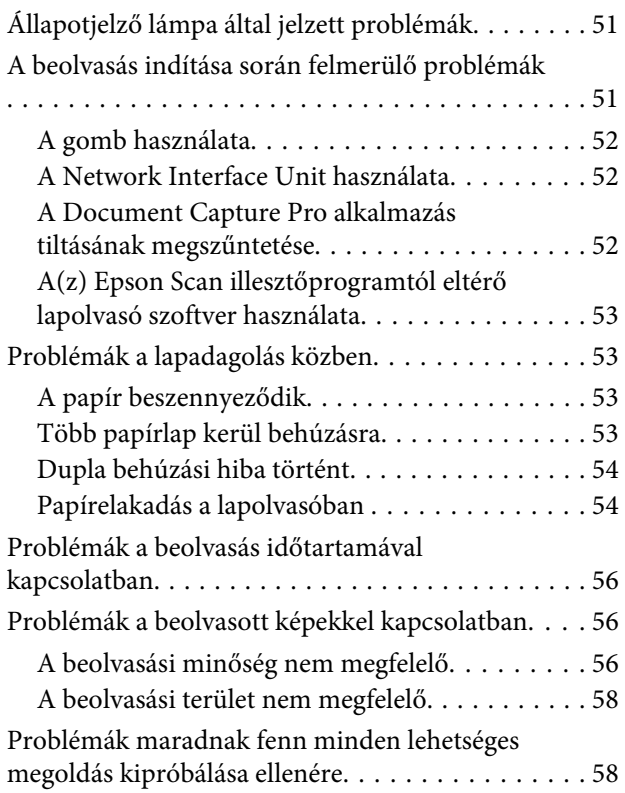

## *[Segítségkérés](#page-58-0)*

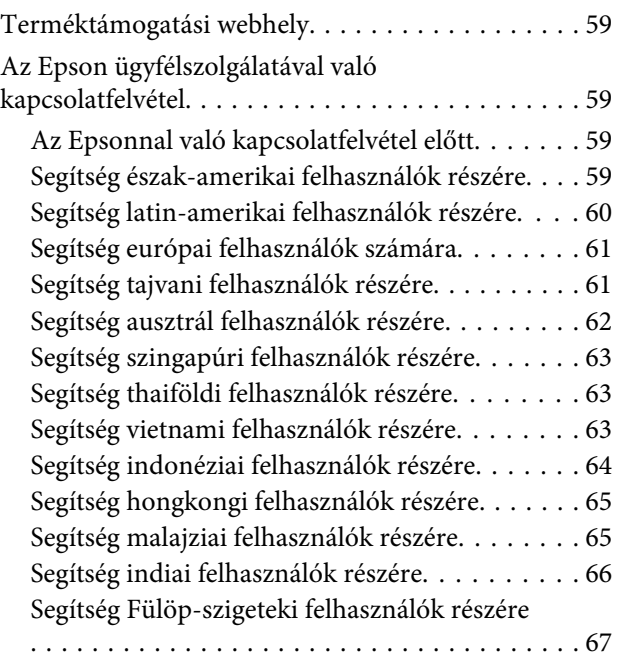

## *[Műszaki adatok](#page-67-0)*

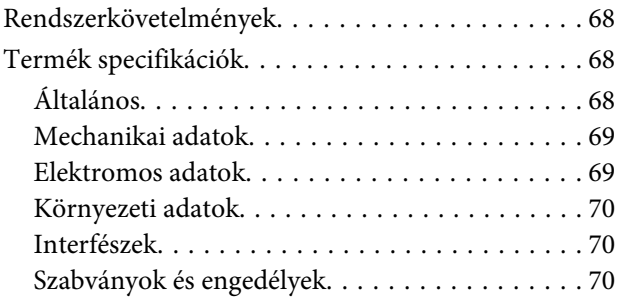

## <span id="page-5-0"></span>**Az operációs rendszer verziói**

Ebben az útmutatóban a következő rövidítéseket használjuk.

A **Windows jelentése: Windows 8.1, Windows 8, Windows 7, Windows Vista, Windows XP, Windows XP x64, Windows Server 2012, Windows Server 2008 R2, Windows Server 2008 és Windows Server 2003.**

- ❏ A Windows 8.1 a Windows 8.1 és a Windows 8,1 Pro verzióra utal.
- ❏ A Windows 8 a Windows 8 és a Windows 8 Pro verzióra utal.
- ❏ A Windows 7 a Windows 7 Home Basic, Windows 7 Home Premium, Windows 7 Professional és Windows 7 Ultimate verzióra utal.
- ❏ A Windows Vista a Windows Vista Home Basic Edition, Windows Vista Home Premium Edition, Windows Vista Business Edition, Windows Vista Enterprise Edition és Windows Vista Ultimate Edition verziókra utal.
- ❏ A Windows XP a Windows XP Home Edition, Windows XP Professional x64 Edition vagy Windows XP Professional verziót jelenti.
- ❏ A Windows Server 2012 a Windows Server 2012 Essentials Edition és a Windows Server 2012 Standard Edition verzióra utal.
- ❏ A Windows Server 2008 R2 a Windows Server 2008 R2 x64 Standard Edition és a Windows Server 2008 R2 x64 Enterprise Edition verzióra utal.
- ❏ A Windows Server 2008 a Windows Server 2008 Standard Edition, a Windows Server 2008 Enterprise Edition, a Windows Server 2008 x64 Standard Edition és a Windows Server 2008 x64 Enterprise Edition verzióra utal.
- ❏ A Windows Server 2003 a Windows Server 2003 Standard Edition, a Windows Server 2003 Enterprise Edition, a Windows Server 2003 x64 Standard Edition és a Windows Server 2003 x64 Enterprise Edition verzióra utal.

## <span id="page-6-0"></span>**Biztonsági előírások**

## **Fontos biztonsági előírások**

A Figyelem! és Megjegyzés címkével jelölt utasítások jelentése:

## Fontos:

Az ilyen utasításokat a berendezés sérüléseinek elkerülése érdekében kell betartani.

*Megjegyzés* Az ilyen részek a készülék használatára vonatkozó fontos információkat és hasznos tanácsokat tartalmaznak.

Az összes utasítást olvassa el, és tartsa be a lapolvasón feltüntetett összes figyelmeztetést és előírást.

- ❏ A terméket sík, stabil felületre helyezze, ami minden irányban nagyobb, mint a termék. A a terméket a fal mellé helyezte, hagyjon legalább 10 cm távolságot a termék háta és a fal között. A termék nem működik normálisan, ha meg van döntve.
- ❏ Kerülje az olyan helyeket, ahol port, rázkódás vagy rezgés érheti a terméket.
- ❏ A terméket helyezze olyan közel a számítógéphez, hogy ne feszüljön meg a csatlakozókábel. Tilos a terméket és a hálózati adaptert a szabadban, szennyezett vagy poros területen, víz közelében, hőforrás mellett, illetve ütés- és rázkódásveszélyt hordozó, magas hőmérsékletű vagy páratartalmú, valamint közvetlen napfénynek kitett, erős fényforrásokhoz közeli, gyors hőmérséklet- és páratartalom-változások jellemezte helyeken elhelyezni és tárolni.
- ❏ Nedves kézzel ne használja a készüléket.
- ❏ Tegye a terméket elektromos csatlakozóaljzat közelébe, ahol az adapter kihúzása nem ütközik nehézségbe.
- ❏ Vigyázzon, hogy a hálózati adapter ne legyen kitéve dörzsölődésnek, ne érintkezzen éles felületekkel, ne gyűrődjön és ne gubancolódjon össze. Ne tegyen tárgyakat a kábelre, és ne helyezze a hálózati adaptert vagy a kábelt úgy, hogy azokra rá lehessen lépni vagy beléjük lehessen botlani. Különösen ügyeljen rá, hogy a kábel vége egyenes legyen.
- ❏ Csak a termékhez mellékelt hálózati adaptert használja. Bármely más adapter használata tüzet, áramütést vagy sérülést okozhat.
- ❏ A hálózati adapter azzal a berendezéssel használható, amelyhez mellékeltük. Ne próbálja meg más elektronikus eszközökkel használni, hacsak a kézikönyv erről másképpen nem rendelkezik.
- ❏ Csak a hálózati adapter címkéjén feltüntetett áramforrást használja, és közvetlenül egy szabványos, a helyi biztonsági előírásoknak megfelelő beltéri dugaszolóaljzatból nyerjen áramot a tápkábelen keresztül.
- ❏ Ha a terméket a kábellel számítógéphez vagy más eszközhöz csatlakoztatja, ügyeljen a csatlakozók helyes irányára. Az egyes csatlakozók csak egyetlen helyes behelyezési iránnyal rendelkeznek. Ha egy csatlakozót rossz irányban helyez be, a kábellel összekötött mindkét eszköz megsérülhet.
- ❏ Ne használjon olyan konnektort, amely gyakran ki- és bekapcsolódó készülékekkel (például fénymásolókkal vagy légkondicionáló rendszerekkel) azonos áramkörön van.

### **Biztonsági előírások**

- <span id="page-7-0"></span>❏ Ha hosszabbító kábellel használja a lapolvasót, ügyeljen rá, hogy az összes csatlakoztatott berendezés amperben mért áramfelvétele ne haladja meg a hosszabbító engedélyezett áramerősségét. Arra is ügyeljen, hogy a fali aljzatba csatlakozó összes készülék együttes áramfelvétele ne haladja meg a fali aljzat engedélyezett áramleadását.
- ❏ Semmilyen körülmények között se szedje szét, módosítsa vagy próbálja meg megjavítatni a hálózati adaptert, a terméket vagy valamely kiegészítőjét, kivéve ha azokról a használati útmutatóban részletesen írtak.
- ❏ Ne helyezzen semmit a készülékek nyílásaiba, mivel feszültség alatt álló pontokhoz érhet hozzá, vagy rövidzárlatot okozhat. Óvakodjon az áramütés veszélyét rejtő helyzetektől.
- ❏ Ha a csatlakozó megsérül, cserélje ki a tápkábelt, vagy javíttassa meg egy szakképzett villanyszerelővel. Ha a csatlakozóban biztosítékok vannak, akkor cserélje ki azokat megfelelő méretűre és teljesítményűre.
- ❏ Ha a következő helyzetek bármelyike előállna, húzza ki a terméket és a hálózati adaptert a konnektorból, majd forduljon képzett szakemberhez: a hálózati adapter vagy kábel megsérült; folyadék került a termékbe vagy a hálózati adapterbe; a terméket vagy a hálózati adaptert leejtették vagy burkolata megsérült; a termék vagy a hálózati adapter nem a megszokott módon működik vagy a teljesítménye feltűnően megváltozott. (Ne módosítsa olyan vezérlőeszközök beállításait, amelyeket a használati utasítások nem ismertetnek.)
- ❏ Tisztítás előtt húzza ki a konnektorból a lapolvasót és a hálózati adaptert. Csak nedves ronggyal tisztítsa. Ne használjon erre a célra folyadékot vagy aeroszolos tisztítószert.
- ❏ Ha hosszabb ideig nem szándékozik használni a terméket, húzza ki a hálózati adaptert a konnektorból.
- ❏ A fogyóeszközöket a helyi hatóságok rendelkezéseinek megfelelően ártalmatlanítsa. Ne szerelje szét őket.

### **A másolásra vonatkozó korlátozások**

A lapolvasó kezelői kötelesek betartani az alábbi korlátozásokat, biztosítva ezzel a lapolvasó felelősségteljes és jogszerű használatát.

### **A törvény tiltja a következők másolását:**

- ❏ Bankjegy, érme, állami kibocsátású értékpapír, államkötvény, önkormányzati értékpapír
- ❏ Használatlan postabélyeg, nyomtatott bélyeget tartalmazó levelezőlap és minden egyéb, érvényes postai jelölést tartalmazó hivatalos postai cikk
- ❏ Állami illetékbélyeg és a jogi eljárások betartásával kibocsátott értékpapírok

### **A következő dolgok másolásakor körltekintően járjon el:**

- ❏ Magánkibocsátású értékpapírok (részvény, pénzre váltható utalvány, csekk stb.), bérlet, engedményre feljogosító utalványok stb.
- ❏ Igazolvány, útlevél, jogosítvány, alkalmassági tanúsítvány, behajtási engedély, ebédjegy, étkezési utalvány stb.

### *Megjegyzés:*

Előfordulhat, hogy törvény tiltja ezeknek a dolgoknak a másolását.

### **A szerzői jogvédelem alá eső anyagok felelősségteljes felhasználása**

### **Biztonsági előírások**

A lapolvasók szerzői jogvédelem alá eső anyagok jogosulatlan másolására is felhasználhatók. Hacsak nem egy hozzáértő jogász tanácsa szerint jár el, a közzétett anyagok lemásolása előtt mindig kérje ki a szerzői jog tulajdonosának engedélyét.

## <span id="page-9-0"></span>**Amit a termékről tudni kell**

## **A termék részei**

#### *Megjegyzés:*

Használja a termékhez mellékelt valamennyi tartozékot.

c*Fontos:*

A termék szállításakor a lapolvasó testét fogja meg, és a készüléket ne a bemeneti tálcánál emelje meg.

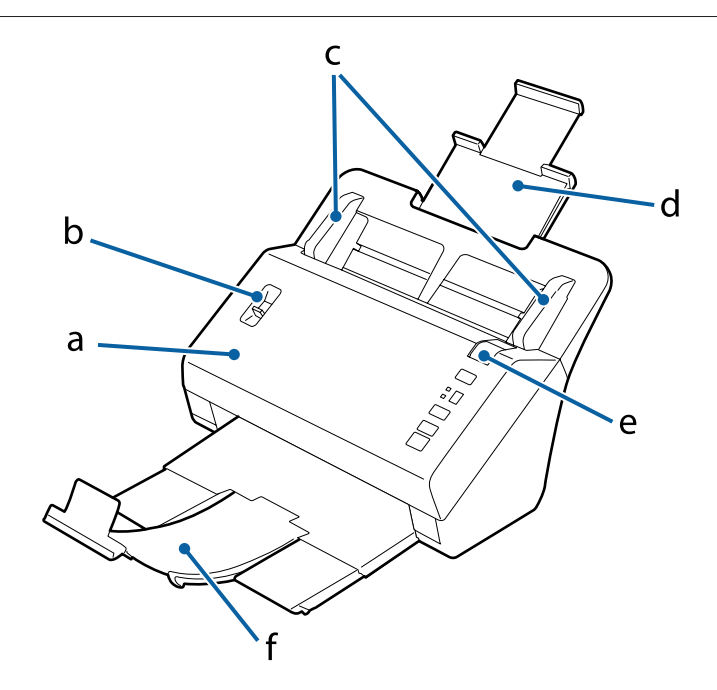

- a. lapolvasó fedele
- b. oldalszétválasztó-kar
- c. papírvezetők
- d. bemeneti tálca
- e. fedélnyitókar
- f. kimeneti tálca

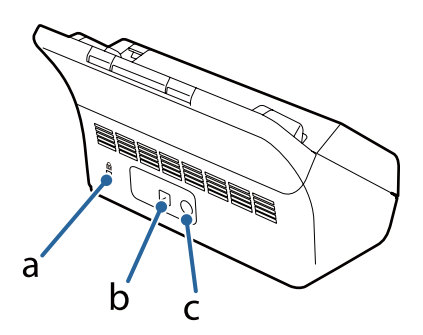

#### **Amit a termékről tudni kell**

#### <span id="page-10-0"></span>a. biztonsági nyílás

b. USB-csatlakozó

c. egyenáramú csatlakozónyílás

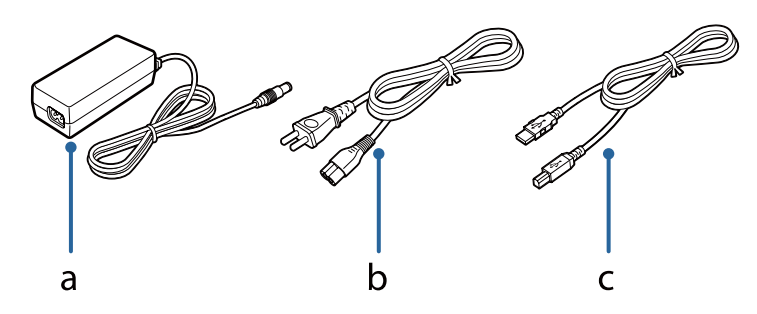

- a. hálózati adapter
- b. hálózati tápkábel
- c. USB-kábel

#### *Megjegyzés:*

Az Epson Scan a választható Network Interface Unit alkalmazással működik együtt (B12B808451/B12B808461), hogy lehetővé tegye a lapolvasó valamennyi funkciójának közvetlen vezérlését a hálózati környezetben.

A Network Interface Unit beállításával kapcsolatos további információkért lásd a Használati útmutató leírását.

A Használati útmutató a következő weboldalról tölthető le.

& <http://support.epson.net/netscan/>

## **Állapotjelző lámpa és kijelző**

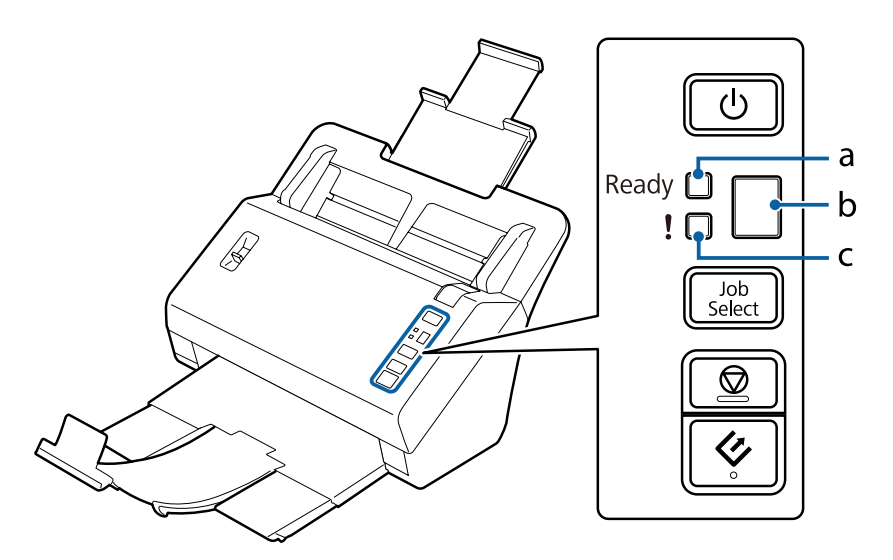

a. Ready (Készenlét) jelzőfény

- b. kijelző
- c. Hiba jelzőfény

## **Állapotjelző lámpa**

Az állapotjelző fény mutatja, hogy a termék megfelelően működik.

<span id="page-11-0"></span>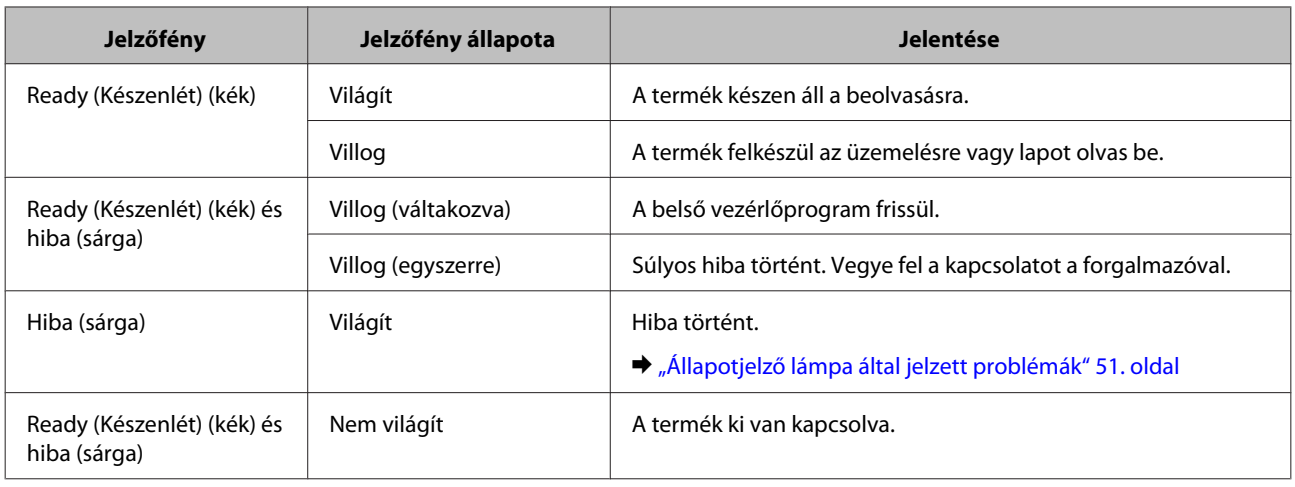

## **Kijelző**

A kijelző a Document Capture Pro alkalmazásban hozzárendelt munkák számát mutatja. A Job Select gomb segítségével kiválaszthatja az elkezdeni kívánt munkát.

& ["Document Capture Pro" 36. oldal](#page-35-0)

## **Gomb**

A készüléken négy gomb található a lapolvasási műveletek végrehajtásához.

A gombok használata előtt ellenőrizze, hogy a lapolvasó szoftvere telepítve van-e.

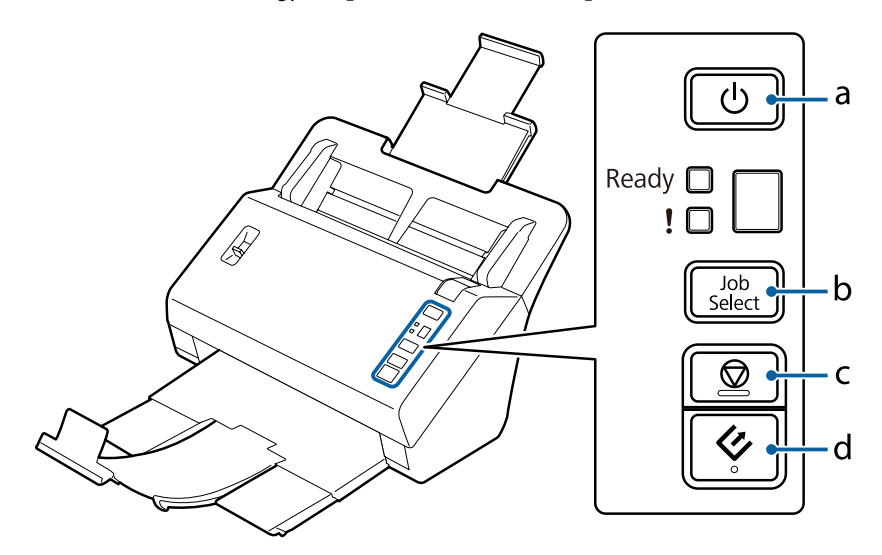

- a.  $\circ$  Főkapcsoló gomb
- b. Job Select (Munka kiválasztása) gomb
- c. @ Leállítás gomb
- d.  $\diamond$  Indítás gomb

<span id="page-12-0"></span>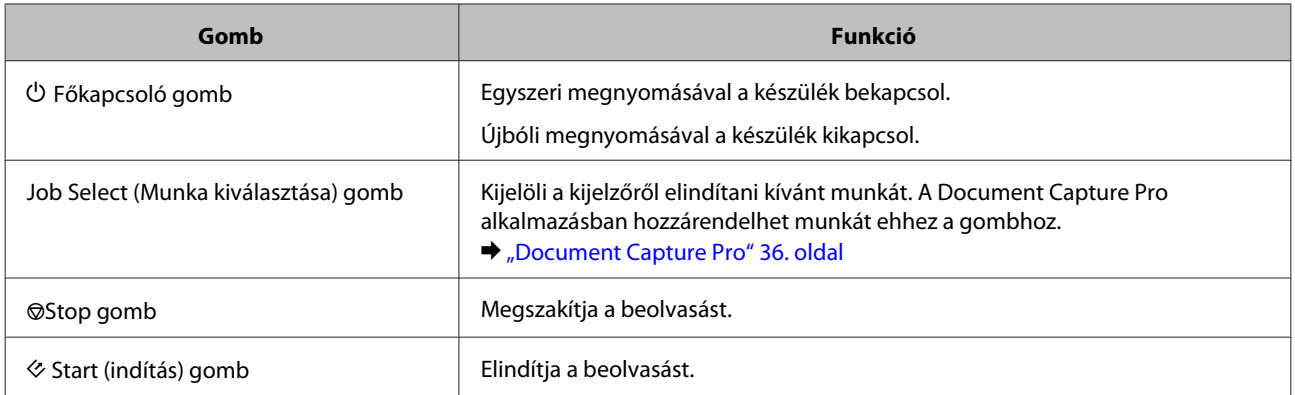

Testreszabhatja a Start (Indítás) gombot a Document Capture Pro segítségével.

& ["Document Capture Pro" 36. oldal](#page-35-0)

## **Oldalszétválasztó-kar**

A beolvasni kívánt dokumentum típusától függően az oldalszétválasztó-kar helyzetét változtatja meg.

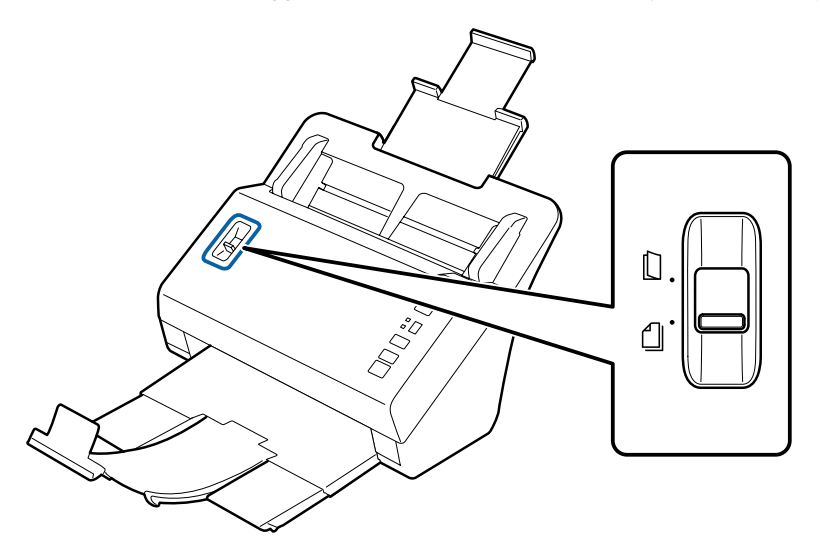

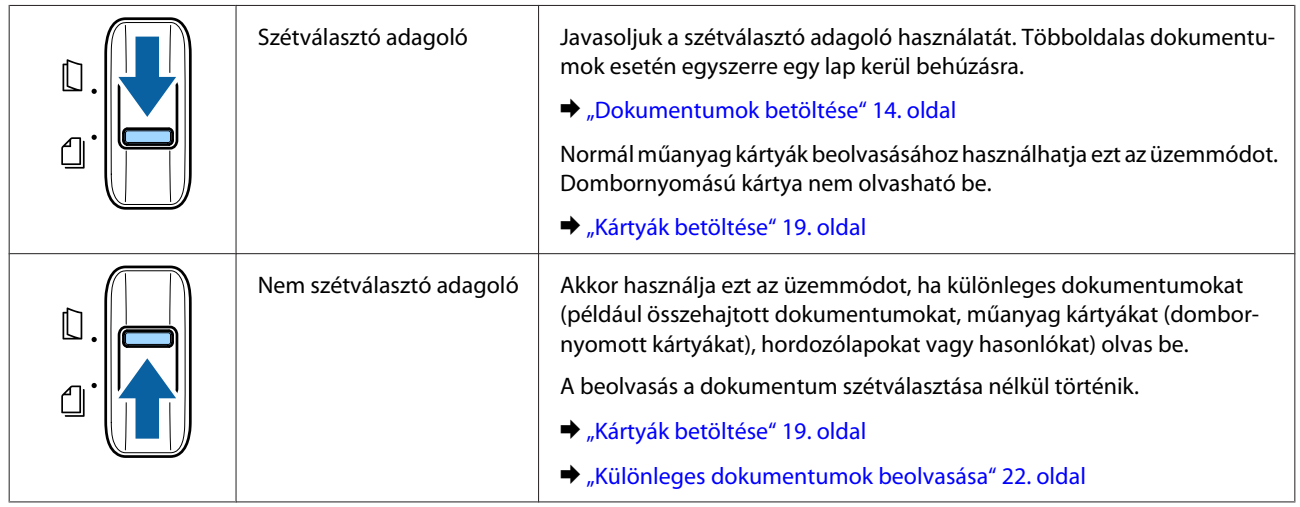

## <span id="page-13-0"></span>**Dokumentumok betöltése**

## **A dokumentum műszaki adatai**

A következő táblázatban található a termékbe tölthető papírok listája.

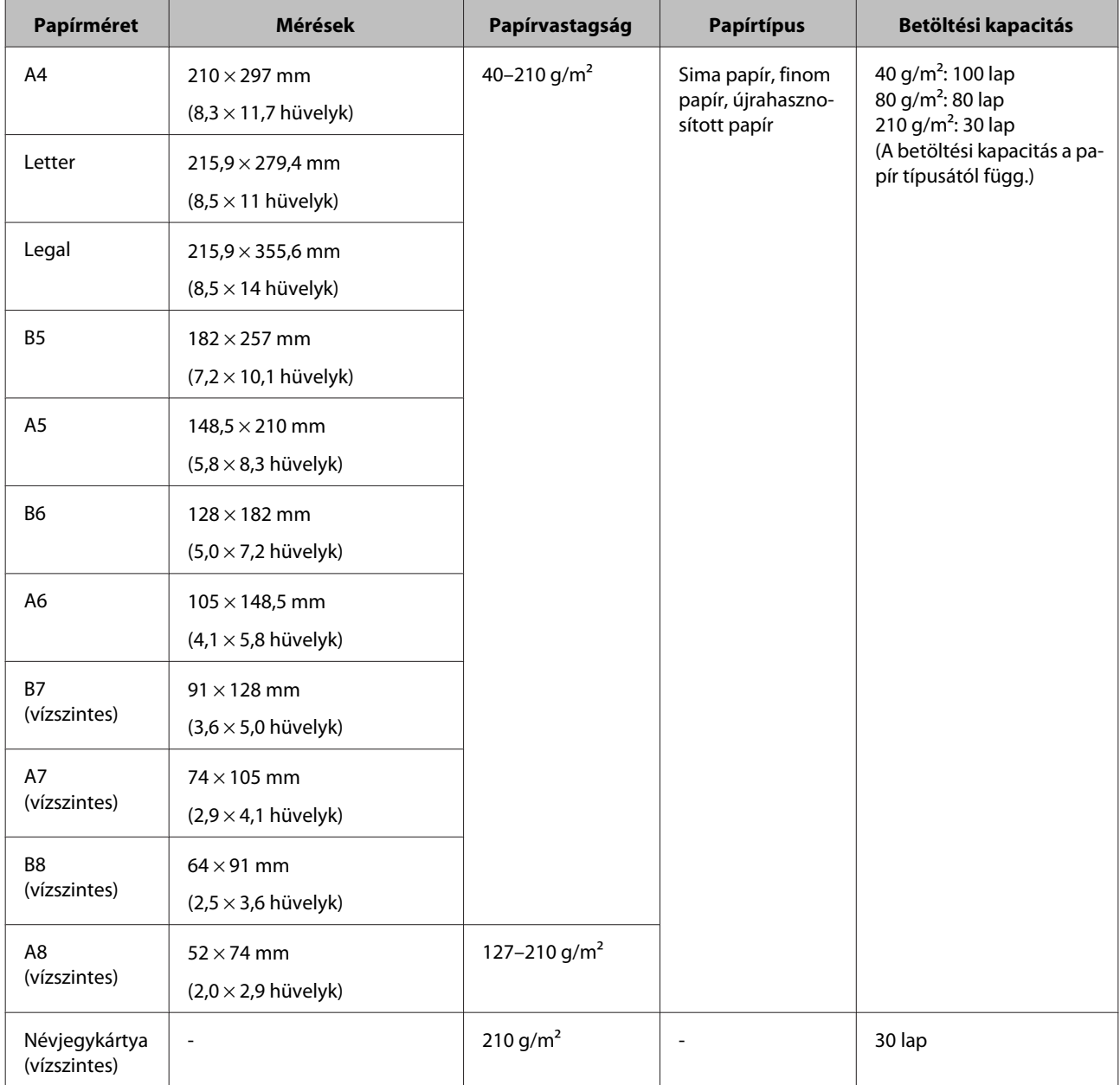

Különleges dokumentumok, mint műanyag kártyák, betöltésével kapcsolatban további információért lásd az alábbiakat.

- & ["Kártyák betöltése" 19. oldal](#page-18-0)
- $\blacktriangleright$  ["Különleges dokumentumok beolvasása" 22. oldal](#page-21-0)

<span id="page-14-0"></span>Nem lehet betölteni a következő dokumentumokat:

- ❏ Hőpapír
- ❏ Bevonatos papír
- ❏ Egyeletlen felszínű dokumentum
- ❏ Fényképek
- ❏ Nedves tintával ellátott dokumentum
- ❏ Szakadt, gyűrött vagy hullámos dokumentum
- ❏ Fűzőkapcsos, iratkapcsos dokumentum (amely megrongálhatja a papírforrást)
- ❏ Lyukas dokumentum (kivéve lyukasztott papír)
- ❏ Kötött dokumentum
- ❏ Indigó papírból készült dokumentum
- ❏ Nem papír alapú dokumentum (például műanyag papírtartó)
- ❏ Átlátszó dokumentum
- ❏ Fényes dokumentum
- ❏ Nem indigós papír
- ❏ Perforált dokumentum
- ❏ Címkével vagy matricával ellátott dokumentum

### c*Fontos:*

Ne tegyen fényképeket vagy értékes eredeti grafikákat közvetlenül a lapolvasóba. A hibás adagoláskor az eredeti anyag meggyűrődhet, vagy megsérülhet. Amennyiben ilyen eredeti dokumentumokat olvas be, használjon hordozólapot (külön kapható).

## **Eltérő méretű, különböző típusú dokumentumok betöltése**

Eltérő méretű, különböző típusú dokumentumokat is betölthet. A dokumentumok betöltésekor vegye figyelembe az alábbiakat.

- ❏ A6 mérettől egészen az A4/levél méretig bármilyen méretű dokumentumot betölthet.
- ❏ A dokumentumokat helyezze a bemeneti tálcára úgy, hogy felül legyen a legkisebb méretű.

<span id="page-15-0"></span>❏ Helyezze a dokumentumokat a bemeneti tálca közepére, miután összerendezte azok széleit.

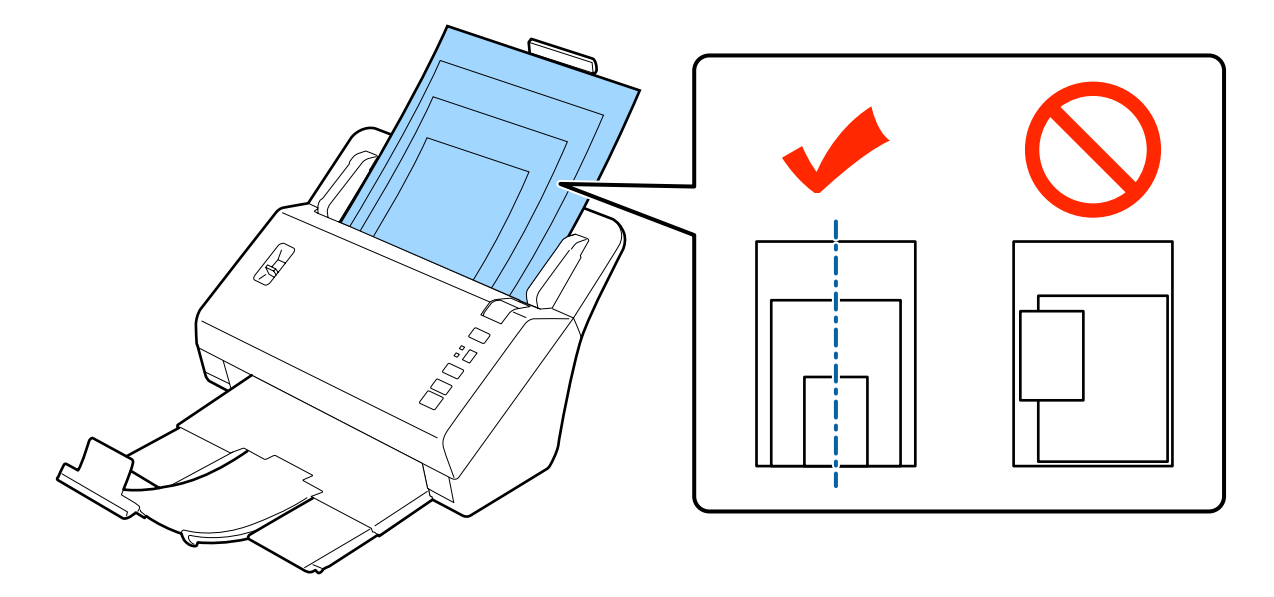

❏ Csúsztassa a papírvezetőket a legszélesebb papír széléhez.

### **Dokumentumok betöltése**

Kövesse az alábbi lépéseket a dokumentum betöltéséhez.

A Húzza ki a bemeneti tálcát, csúsztassa és húzza ki a kimeneti tálcát, majd emelje fel az ütközőt.

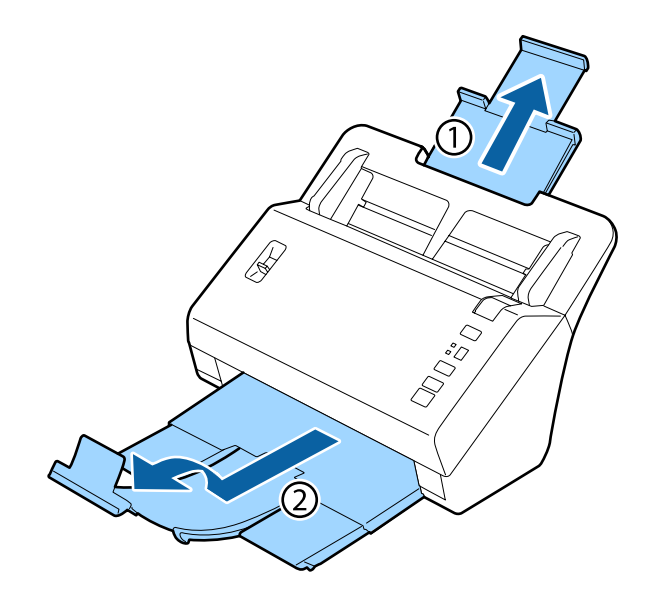

### *Megjegyzés:*

- ❏ A6-os vagy annál nagyobb méretű dokumentumok beolvasásakor húzza ki teljesen a bemeneti tálcát.
- ❏ A4-esnél nagyobb méretű dokumentumok beolvasásakor ne emelje fel az ütközőt.
- ❏ Húzza ki a kimeneti tálcát, és az ütköző segítségével állítsa be a beolvasni kívánt dokumentum méretét.

**B Csúsztassa ki ütközésig a bemeneti tálcán lévő papírvezetőket.** 

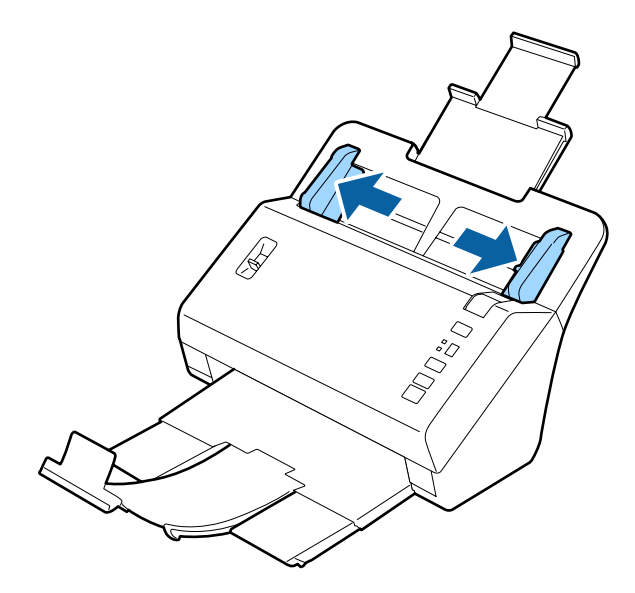

Győződjön meg róla, hogy az oldalszétválasztó-kar lejjebb legyen állítva.

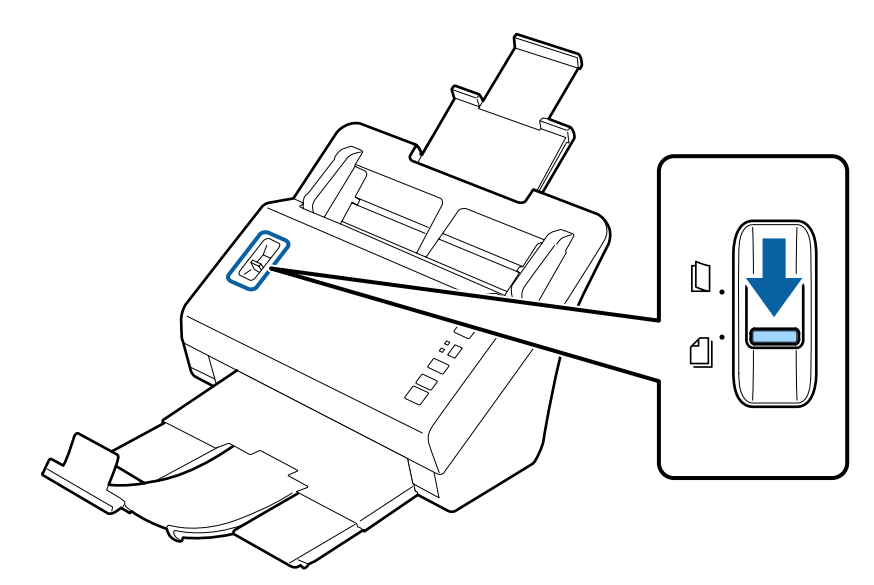

D Tegye a dokumentum első lapját a bemeneti tálcába. A nyomtatott oldalnak lefelé, a papír felső szélének pedig az adagoló belseje felé kell néznie.

Csúsztassa a papírt az adagolóba, amíg ellenállást nem érez.

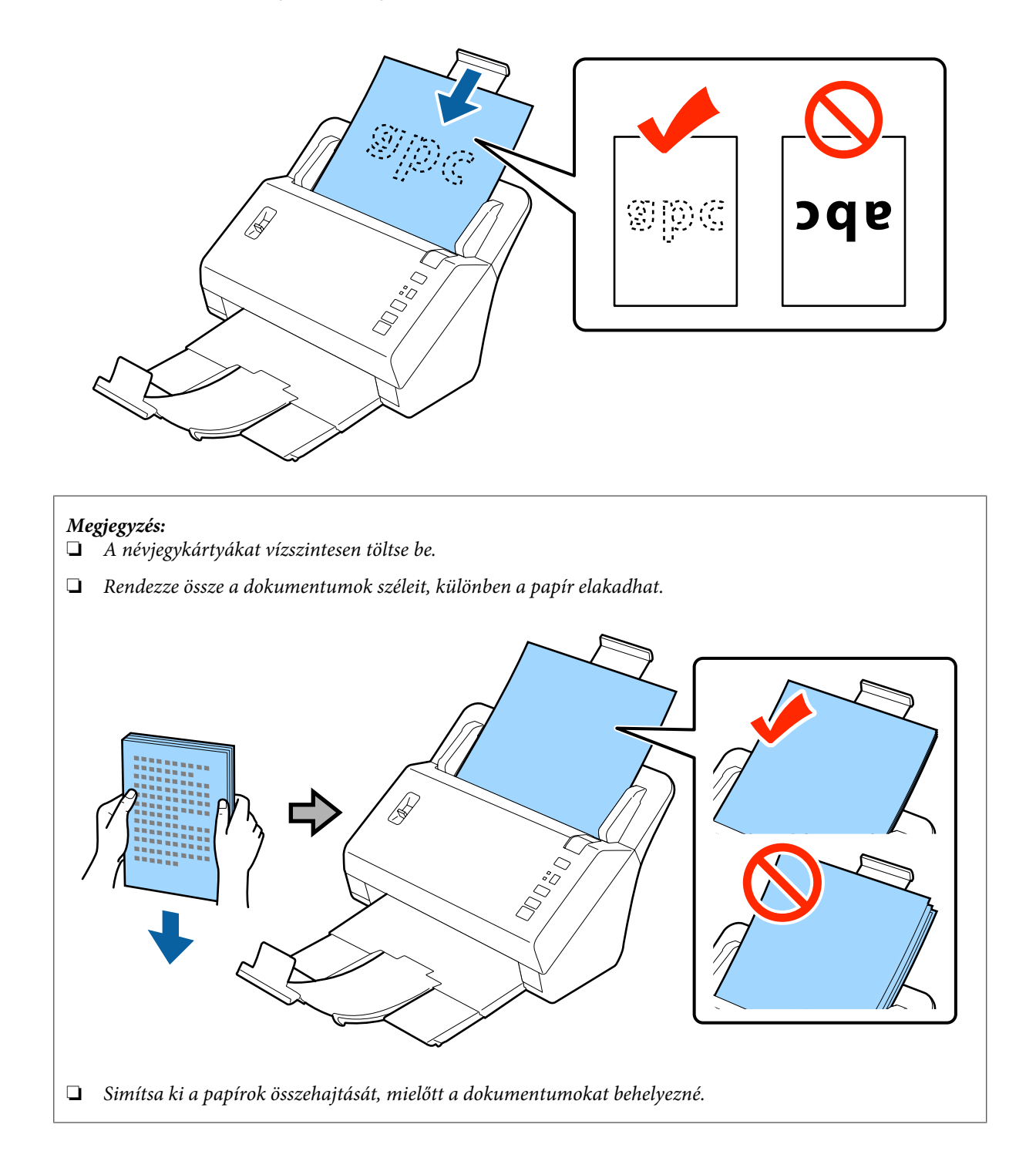

<span id="page-18-0"></span>E Csúsztassa a papírvezetőket a papír széléhez.

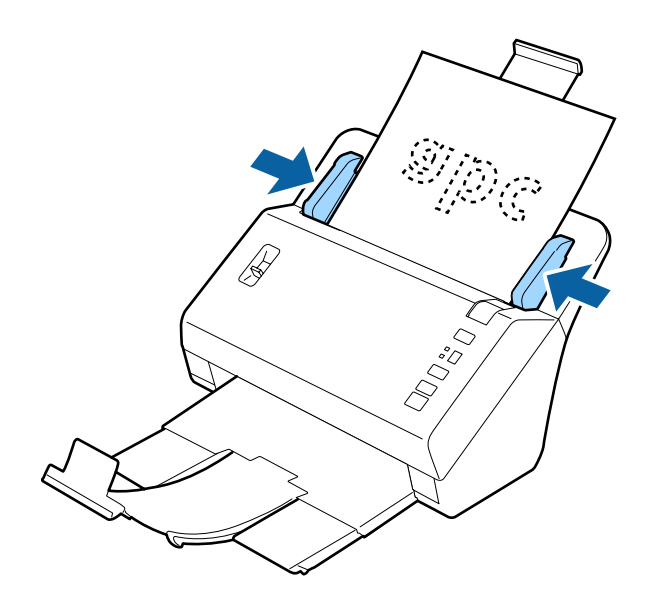

& ["Beolvasás az Document Capture Pro használatával" 27. oldal](#page-26-0) & ["Beolvasás az Epson Scan használatával " 28. oldal](#page-27-0)

## **Kártyák betöltése**

### *Megjegyzés:*

A beolvasási eredmények nem garantáltak fényes felületű, műanyag kártyák esetén.

Betölthet a termékbe műanyag kártyákat a következő előírások figyelembe vétele mellett.

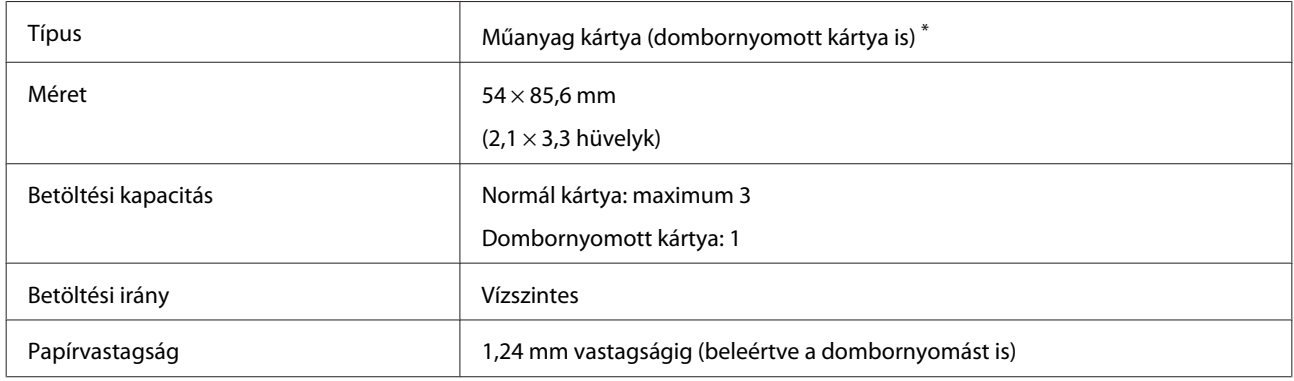

\* ISO7810 kompatibilis

Kövesse az alábbi lépéseket a műanyag kártya betöltéséhez.

A Húzza ki a bemeneti tálcát, csúsztassa és húzza ki a kimeneti tálcát, majd emelje fel az ütközőt.

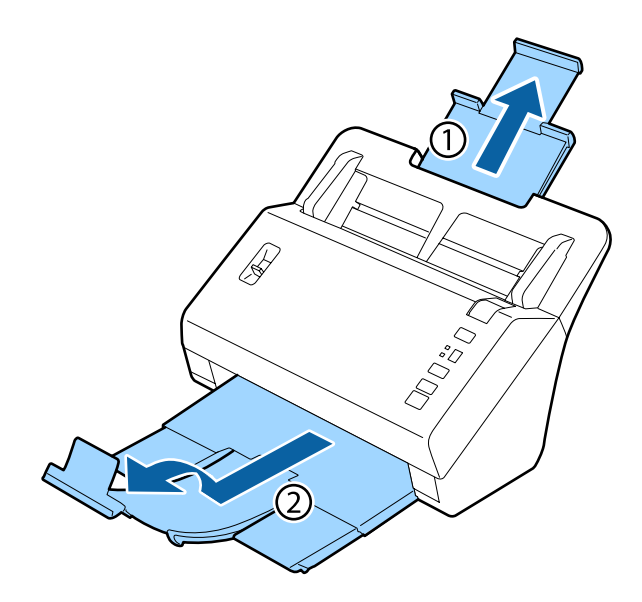

#### *Megjegyzés:*

Húzza ki a kimeneti tálcát, és az ütköző segítségével állítsa be a beolvasni kívánt kártya méretét.

B Csúsztassa ki ütközésig a bemeneti tálcán lévő papírvezetőket.

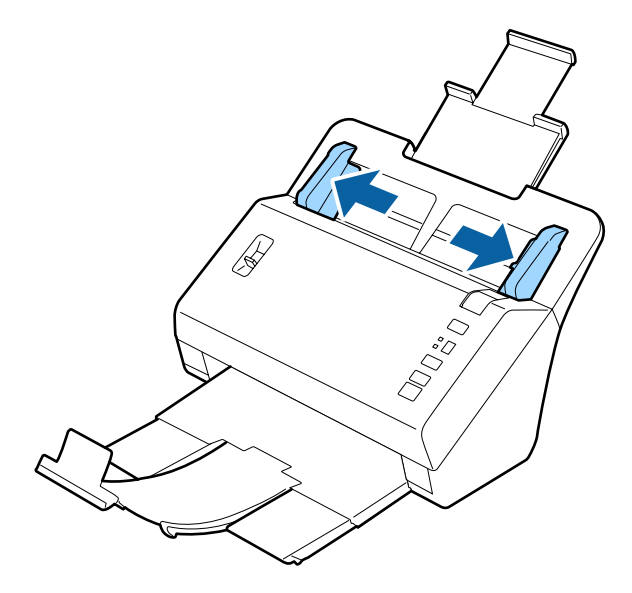

C Módosítsa az oldalszétválasztó kar helyzetét a beolvasni kívánt kártya típusának megfelelően.

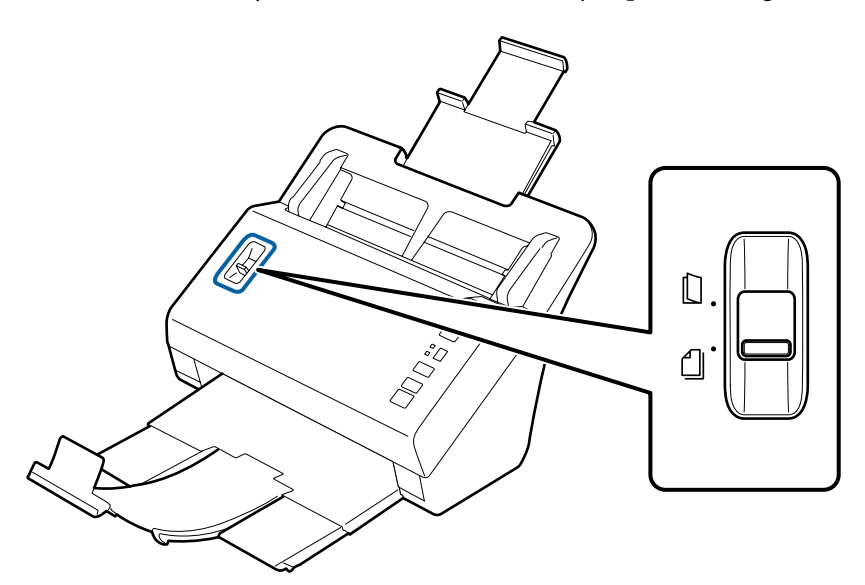

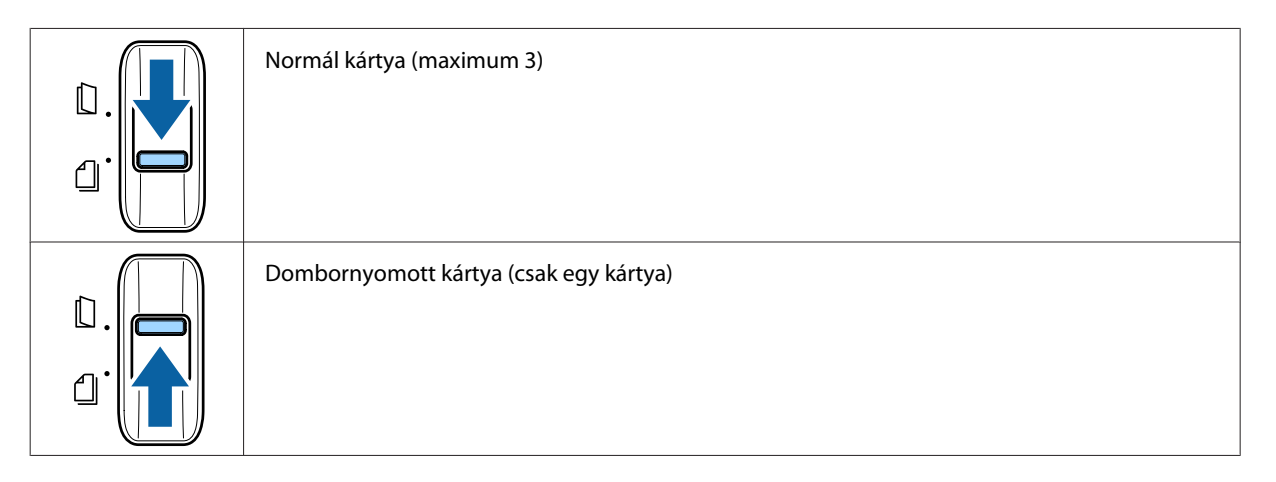

D Tegye a kártyát a bemeneti tálcába. A nyomtatott oldalnak lefelé, a felső részének pedig az adagoló belseje felé kell néznie. Csúsztassa a kártyát az adagolóba, amíg ellenállást nem érez. Ezután csúsztassa a papírvezetőket a kártya széléhez.

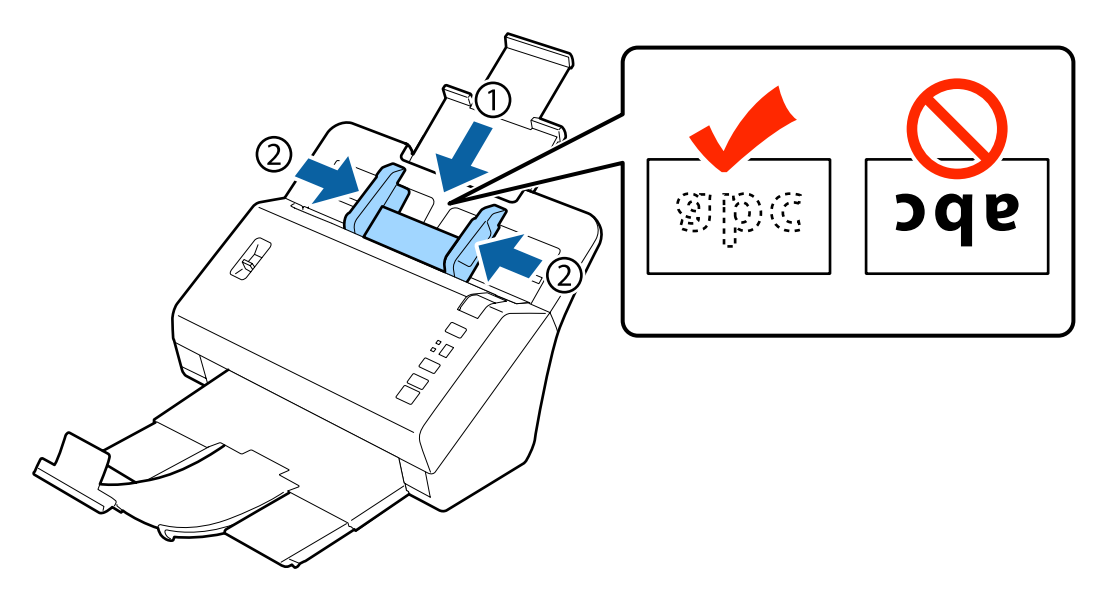

<span id="page-21-0"></span>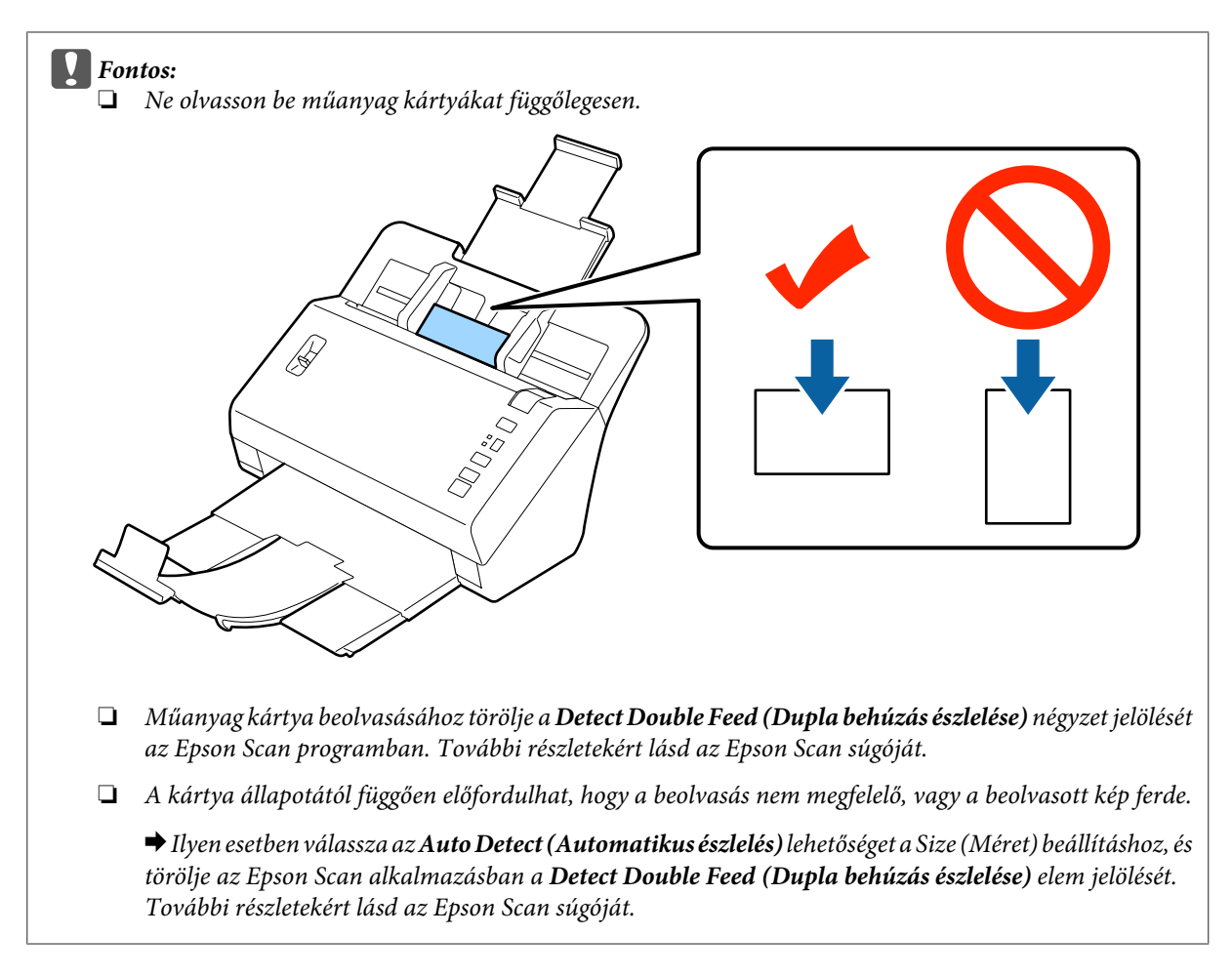

Ezzel befejezi a kártyák betöltését. A dokumentumok beolvasásával kapcsolatosan további tájékoztatást az alábbi részekben talál.

- & ["Beolvasás az Document Capture Pro használatával" 27. oldal](#page-26-0)
- & ["Beolvasás az Epson Scan használatával " 28. oldal](#page-27-0)

Szkennelés után állítsa lejjebb az oldalszétválasztó kart.

## **Különleges dokumentumok beolvasása**

Félbehajtott dokumentumok, borítékok vagy nem szabványos méretű dokumentumok esetén emelje meg az oldalszétválasztó-kart.

A következő táblázatban megtalálja a támogatott papírtípusok és méretek listáját.

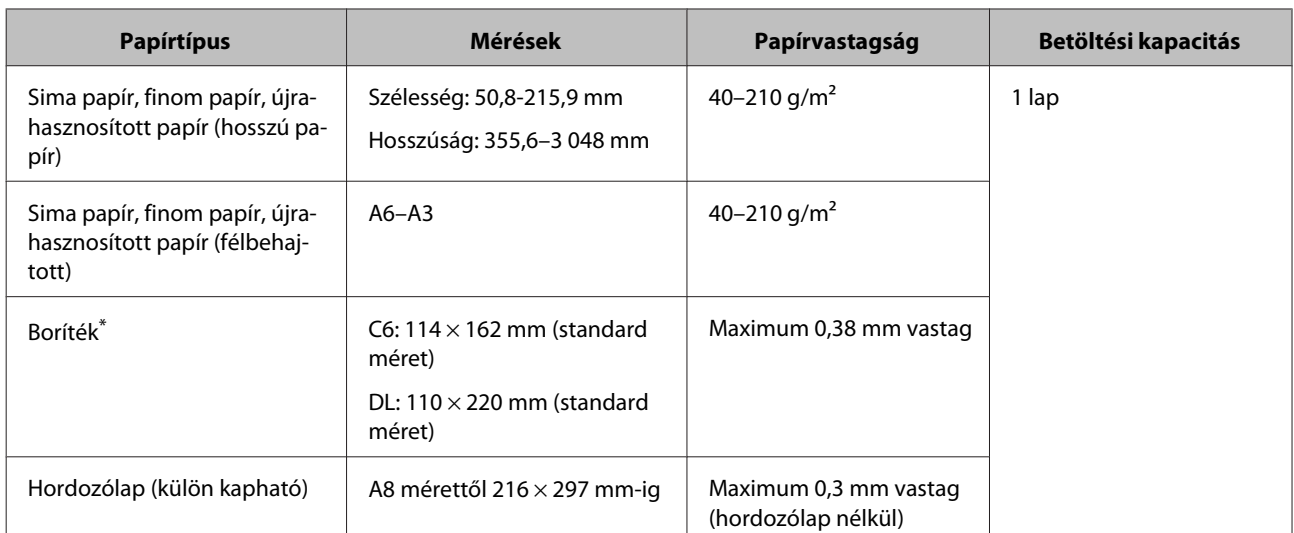

\* Különleges formájú borítékok nem tölthetőek be. A boríték méretétől függően előfordulhat, hogy a behúzás nem megfelelően történik. Beolvasás előtt ellenőrizze.

Kövesse az alábbi lépéseket a dokumentum betöltéséhez.

A Húzza ki a bemeneti tálcát, csúsztassa és húzza ki a kimeneti tálcát, majd emelje fel az ütközőt.

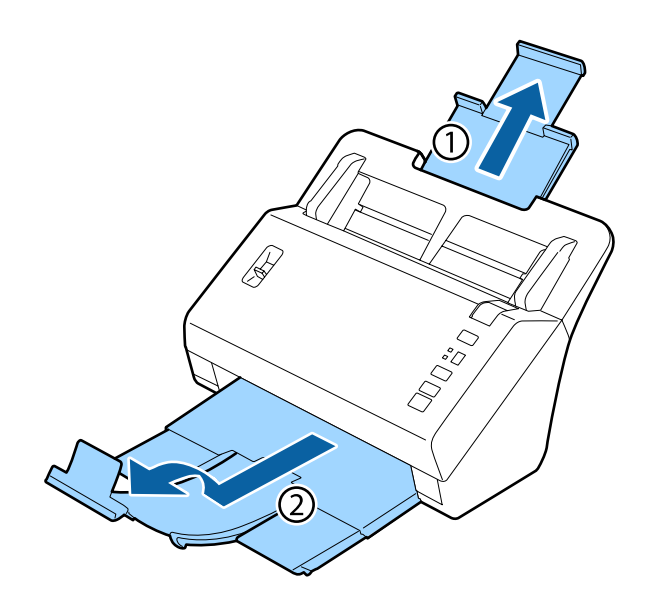

#### *Megjegyzés:*

- ❏ A6-os vagy annál nagyobb méretű dokumentumok beolvasásakor húzza ki teljesen a bemeneti tálcát.
- ❏ A4-esnél nagyobb méretű dokumentumok beolvasásakor ne emelje fel az ütközőt.
- ❏ Húzza ki a kimeneti tálcát, és az ütköző segítségével állítsa be a beolvasni kívánt dokumentum méretét.

**B Csúsztassa ki ütközésig a bemeneti tálcán lévő papírvezetőket.** 

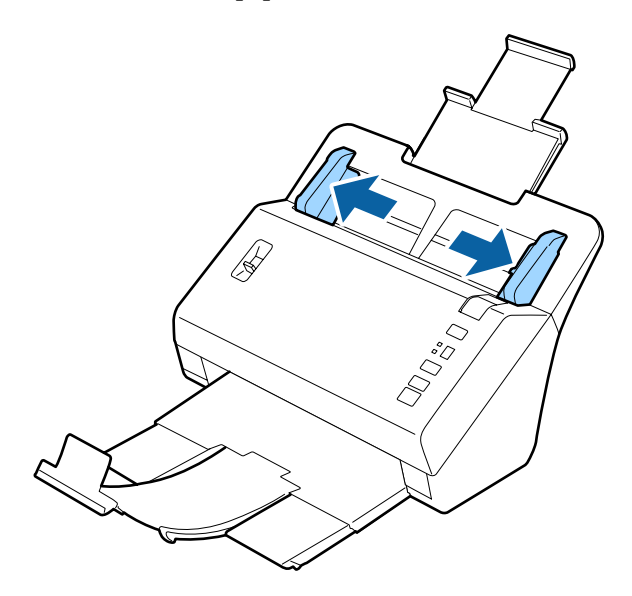

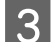

**C** Emelje meg az oldalszétválasztó kart.

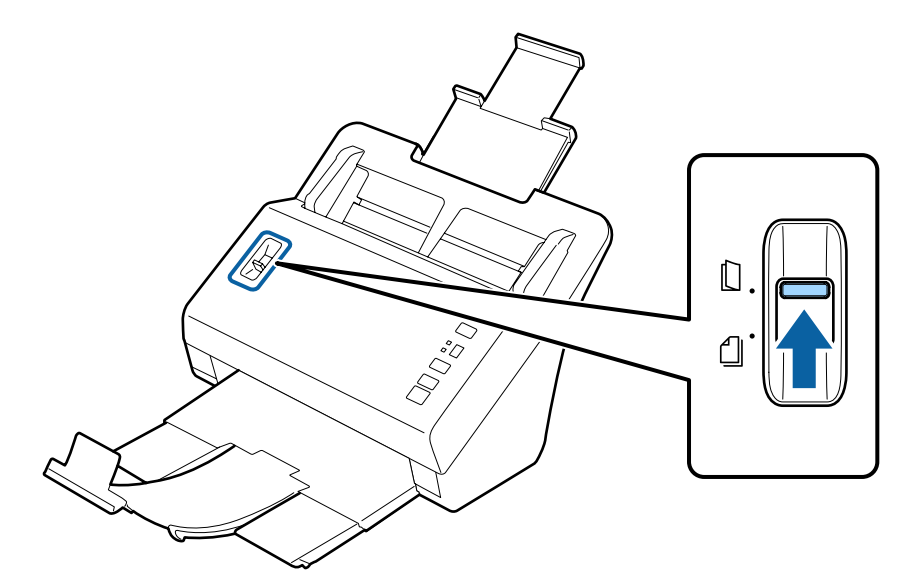

Tegye a dokumentumot a bemeneti tálcába. A nyomtatott oldalnak lefelé, a dokumentum tetejének pedig az<br>adagoló belseje felé kell néznie. Csúsztassa a papírt az adagolóba, amíg ellenállást nem érez adagoló belseje felé kell néznie. Csúsztassa a papírt az adagolóba, amíg ellenállást nem érez.

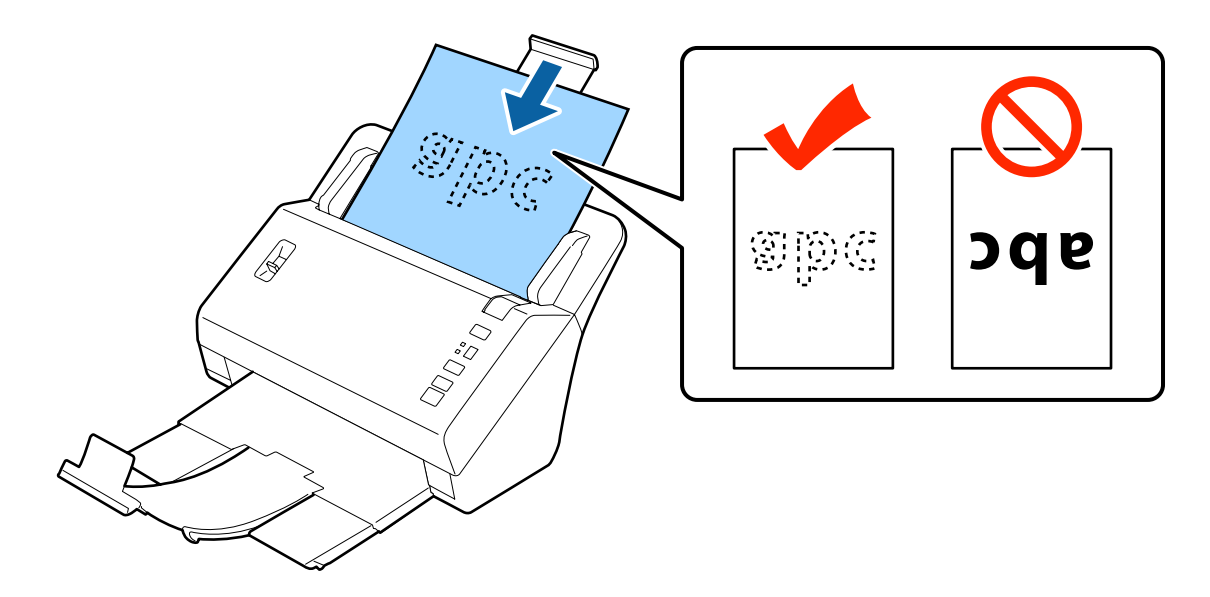

Amennyiben félbehajtott dokumentumot tölt be, hajtsa a lenti ábra szerint.

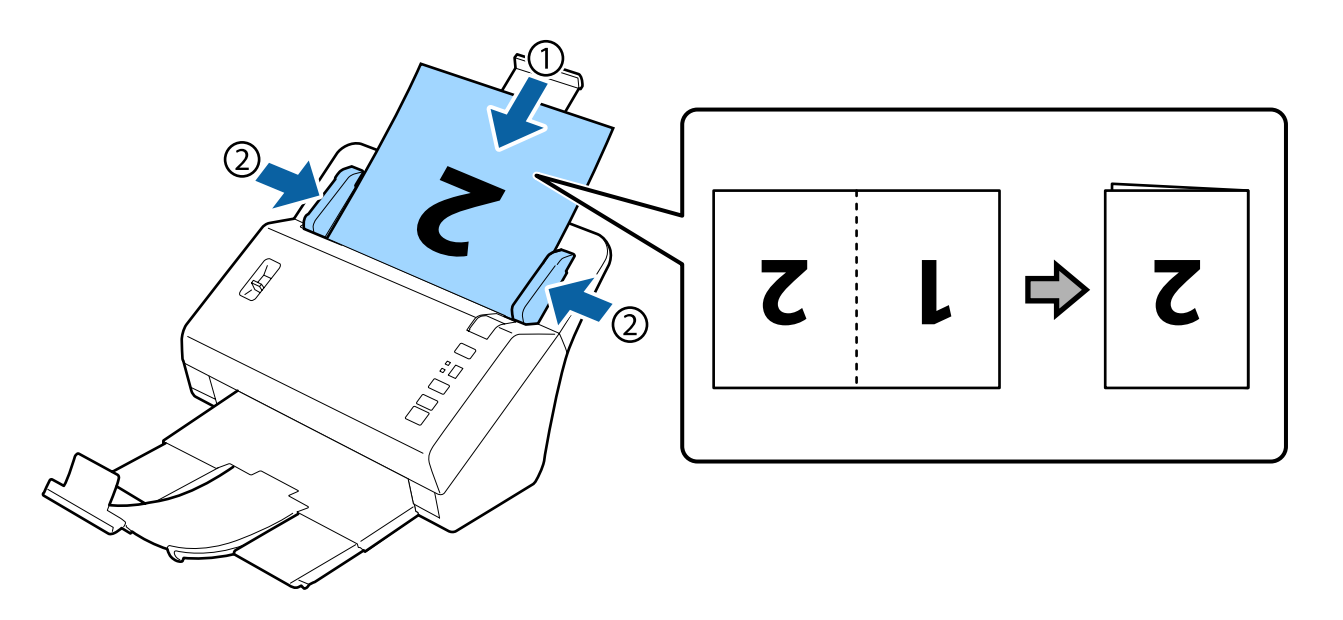

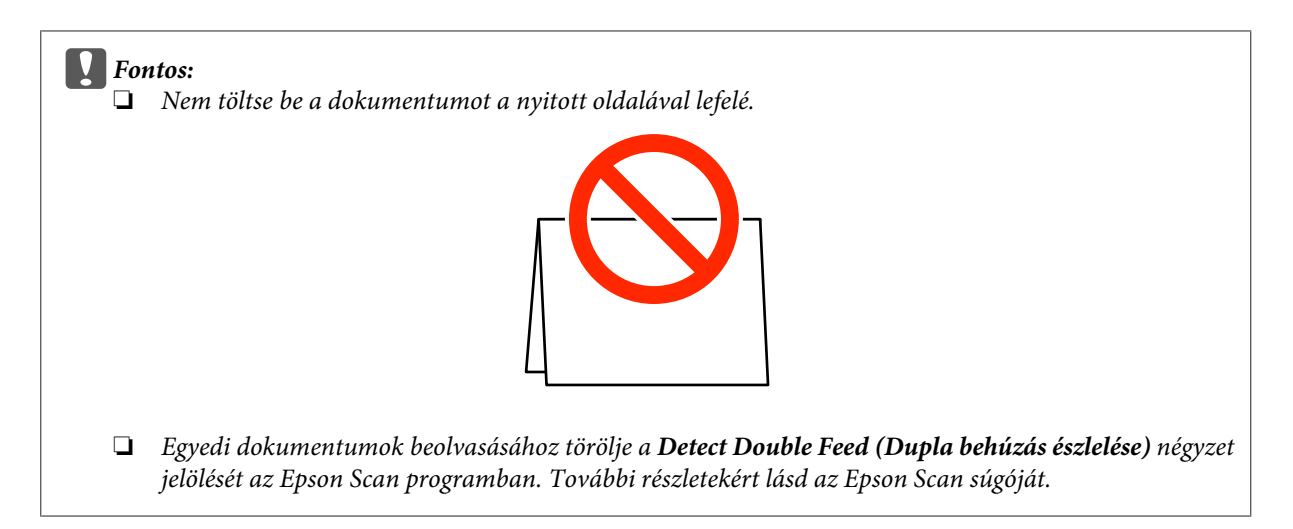

Ezzel befejezi a dokumentumok betöltését. A dokumentumok beolvasásával kapcsolatosan további tájékoztatást az alábbi részekben talál.

- & ["Beolvasás az Document Capture Pro használatával" 27. oldal](#page-26-0)
- & ["Beolvasás az Epson Scan használatával " 28. oldal](#page-27-0)

Szkennelés után állítsa lejjebb az oldalszétválasztó kart.

### *Megjegyzés:*

Ha fényképet vagy szabálytalan alakú dokumentumot tölt be, használja a hordozólapot (külön kapható). A hordozólap helyett nem használhat üres fájlt.

A dokumentum hordozólapba helyezésével kapcsolatban további információért lásd a következőt.

❏ Ha a dokumentum A4-es méretnél kisebb, helyezze a hordozólap közepére a beolvasni kívánt oldallal lefelé.

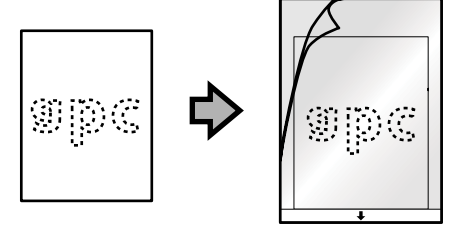

❏ Ha a dokumentum A4-es méretnél nagyobb, hajtsa félbe úgy, hogy a beolvasni kívánt oldal kifele nézzen, jobb oldalával előre.

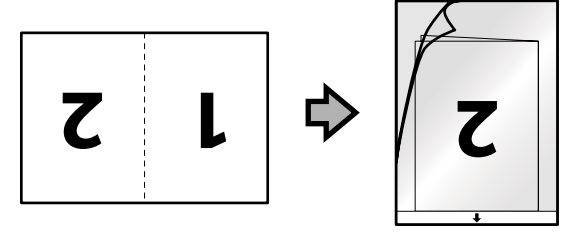

## <span id="page-26-0"></span>**Alapszintű beolvasás**

## **Beolvasás a gomb segítségével**

A termék a Document Capture Pro programban, a Job Settings (Feladatbeállítások) ablakban hozzárendelt feladattal kezdi.

& ["Speciális beolvasási beállítás hozzárendelése egy programhoz" 32. oldal](#page-31-0)

- 
- 1 Töltse be a dokumentumokat.
	- & ["Dokumentumok betöltése" 14. oldal](#page-13-0)
	- $\blacktriangleright$  ["Kártyák betöltése" 19. oldal](#page-18-0)
	- & ["Különleges dokumentumok beolvasása" 22. oldal](#page-21-0)

B Nyomja meg a **Job Select** gombot a kijelzőről elindítani kívánt feladat kijelöléséhez.

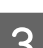

 $3$  Nyomja meg a  $\otimes$  Start gombot.

A készülék elkezdi a kijelölt feladat beolvasását.

### *Megjegyzés:*

- ❏ A Document Capture Pro alkalmazásban hozzárendelt 1–9. feladat közül választhat.
- ❏ Ha a készülék a Network Interface Unit egységhez kapcsolódik, a kijelzőről nem lehet feladatot kiválasztani. Ilyen esetben a kijelzőn a következő jelenik meg:  $\Box$ .

## **Beolvasás az Document Capture Pro használatával**

Ez a szakasz az Document Capture Pro segítségével történő alapszintű beolvasást mutatja be.

A Document Capture Pro részletes leírását a súgóban találja.

- 1 Töltse be a dokumentumokat.
	- & ["Dokumentumok betöltése" 14. oldal](#page-13-0)
	- $\blacktriangleright$  ["Kártyák betöltése" 19. oldal](#page-18-0)
	- & ["Különleges dokumentumok beolvasása" 22. oldal](#page-21-0)

**2** Indítsa el a Document Capture Pro alkalmazást.

& ["Document Capture Pro" 36. oldal](#page-35-0)

<span id="page-27-0"></span>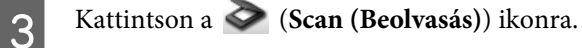

D Állítsa be az összes elemet, majd kattintson a **Scan (Beolvasás)** gombra.

Amennyiben olyan részletes beállításokat szeretne végrehajtani, mint a képminőség, az "Epson Scan" megjelenítéséhez kattintson a beolvasó vezérlőképernyőjén a **Detailed Settings (Részletes beállítások)** lehetőségre, majd hajtsa végre a megfelelő beállításokat.

A beolvasott dokumentum a Document Capture Pro alkalmazásban jelenik meg.

Ellenőrizze a beolvasott képeket (oldalakat) és szerkessze őket, ha szükséges.

F A képek ellenőrzése után kattintson a Rendeltetés ikonra.

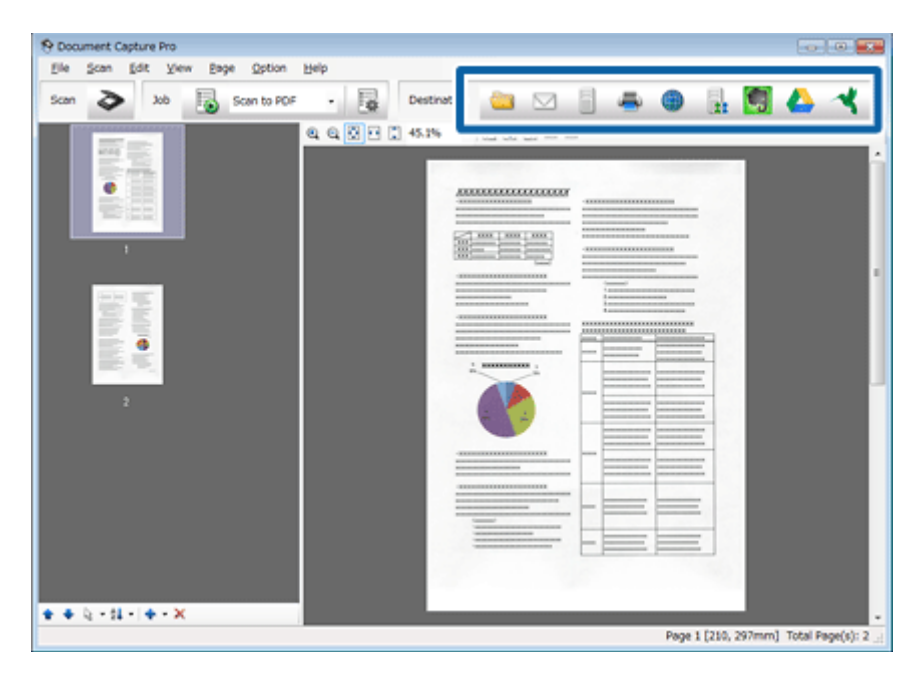

G Végezze el az egyes elemek beállításait, majd kattintson az **OK** vagy a **Send (Küldés)** lehetőségre.

#### *Megjegyzés:*

A Batch Save (Kötegelt mentés) vagy a Transfer Settings (Átviteli beállítások) ablakban kattintson a *File Name Settings (Fájlnév beállításai)* elemre, majd az *Apply job separation (Legyen feladatelkülönítés)* lehetőség kiválasztásával a dokumentumokat külön fájlokba rendezheti a beolvasott dokumentumban található üres oldalak, illetve vonalkódok észlelése segítségével.

A beolvasott képet a megadott mappába menti.

## **Beolvasás az Epson Scan használatával**

Ez a szakasz az EPSON Scan segítségével történő alapszintű beolvasást mutatja be.

Az Epson Scan részletes leírását a súgóban találja.

#### **Alapszintű beolvasás**

#### *Megjegyzés:*

A lapolvasó használata közben ne használja a Gyors felhasználóváltás funkciót.

Töltse be a dokumentumokat.

- ◆ ["Dokumentumok betöltése" 14. oldal](#page-13-0)
- & ["Kártyák betöltése" 19. oldal](#page-18-0)
- & ["Különleges dokumentumok beolvasása" 22. oldal](#page-21-0)
- **2** Indítsa el az Epson Scan alkalmazást.
	- $\blacktriangleright$  ["Használat" 36. oldal](#page-35-0)
- C Készítsen beállítást minden egyes elem részére a Main Settings (Fő beállítások) lehetőségben.

### D Kattintson a **Preview (Előkép)** gombra.

A Preview (Előkép) ablak jeleníti meg a beolvasott képet.

### c*Fontos:*

Az első oldal kiadásra kerül és a beolvasott kép megjelenik az előnézet ablakban. Töltse be a kiadott oldalt ismét majd olvassa be újra.

E Kattintson az **Image Adjustment (Képbeállítás)** fülre, majd végezze el a képminőség, mint például a fényerő módosításait.

Az Epson Scan részletes leírását a súgóban találja.

#### *Megjegyzés:*

Ha a Size (Méret) beállításhoz az Auto Detect (Automatikus észlelés) értéket választja, a Brightness (Fényerő) vagy a Contrast (Kontraszt) beállítás értékétől függően előfordulhat, hogy a beolvasási terület észlelése nem megfelelően történik.

Ilyen esetben válassza ki a beolvasási terület méretét úgy, hogy a Size (Méret) beállítása ne Auto Detect (Automatikus észlelés) legyen.

### F Kattintson a **Scan (Beolvasás)** gombra.

G A File Save Settings (Fájlmentési beállítások) ablakban adja meg az egyes elemekhez a beállításokat, majd kattintson az **OK** gombra.

#### *Megjegyzés:*

Ha a *Show this dialog box before next scan (A párbeszédpanel megjelenítése a következő beolvasás előtt)* jelölőnégyzet nincs bejelölve, a File Save Settings (Fájlmentési beállítások) ablak nem jelenik meg, és az Epson Scan azonnal megkezdi a beolvasást.

A beolvasott képet a megadott mappába menti.

## <span id="page-30-0"></span>**A beolvasás különféle módjai**

## **Beolvasás SharePoint vagy Cloud szolgáltatásba**

Feltöltheti a beolvasott képeket egy SharePoint szerverre vagy Cloud szolgáltatásba.

*Megjegyzés:* A funkció használata előtt létre kell hoznia egy felhőszolgáltatási fiókot.

A Indítsa el a(z) Document Capture Pro alkalmazást és olvassa be a dokumentumot.

& ["Beolvasás az Document Capture Pro használatával" 27. oldal](#page-26-0) 1-5. lépések

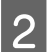

**B A(z)** Document Capture Pro Fő ablakában kattintson a felbontás ikonra.

A Document Capture Pro részletes leírását a súgóban találja.

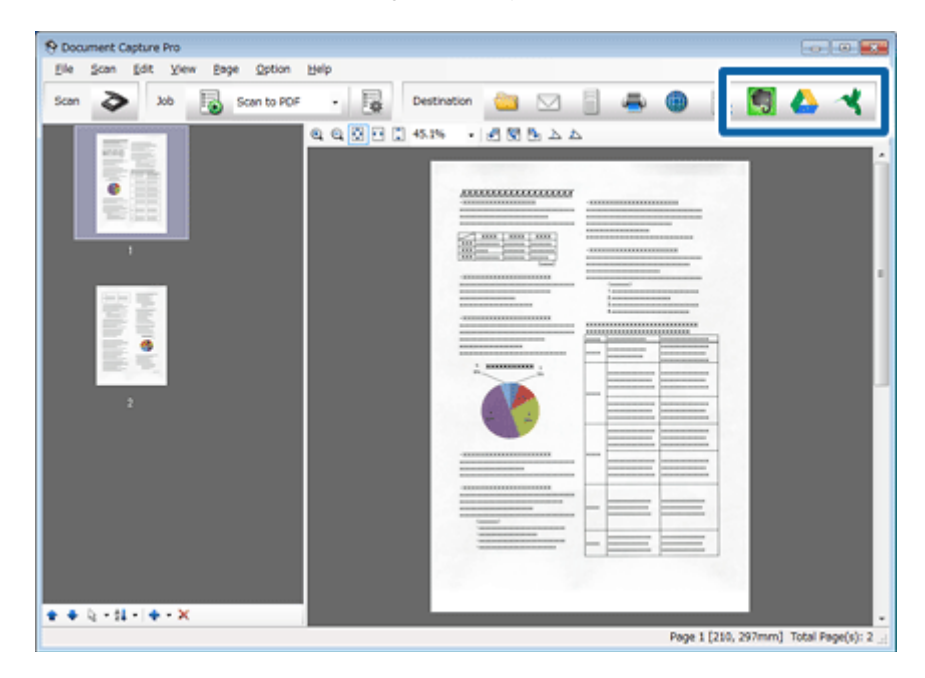

C A beállítási ablakban adja meg az egyes elemekhez a beállításokat, majd kattintson a **Send (Küldés)** gombra.

A kép feltöltődött a célkiszolgálóra.

## **Több dokumentum beolvasása különálló fájlok formájában**

Ez a funkció különálló fájlokba rendezi a dokumentumokat azáltal, hogy észleli a beolvasott oldalak közé helyezett üres oldalakat vagy vonalkódokat.

<span id="page-31-0"></span>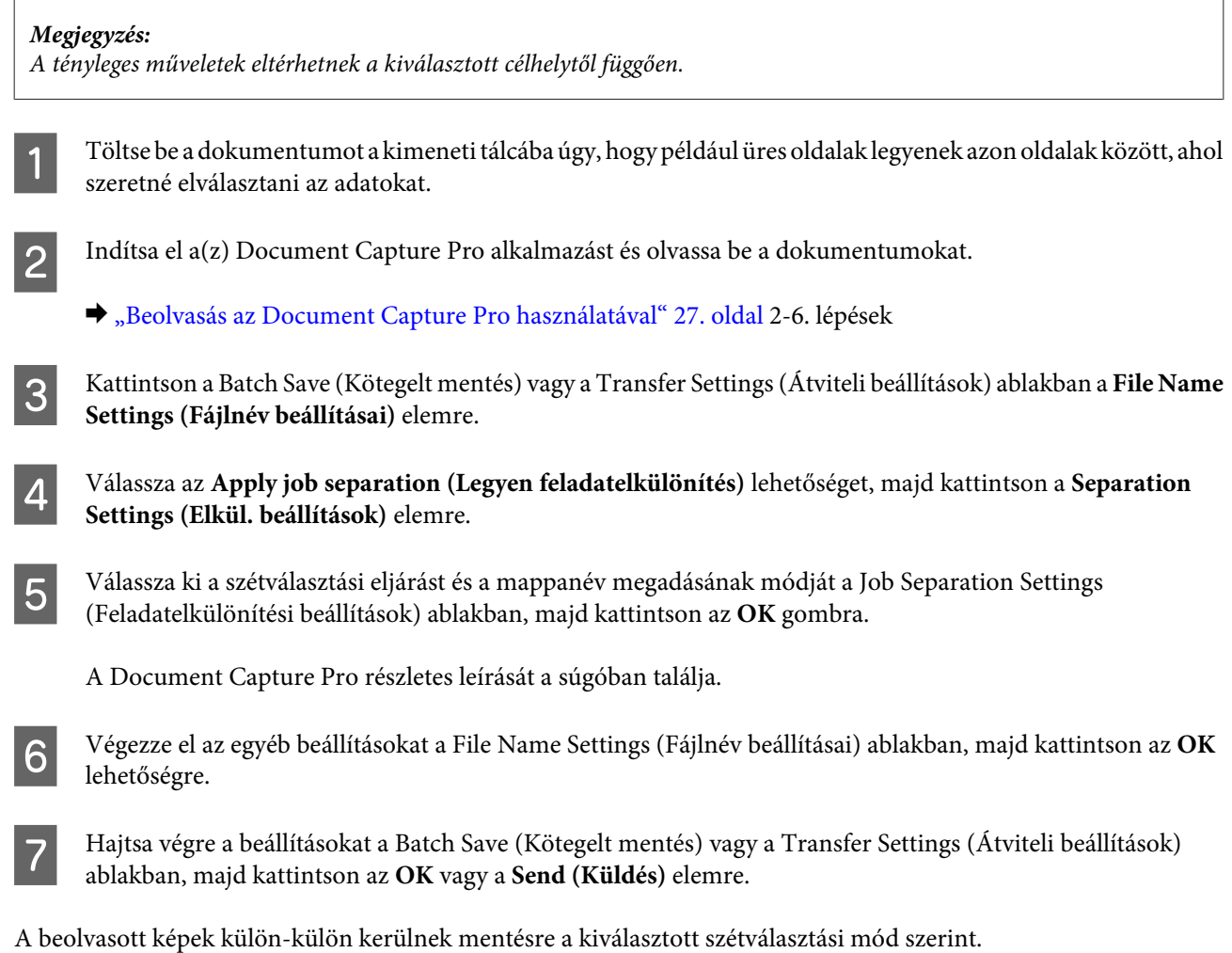

## **Speciális beolvasási beállítás hozzárendelése egy programhoz**

Ha hozzárendel egy bizonyos beolvasási műveletet a beolvasás gombhoz, azt egyszerűen a beolvasás gomb megnyomásával elvégezheti. A lapolvasón megjelenik a művelet száma, és kiválaszthatja, hogy melyik műveletet szeretné elindítani.

Beállításokat is hozzárendelhet, mint például szétválasztó feldolgozás, mentési formátum vagy mentés másként/ mentéshez megadott hely.

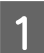

A Indítsa el a Document Capture Pro alkalmazást.

& ["Document Capture Pro" 36. oldal](#page-35-0)

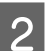

B Kattintson a fő ablakban a (**Manage Job (Feladat kezelése)**) ikonra.

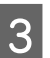

C A Job Management (Feladatkezelés) ablakban kattintson az **Add (Hozzáadás)** lehetőségre.

<span id="page-32-0"></span>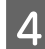

D Adja meg a **Job Name (Feladatnév:)**, **Scan (Beolvasás)**, **Output (Kimenet)** és **Destination (Célhely)** beállításokat a Job Settings (Feladatbeállítások) ablakban, majd kattintson az **OK** gombra.

A Document Capture Pro részletes leírását a súgóban találja.

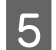

E Kattintson az **Event Settings (Eseménybeállítások)** lehetőségre a Job Management (Feladatkezelés) ablakban.

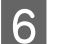

F A hozzárendelni kívánt munka kijelöléséhez kattintson a munka nevére a legördülő menüből.

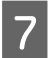

G Kattintson a **OK** gombra a Job Management (Feladatkezelés) ablakban.

Ezzel lezárul a feladatnak a lapolvasó gombjához való rendelése. A lapolvasó kijelzőjéről kiválaszthatja az elkezdeni kívánt feladatot.

& ["Beolvasás a gomb segítségével" 27. oldal](#page-26-0)

## **Összefűzött képek beolvasása**

A képek összefűzése lehetőséget nyújt arra, hogy kétoldalas dokumentumot vagy meghajtott dokumentumot összefűzzön és egy lapként mentse.

ya:

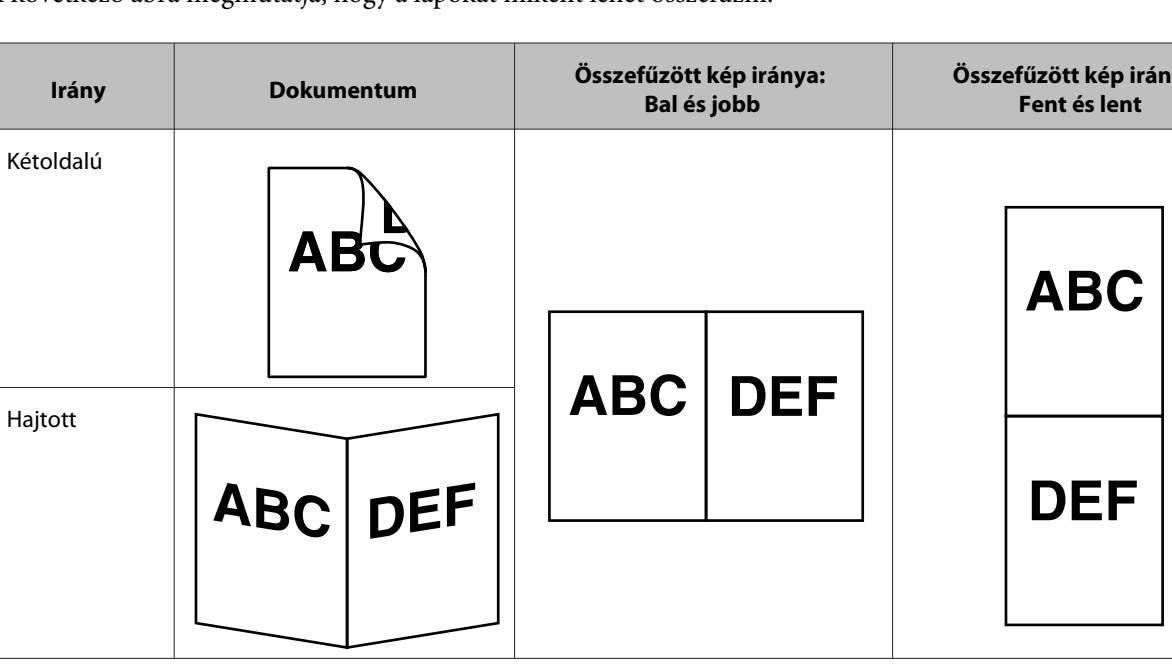

A következő ábra megmutatja, hogy a lapokat miként lehet összefűzni.

- Töltse be a dokumentumot.
	- & ["Dokumentumok betöltése" 14. oldal](#page-13-0)
	- & ["Kártyák betöltése" 19. oldal](#page-18-0)
	- & ["Különleges dokumentumok beolvasása" 22. oldal](#page-21-0)

<span id="page-33-0"></span>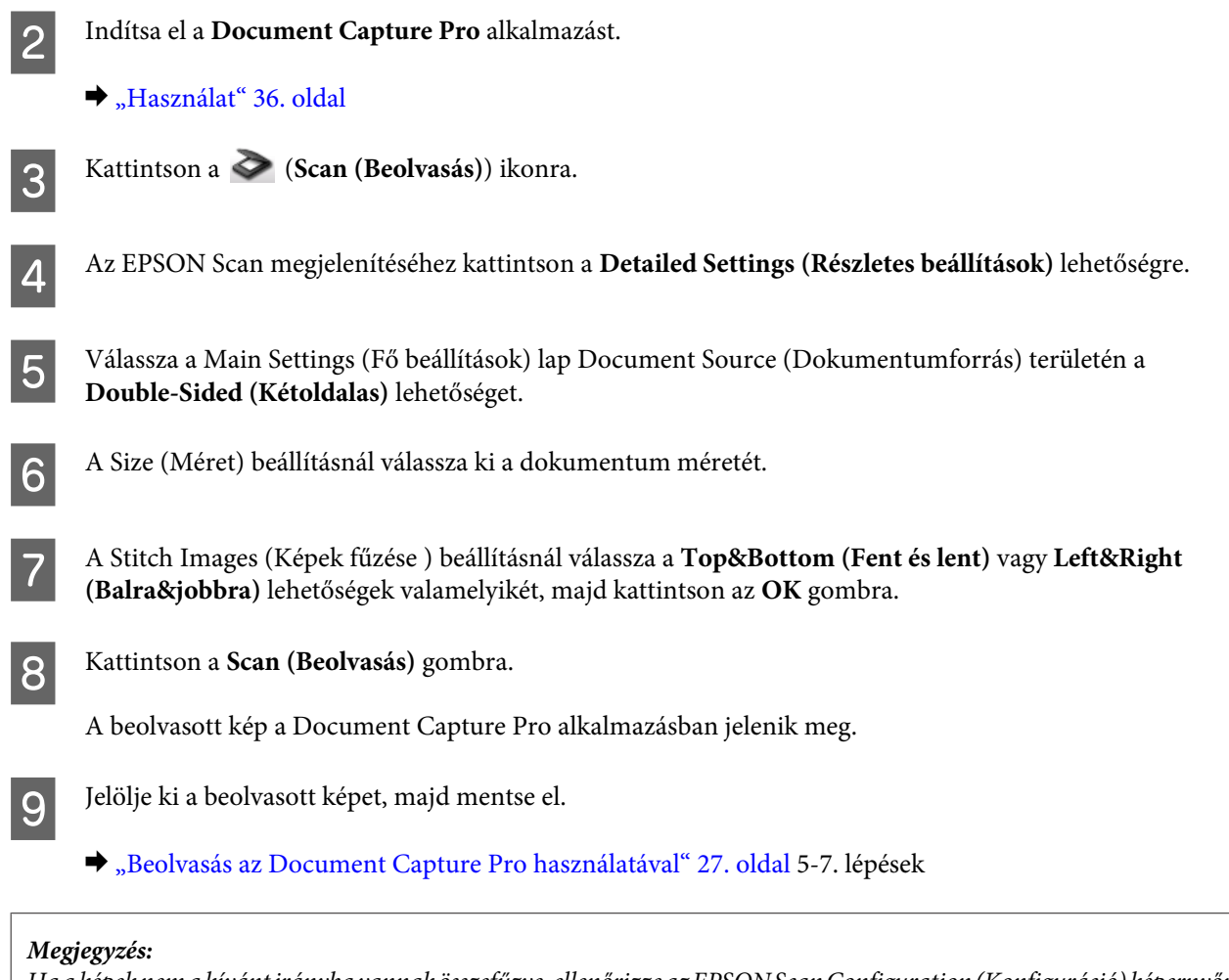

Ha a képek nem a kívánt irányba vannak összefűzve, ellenőrizze az EPSON Scan Configuration (Konfiguráció) képernyőn a *Binding Position (for Double-Sided Scanning) (Kötés helye (kétoldalas beolvasásnál))* lehetőséget.

## **A beolvasott kép beállítása**

Az Epson Scan különféle beállításokat tartalmaz, amelyekkel a képminőség számos tekintetben javítható, például módosíthatók a színek és az élesség.

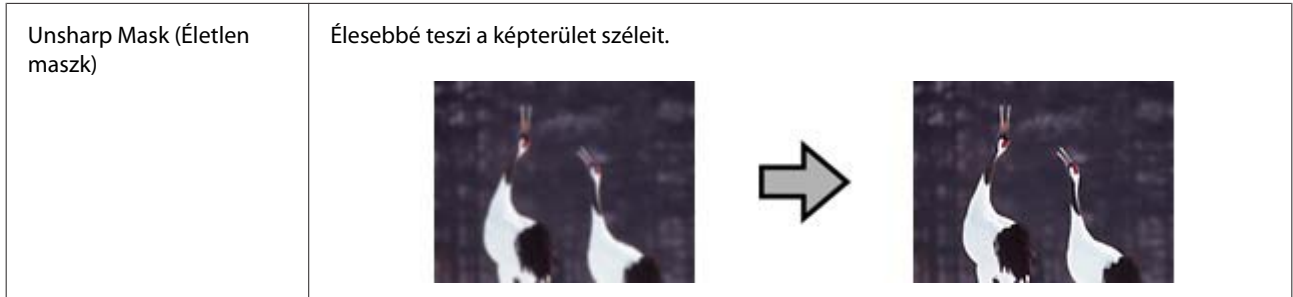

### **A beolvasás különféle módjai**

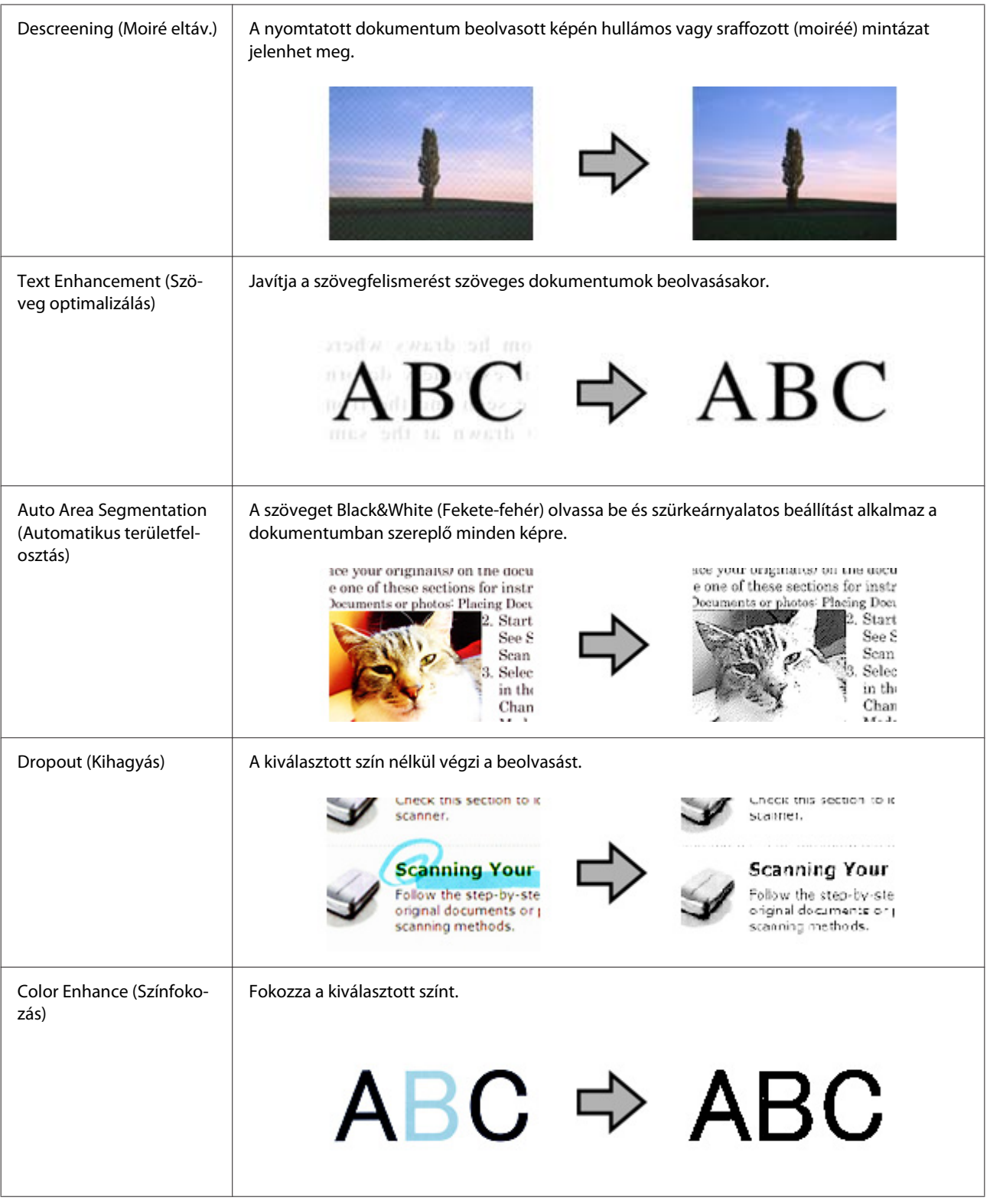

Az Epson Scan részletes leírását a súgóban találja.

## <span id="page-35-0"></span>**Szoftverinformáció**

## **Document Capture Pro**

Ez a szoftver lehetőséget nyújt az oldalak átrendezésére vagy a képadat helyes forgatására és az adat elmentésére, elküldésére e-mailben, kiszolgálóra küldésére vagy felhőszolgáltatásba küldésére.

Emellett gyakran használt beolvasási beállításokat is hozzárendelhet, így könnyítve meg a beolvasási műveleteket.

### **Használat**

❏ **Windows 8.1/ Windows 8:**

**Start** képernyő > **Apps (Alkalmazások)** > **Epson Software** > **Document Capture Pro**.

❏ **Windows 7 / Windows Vista/ Windows XP:**

Válassza a **Start** > **All Programs (Minden program)** vagy **Programs (Programok)** > **Epson Software** > **Document Capture Pro** lehetőséget.

## **A súgó elérése**

A szoftver súgója további információt nyújt a szoftver és funkcióinak használatáról. A súgó megjelenítéséhez a szoftver képernyőjének jobb felső sarkában található menüből jelölje ki a **Help (Súgó)** lehetőséget.

## **Epson Scan meghajtó**

Ezen szoftver segítségével a beolvasást minden szempontból módosíthatja. Különálló lapolvasó szoftverként vagy más TWAIN-kompatibilis lapolvasó szoftverrel együtt használható.

### **Használat**

❏ **Windows 8.1/ Windows 8:**

**Start** képernyő > **Apps (Alkalmazások)** > **Epson** > **EPSON Scan**.

❏ **Windows 7 / Windows Vista/ Windows XP:**

Válassza a **Start** > **All Programs (Minden program)** vagy **Programs (Programok)** > **EPSON** > **EPSON Scan** > **EPSON Scan** lehetőséget.

### **A súgó elérése**

Kattintson a **Help (Súgó)** gombra az Epson Scan illesztőprogramban.

## <span id="page-36-0"></span>**Másik beolvasó szoftver**

A lapolvasó szoftverrel kapcsolatos kérdéseivel a szoftver gyártójához fordulhat.

## **A szoftver ellenőrzése és telepítése**

## **A számítógépre telepített szoftver ellenőrzése**

Az ebben a Használati útmutató szereplő funkciók használatához az alábbi szoftvert kell telepíteni.

- ❏ Epson illesztőprogram és segédprogramok
- ❏ Document Capture Pro

Kövesse az alábbi lépéseket, hogy ellenőrizze a számítógépére telepített szoftvert.

Tegye az alábbiak valamelyikét:

**Windows 8.1/ Windows 8:** Válassza a **Desktop (Asztal)** , **Settings (Beállítások)**, majd a **Control Panel (Vezérlőpult)** elemet.

**Windows 7 / Windows Vista/ Windows XP:** Jelölje ki a **Start** és a **Control Panel (Vezérlőpult)** lehetőséget.

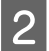

**B** Tegye az alábbiak valamelyikét:

**Windows 8.1/ Windows 8/ Windows 7/ Windows Vista:** A **Programs (Programok)** kategóriában kattintson az Uninstall a program (Program eltávolítása) pontra.

**Windows XP:** Kattintson duplán az **Add or Remove Programs (Programok telepítése és törlése)** ikonra.

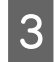

3 Ellenőrizze a telepített programok listáját.

### **A szoftver telepítése**

Helyezze be a termékhez mellékelt szoftver lemezt és válassza ki a telepíteni kívánt szoftvert a Software Select (Szoftver kiválasztása) ablakban.

## **A szoftver eltávolítása**

Bizonyos problémák megoldása végett, illetve az operációs rendszer frissítése után szükség lehet a szoftver eltávolítására és újratelepítésére.

*Megjegyzés:*

- ❏ Windows 8.1, Windows 8, Windows 7 és Windows Vista rendszerben szüksége lesz egy rendszergazdai azonosítóra és jelszóra, ha normál felhasználóként jelentkezik be.
- ❏ Windows XP rendszeren Computer Administrator (Helyi rendszergazda) fiókkal kell bejelentkezni.

A Kapcsolja ki a terméket.

B Húzza ki a termék csatlakozókábelét a számítógépből.

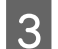

**3** A szoftverlista megjelenítése.

### **Windows 8.1/ Windows 8:**

Válassza a **Desktop (Asztal)** , **Settings (Beállítások)**, majd a **Control Panel (Vezérlőpult)** elemet. A Programok kategóriában válassza ki az **Uninstall a program (Program eltávolítása)** lehetőséget.

### **Windows 7/ Windows Vista:**

Jelölje ki a **Start** és a **Control Panel (Vezérlőpult)** lehetőséget. A **Programs (Programok)** kategóriában kattintson az Uninstall a program (Program eltávolítása) pontra.

### **Windows XP:**

Jelölje ki a **Start** és a **Control Panel (Vezérlőpult)** lehetőséget. Kattintson duplán az **Add or Remove Programs (Programok telepítése és törlése)** ikonra.

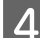

Válassza ki a listából az eltávolítani kívánt szoftvert.

E A szoftver eltávolítása.

**Windows 8.1/ Windows 8/ Windows 7:** Kattintson az **Uninstall/Change (Eltávolítás/módosítás)** lehetőségre.

### **Windows Vista:**

Kattintson az **Uninstall/Change (Eltávolítás/módosítás)** elemre, majd a **Continue (Folytatás)** elemre a User Account Control (Felhasználófiók kezelése) ablakban.

### **Windows XP:**

Kattintson a **Change/Remove (Módosítás/eltávolítás)** gombra.

F A megerősítést kérő ablakban kattintson a **Yes (Igen)** gombra. Kövesse a képernyőn megjelenő utasításokat.

Megjelenhet a számítógép újraindítására felszólító üzenet. Ekkor jelölje be az **I want to restart my computer now (Szeretném újraindítani a számítógépet most)** választógombot, majd kattintson a **Finish (Befejezés)** gombra.

## <span id="page-38-0"></span>**Karbantartás**

## **A termék tisztítása**

Hogy terméke a legjobban működjön, az időnkénti tisztításhoz kövesse az alábbi lépéseket.

- **c**Fontos: ❏ Soha ne tisztítsa a terméket alkohollal, hígítóval vagy maró hatású oldószerrel. Az ilyen vegyszerek megrongálhatják a termék alkatrészeit és borítását.
	- ❏ Vigyázzon, hogy ne kerüljön folyadék a termék mechanikus rendszerébe és elektronikus alkatrészeire. Ez helyrehozhatatlan károkat okozhat a készülék mechanikus részeiben és áramköreiben.
	- ❏ Ne permetezzen kenőanyagot a termék belsejébe.
	- ❏ Soha ne bontsa meg a termék burkolatát.

A Kapcsolja ki a terméket.

Húzza ki a tápkábelt a termékből.

C Töröljön le minden koszt a külső burkolatról egy puha ronggyal.

#### *Megjegyzés:*

Ha a burkolat nagyon koszos, nedvesítsen be és csavarjon ki jól egy puha rongyot, majd törölje le a maradék foltokat. Ezután használjon egy puha, száraz rongyot a burkolat áttörlésére.

## **A lapolvasó belsejének tisztítása**

Ha a beolvasott képek csíkosak, vagy ha a beolvasott dokumentumok összepiszkolódnak, akkor meg kell tisztítani a lapolvasó belsejét.

### c*Fontos:*

- ❏ Ne tegye ki túl nagy erőhatásnak a termék belsejében található üvegfelületet.
- ❏ Ügyeljen arra, hogy ne karcolja és ne rongálja meg a termékben az üveget. Ne használjon kemény szőrű kefét vagy súrolókefét a tisztításhoz. Ha megsérül az üvegfelület, romolhat a lapolvasás minősége.
- ❏ Soha ne tisztítsa a lapolvasót alkohollal, hígítóval vagy maró hatású oldószerrel. Az ilyen vegyszerek megrongálhatják a lapolvasó alkatrészeit és borítását.
- ❏ Vigyázzon, hogy ne kerüljön folyadék a lapolvasó mechanikus rendszerébe és elektronikus alkatrészeire. Ez helyrehozhatatlan károkat okozhat a készülék mechanikus részeiben és áramköreiben.
- ❏ Ne permetezzen kenőanyagot a lapolvasó belsejébe.

A Kapcsolja ki a terméket.

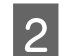

B Húzza ki a tápkábelt a termékből.

C Húzza meg a fedélnyitó kart, és nyissa fel a lapolvasó fedelét.

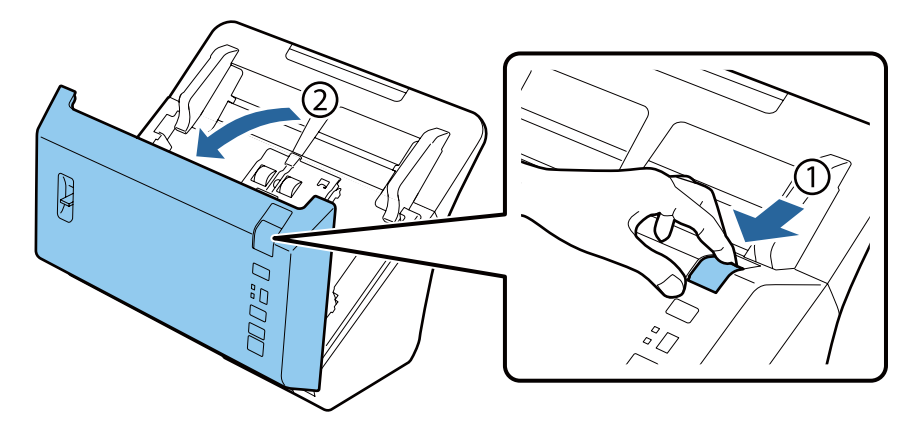

D Egy puha rongy segítségével töröljön le minden foltot a lapolvasó fedéloldalán található görgőről.

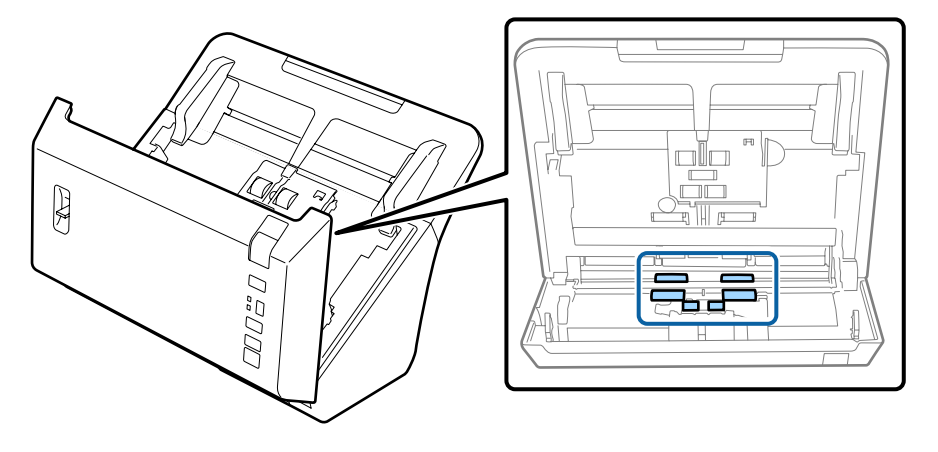

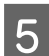

E Töröljön le minden foltot a felszedő görgőről.

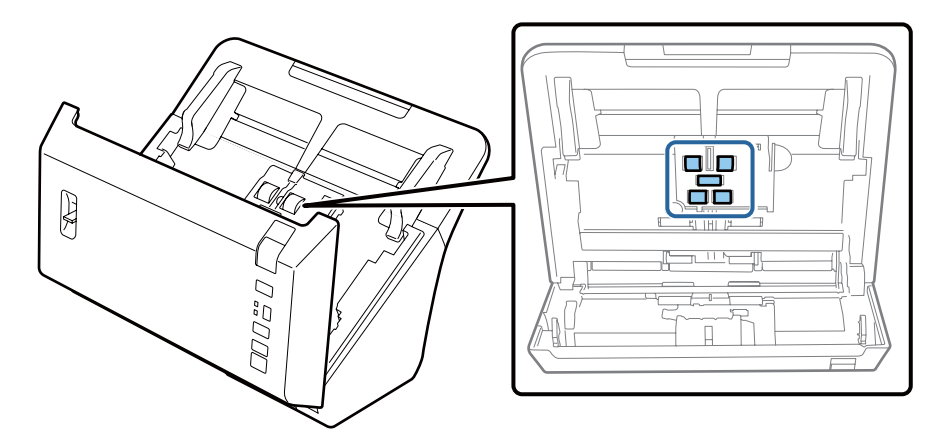

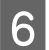

F Csatlakoztassa a hálózati adaptert, majd kapcsolja be a lapolvasót.

<span id="page-40-0"></span>G Töröljön le minden foltot az alul található négy görgőről.

Tartsa lenyomva a  $\Diamond$  gombot legalább két másodpercig. Nyomja meg a  $\Diamond$  gombot többször a görgő forgatásához és törölje le a rajta található foltokat.

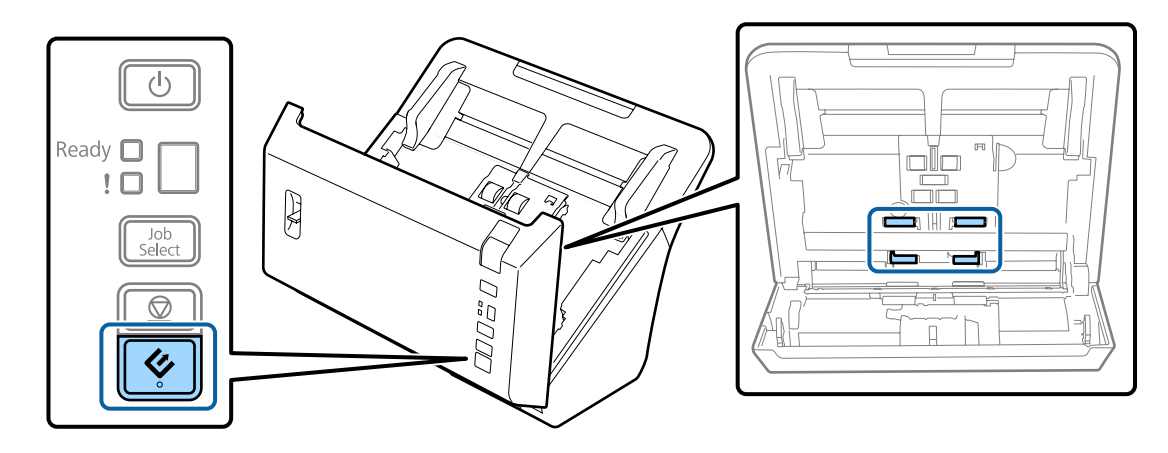

Kapcsolja ki a terméket. Húzza ki a tápkábelt a termékből.

I Töröljön le minden foltot az üvegfelületről.

Ügyeljen rá, hogy az üvegfelületen ne rakódjon le por. A por miatt foltok és csíkok lesznek a beolvasott képeken.

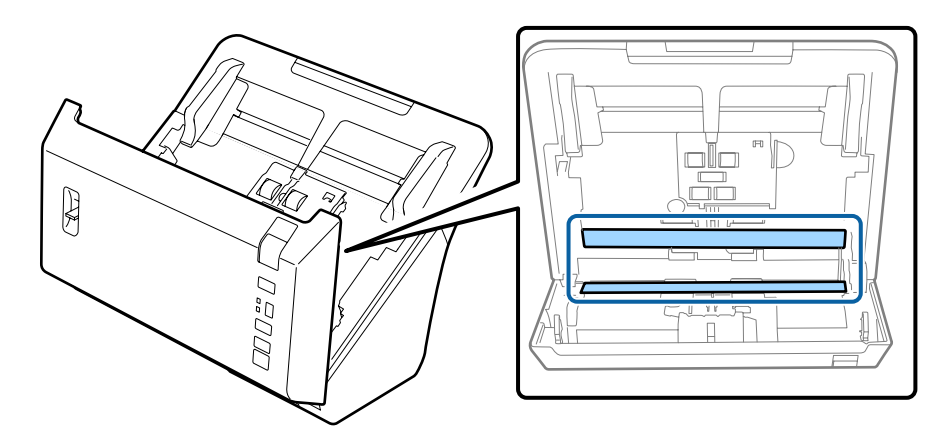

#### c*Fontos:*

Ne permetezzen üvegtisztítót közvetlenül az üvegfelületre.

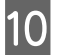

10 Zárja be a lapolvasó fedelét.

#### *Megjegyzés:*

Ha a burkolat nagyon koszos, nedvesítsen be és csavarjon ki jól egy puha rongyot, majd törölje le a maradék foltokat. Ezután használjon egy puha, száraz rongyot a burkolat áttörlésére.

## **A Papírtovábbító görgő cseréje**

Minden kétszázezredik beolvasás után ki kell cserélni a Papírtovábbító görgő alkatrészeit.

### *Megjegyzés:*

Az összes görgőt egyszerre kell kicserélni.

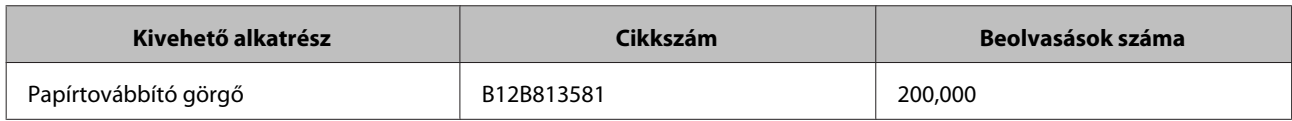

A Papírtovábbító görgő cseréjéhez hajtsa végre az alábbi lépéseket.

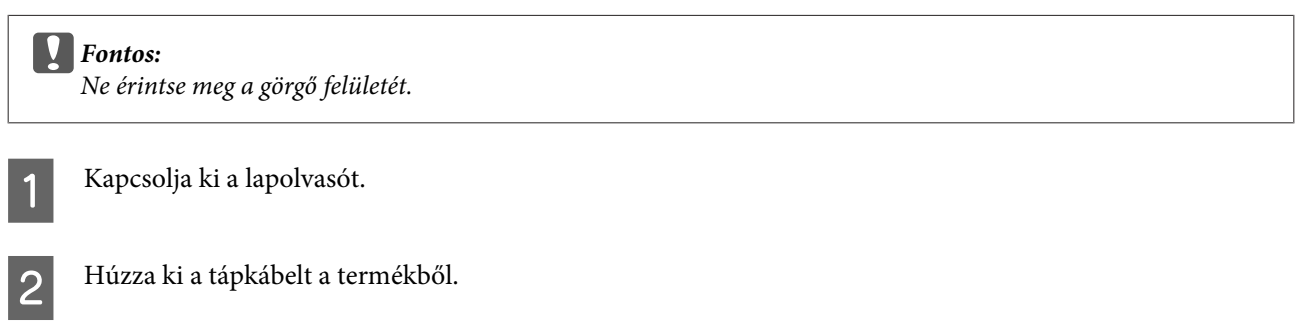

C Húzza meg a fedélnyitó kart, és nyissa fel a lapolvasó fedelét.

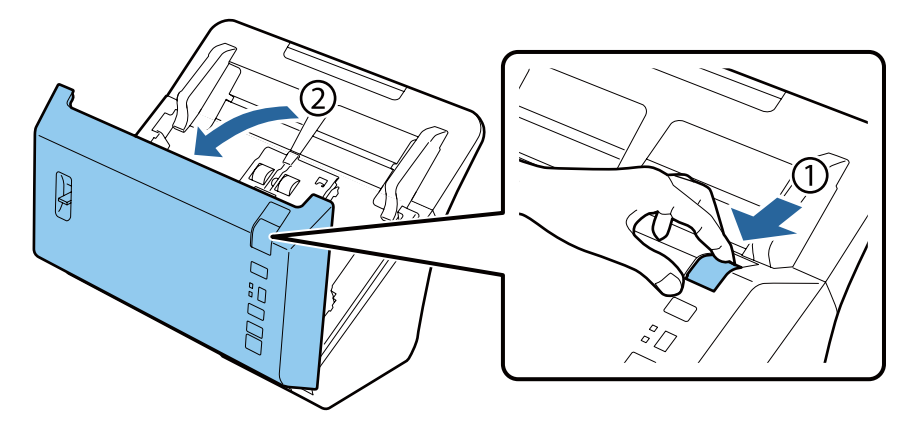

D Nyomja meg a felszedő görgő fedelének jobb oldalán a füleket, majd nyissa fel a fedelet.

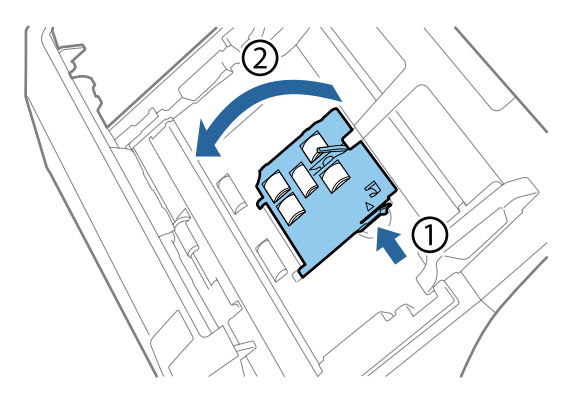

### **Karbantartás**

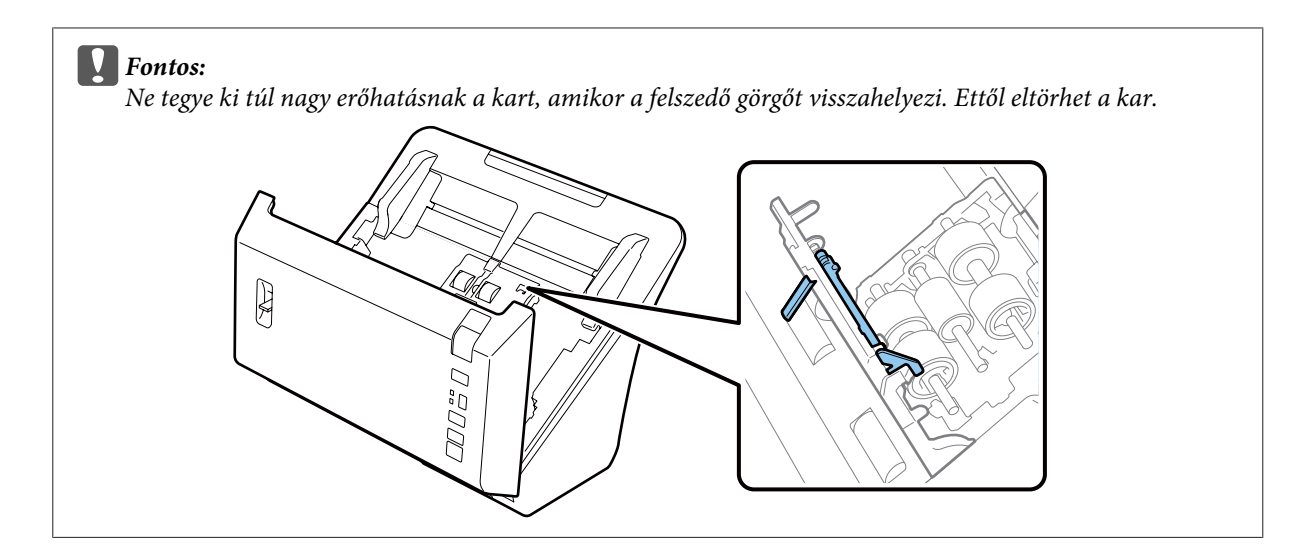

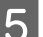

E Csúsztassa ki a helyéről a felszedő görgőket.

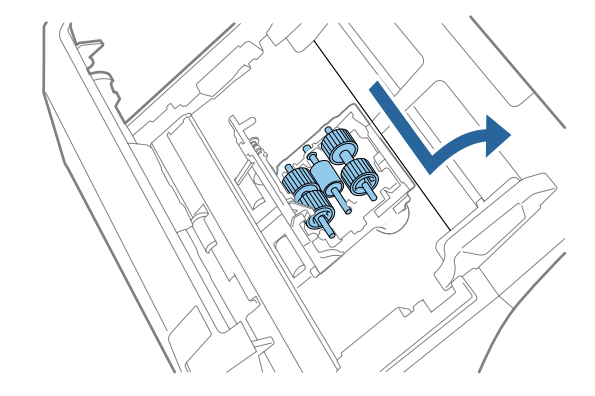

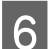

Fávolítsa el a felső felszedő görgőt a tengelyből.

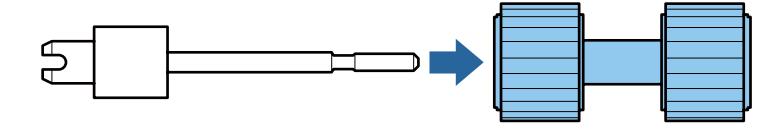

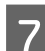

G Helyezze fel az új felső felszedő görgőt a tengelyre.

Forgassa el a görgőt, és csúsztassa rá teljesen a tengelyre.

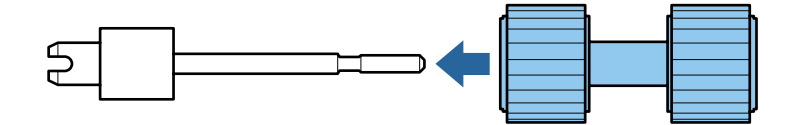

B Távolítsa el a középső felszedő görgőt a tengelyből.

Igazítsa egymáshoz a görgő barázdáit és a tengelyen levő réseket, majd távolítsa el a görgőt.

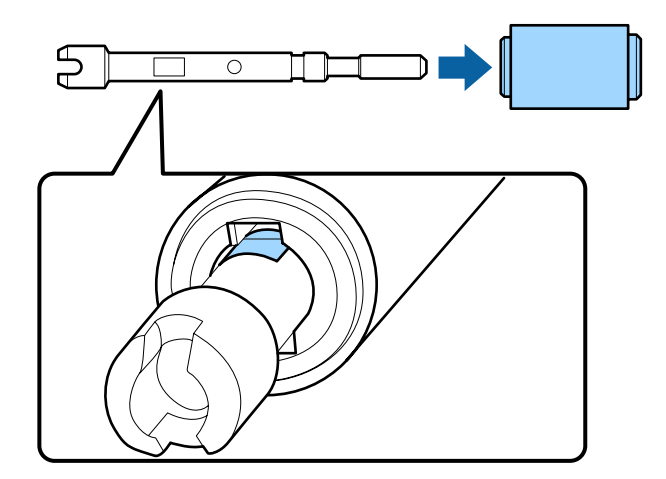

I Helyezze fel az új középső felszedő görgőt a tengelyre.

Igazítsa egymáshoz a görgőn levő lyukakat és a tengely kiálló részeit, majd addig csúsztassa a görgőt a tengelyre, amíg az a helyére nem kattan.

Ha a görgőt nem tudja rögzíteni, forgassa el és csúsztassa rá teljesen a tengelyre.

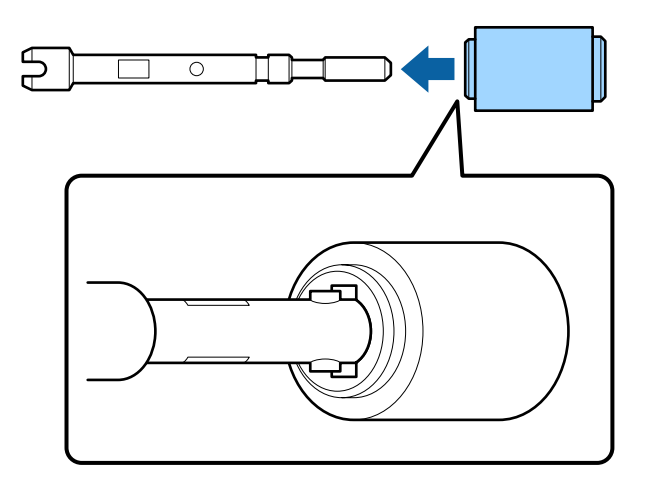

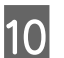

10 Távolítsa el az alsó felszedő görgőt a tengelyből.

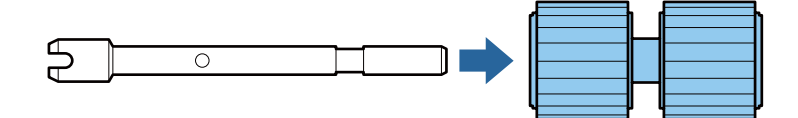

11 Helyezze fel az új alsó felszedő görgőt a tengelyre.

Igazítsa egymáshoz a görgőn levő lyukakat és a tengely kiálló részeit, majd addig csúsztassa a görgőt a tengelyre, amíg az a helyére nem kattan.

Ha a görgőt nem tudja rögzíteni, forgassa el és csúsztassa rá teljesen a tengelyre.

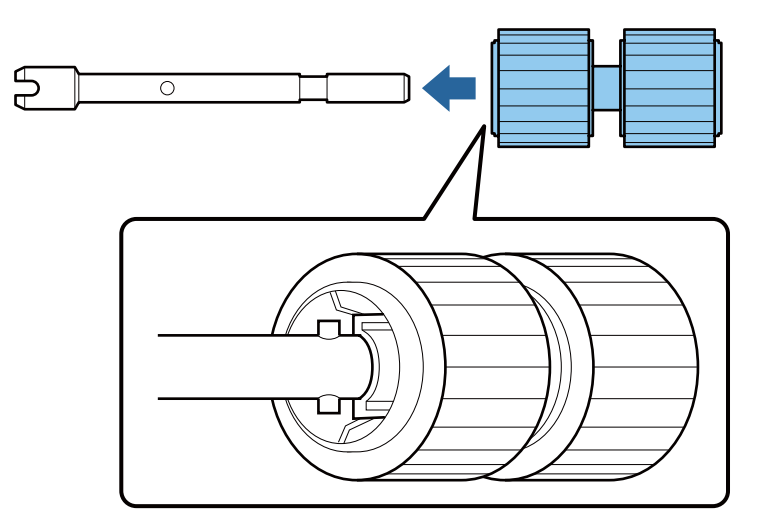

12 Igazítsa a helyére az új, alsó felszedő görgőt.

Győződjön meg róla, hogy a hornyok illeszkednek-e.

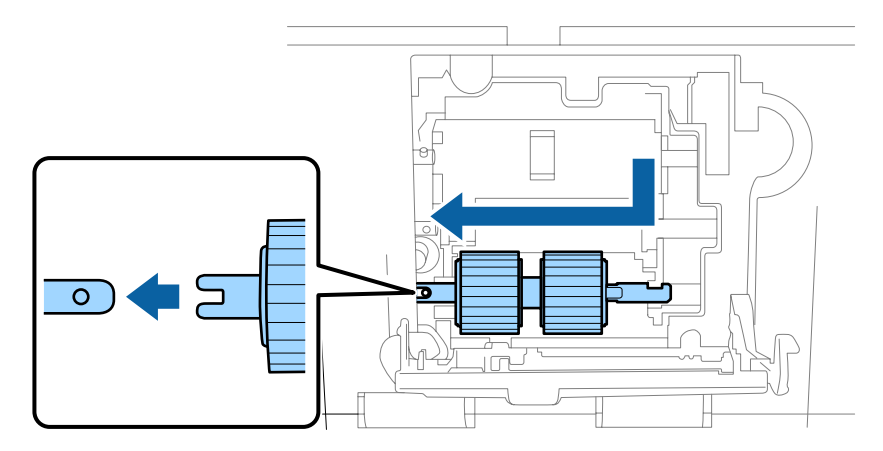

13 Igazítsa a helyére az új középső felszedő görgőt.

Győződjön meg róla, hogy a hornyok illeszkednek-e.

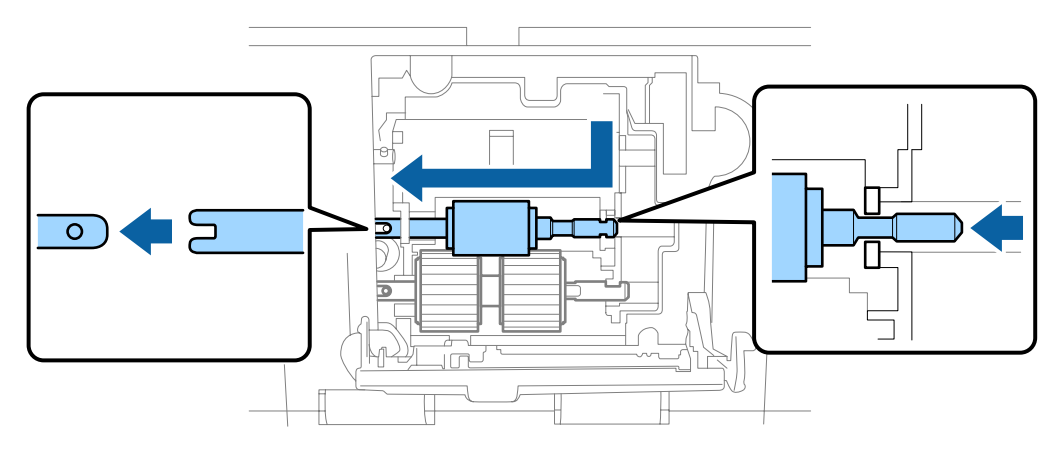

N Igazítsa a helyére az új, felső felszedő görgőt.

Győződjön meg róla, hogy a hornyok illeszkednek-e.

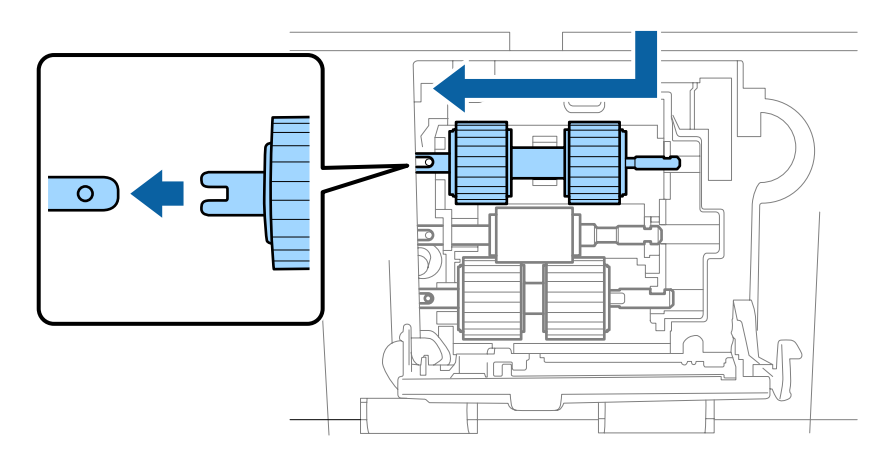

15 Tárja le a felszedő görgő fedelét.

Ha nem tudja lezárni a fedelet, ellenőrizze, hogy a 12-14. lépést megfelelően hajtotta-e végre.

P Nyomja meg a szétválasztó görgő fedelének felső oldalán a füleket, majd nyissa fel a fedelet.

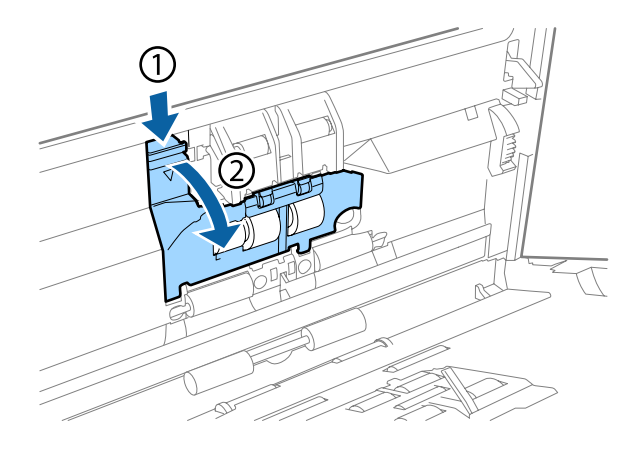

### c*Fontos:*

Ne alkalmazzon túl nagy erőhatást a fedél kinyitásához. Ettől eltörhet a fedél.

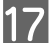

Q Csúsztassa ki a helyéről a szétválasztó görgőt.

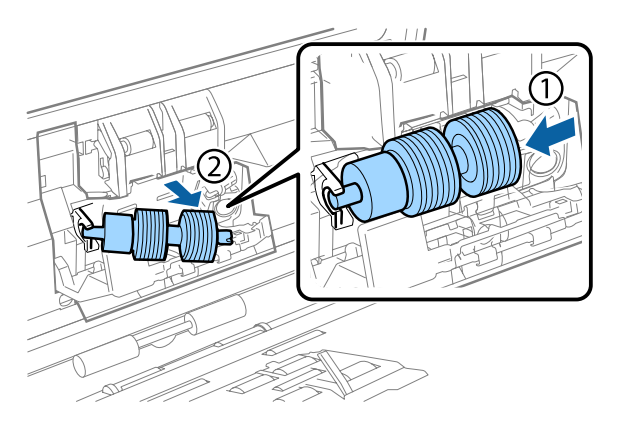

### **Karbantartás**

Távolítsa el a görgőt a tengelyből.

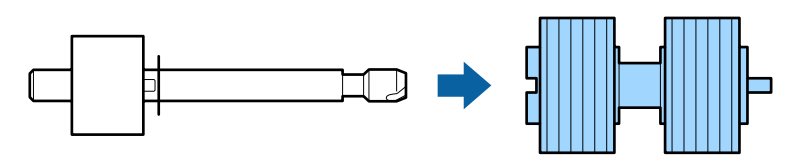

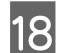

R Helyezze be az új szétválasztó görgőt a tengelybe és győződjön meg róla, hogy a hornyokat megigazította.

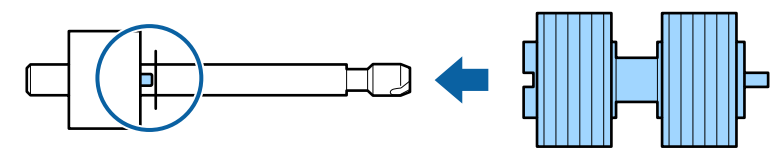

Ellenőrizze, hogy nincsenek-e rések. Győződjön meg róla, hogy a görgő nem jött ki a tengelyből.

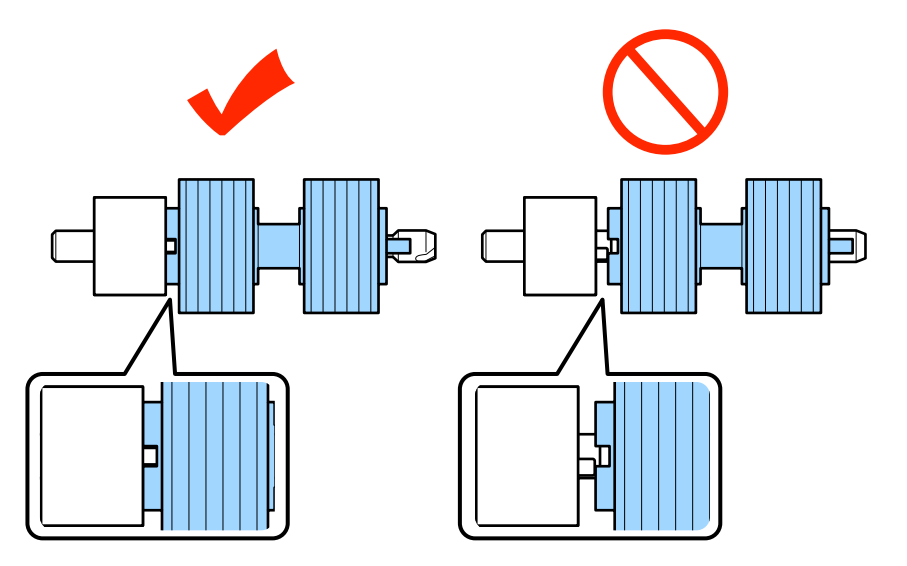

19 Helyezze be az új szétválasztó görgőt a megfelelő helyre. Győződjön meg róla, hogy a hornyokat megigazította.

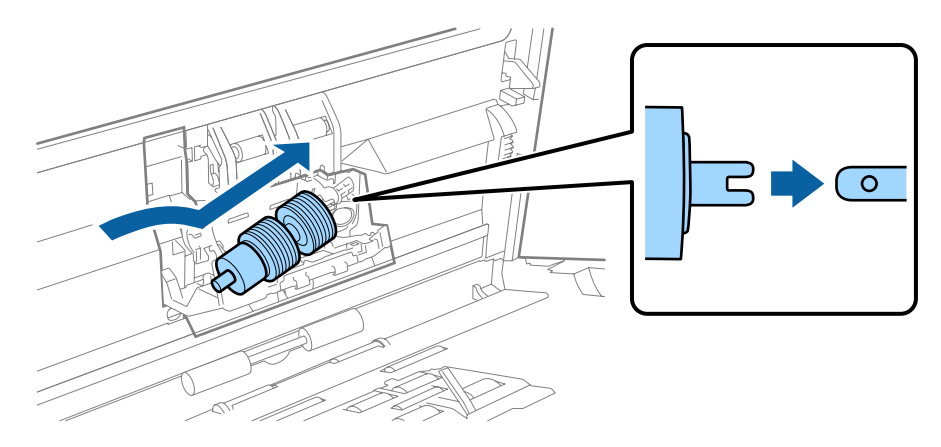

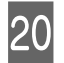

20 Zárja le a szétválasztó görgő fedelét.

Ha nem tudja lezárni a fedelet, ellenőrizze, hogy a 18. lépést megfelelően hajtotta-e végre.

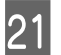

21 Zárja be a lapolvasó fedelét.

#### **Karbantartás**

<span id="page-47-0"></span>22 Csatlakoztassa a hálózati adaptert, majd kapcsolja be a lapolvasót.

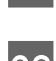

23 Indítsa el az Epson Scan Settings (EPSON Scan - beállítások) programot.

#### **Windows 8.1/ Windows 8:**

**Start** képernyő > **Apps (Alkalmazások)** > **Epson** > **Epson Scan Settings (EPSON Scan - beállítások)**.

#### **Windows 7 / Windows Vista/ Windows XP:**

**Start** > **All Programs (Minden program)** vagy **Programs (Programok)** > **EPSON** > **EPSON Scan** > **Epson Scan Settings (EPSON Scan - beállítások)**.

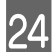

X Kattintson a **Maintenance (Karbantartás)** gombra.

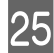

Y Kattintson a **Reset (Visszaállítás)** gombra, majd az **OK** gombra.

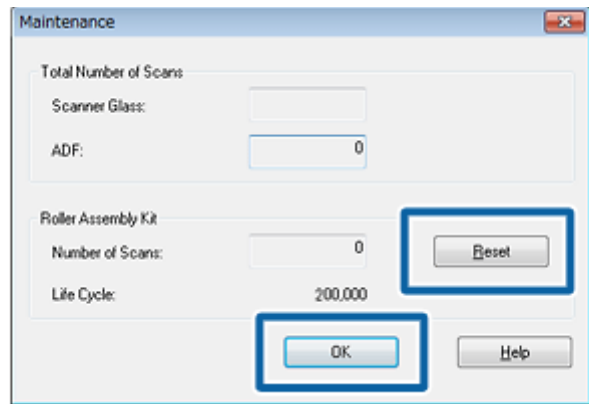

c*Fontos:*

A Papírtovábbító görgő cseréje után ne felejtse el visszaállítani a számlálót.

## **Energy Saving (Energiatakarékos)**

A berendezés automatikusan kikapcsol, ha a megadott ideig nem végez rajta semmilyen műveletet. Beállíthatja az energiagazdálkodási beállítások érvénybe lépésének idejét. Az idő növelése befolyásolja a termék energiatakarékosságát. Vegye figyelembe a környezeti viszonyokat, mielőtt változtatásokat hajtana végre.

Kövesse az alábbi lépéseket az idő beállításához.

A Indítsa el az Epson Scan Settings (EPSON Scan - beállítások) programot.

### **Windows 8.1/ Windows 8:**

**Start** képernyő > **Apps (Alkalmazások)** > **Epson** > **Epson Scan Settings (EPSON Scan - beállítások)**.

**Windows 7 / Windows Vista/ Windows XP:**

**Start** > **All Programs (Minden program)** vagy **Programs (Programok)** > **EPSON** > **EPSON Scan** > **EPSON Scan Settings (EPSON Scan - beállítások)**.

B Kattintson az **Energy Saving (Energiatakarékos)** lehetőségre.

<span id="page-48-0"></span>C Állítsa be a Power Off Timer (Kikapcsolási időzítő) idejét, majd kattintson az **OK** gombra.

#### *Megjegyzés:*

Ha szeretné lekapcsolni a Power Off Timer (Kikapcsolási időzítő) lehetőséget, állítsa azt 0-ra.

## **A termék szállítása**

A Kapcsolja ki a berendezést és húzza ki a hálózati adaptert a konnektorból.

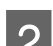

B Húzza ki az USB kábelt a termékből.

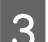

**3** Zárja le a kimeneti tálcát.

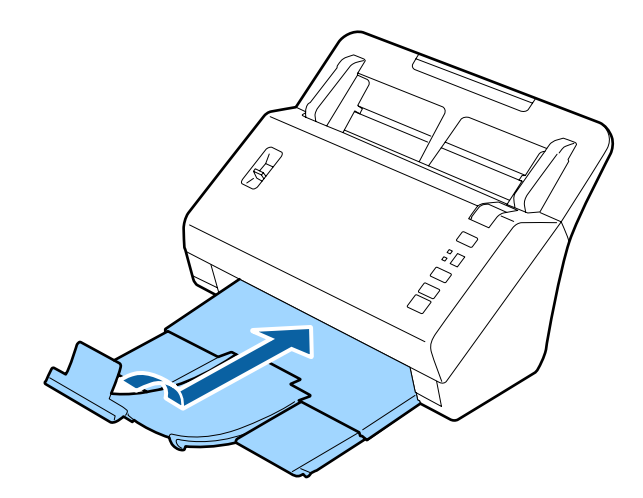

A lapolvasó fedele felé húzza ki a kimeneti tálcát, majd vegye ki azt.

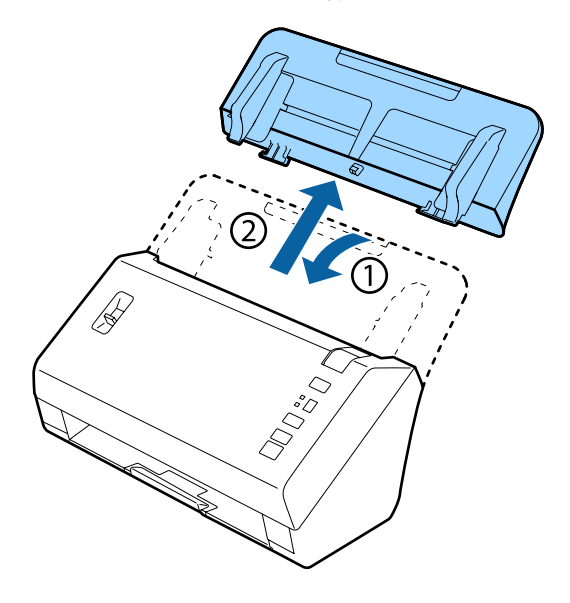

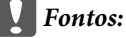

Győződjön meg róla, hogy a kimeneti tálcát biztonságosan bezárta, különben az, szállítás közben megsérülhet.

<span id="page-49-0"></span>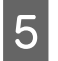

Egye a berendezést a csomagolóanyagába, majd tegye vissza az eredeti dobozába, vagy egy hasonló méretű dobozba, amelyben a lapolvasó szorosan elfér.

## **A biztonsági nyílás használata**

A biztonsági nyílás a Kensington által gyártott Microsaver Security System rendszerrel kompatibilis.

A Microsaver Security System rendszerrel kapcsolatos további részletekért, lásd az következőt.

& <http://www.kensington.com/>

## **A firmware frissítése**

Ellenőrizze az Epson honlapján az elérhető legújabb firmware frissítéseket. Ha nincs firmware frissítés a honlapon, akkor Ön már a legújabb firmware-t használja.

### & <http://www.epson.com>

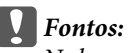

Ne kapcsolja ki a terméket a belső vezérlőprogram frissítése közben. Máskülönben előfordulhat, hogy a firmware nem frissül megfelelően.

## <span id="page-50-0"></span>**Hibaelhárítás**

## **Állapotjelző lámpa által jelzett problémák**

- ❏ Győződjön meg arról, hogy a lapolvasó fedele le van zárva.
- ❏ Győződjön meg róla, hogy nincs beakadt papír.
- ❏ Ellenőrizze, hogy a termék jól csatlakozik-e a számítógéphez.
- ❏ Kapcsolja ki, majd be a terméket. Ha a probléma nem oldódott meg, elképzelhető, hogy a termék meghibásodott, vagy a lapolvasó fényforrását ki kell cserélni. Vegye fel a kapcsolatot a forgalmazóval.
- ❏ Vegye fel a kapcsolatot a forgalmazóval, ha nem tudja megoldani a hibát.

## **A beolvasás indítása során felmerülő problémák**

- ❏ Ellenőrizze, hogy a szoftver megfelelően van-e telepítve. A szoftver telepítésével kapcsolatos részleteket a nyomtatott kézikönyv tartalmazza.
- ❏ Ellenőrizze az állapotjelző lámpát és győződjön meg arról, hogy a termék készen áll a lapolvasásra.
- ❏ Győződjön meg arról, hogy a kábelek megfelelően csatlakoznak a termékhez és egy működő konnektorhoz.
- ❏ Ellenőrizze, hogy az elektromos csatlakozóaljzat működik-e. Csatlakoztasson egy másik készüléket az elektromos csatlakozóaljzatba, és ellenőrizze, hogy be tudja-e kapcsolni.
- ❏ Kapcsolja ki a terméket és a számítógépet, majd ellenőrizze az azokat összekötő csatlakozókábel csatlakozóit, hogy megbizonyosodjon azok biztos csatlakozásáról.
- ❏ Győződjön meg róla, hogy a beolvasás indításakor, ha lapolvasó lista jelenik meg, a megfelelő terméket válassza ki.
- ❏ Közvetlenül vagy egy USB-elosztón keresztül csatlakoztassa a terméket a számítógép külső USB-csatlakozójához. Előfordulhat, hogy nem működik jól a termék, ha egynél több USB-elosztón keresztül csatlakozik a számítógéphez. Ha nem oldódik meg a probléma, csatlakoztassa közvetlenül a terméket a számítógéphez.
- ❏ Ha egynél több termék csatlakozik a számítógéphez, előfordulhat, hogy nem működik. Csatlakoztassa a használni kívánt terméket, majd próbálja újra a lapolvasást.
- ❏ Ha a lapolvasó szoftver nem működik megfelelően, távolítsa el a szoftvert, majd telepítse újra a nyomtatott útmutatóban írott módon. & ["A szoftver eltávolítása" 37. oldal](#page-36-0)
- ❏ Ha a fényforrás elérte az üzemi élettartama végét, csak szakember cserélheti. Erről a készülék forgalmazójától szerezhet további tájékoztatást.

& ["Az Epson ügyfélszolgálatával való kapcsolatfelvétel" 59. oldal](#page-58-0)

## <span id="page-51-0"></span>**A gomb használata**

Terméktől függően előfordulhat, hogy a lapolvasás funkció nem elérhető a gomb használatával.

- ❏ Ellenőrizze, hogy a gombhoz hozzá van-e rendelve program. & ["Speciális beolvasási beállítás hozzárendelése egy programhoz" 32. oldal](#page-31-0)
- ❏ Ellenőrizze, hogy kompatibilis beolvasási szoftver van-e telepítve.  $\blacktriangleright$   $\Lambda$  számítógépre telepített szoftver ellenőrzése" 37. oldal
- ❏ Ha a **Keep Blocking (Tiltás fenntartása)** gombra kattintott a Windows Security Alert (Windows biztonsági riasztás) ablakban az Epson szoftver telepítése közben vagy után, szüntesse meg a Document Capture Pro tiltását.

& "A Document Capture Pro alkalmazás tiltásának megszűntetése" 52. oldal

*Megjegyzés:* A Document Capture Pro alkalmazásban hozzárendelt 1–9. feladat közül választhat.

### **A Network Interface Unit használata**

- ❏ Ha a készülék a Network Interface Unit egységhez kapcsolódik, a kijelzőről nem lehet feladatot kiválasztani. Ilyen esetben a kijelzőn a következő jelenik meg:  $\Box$ .
- ❏ Beolvasás előtt telepítenie kell a Network Interface Unit legújabb firmware-ét. Az Epson honlapjáról letöltheti a Network Interface Unit egységhez a Epson Firmware Updater alkalmazást.

 $\rightarrow$  <http://www.epson.com>

A letöltés után indítsa el az Epson Firmware Updater alkalmazást, majd kövesse a képernyőn megjelenő utasításokat. Ha a Network Interface Unit egységhez már telepítve van a legújabb firmware, nem kell a firmware-t frissítenie.

## **A Document Capture Pro alkalmazás tiltásának megszűntetése**

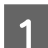

A A Control Panel (Vezérlőpult) megjelenítése.

#### **Windows 8.1/ Windows 8:**

Válassza a **Desktop (Asztal)** , **Settings (Beállítások)**, majd a **Control Panel (Vezérlőpult)** elemet.

**Windows 7 / Windows Vista/ Windows XP:** Jelölje ki a **Start** lehetőséget és a **Control Panel (Vezérlőpult)** parancsot.

**B** A tűzfal beállítások ablak megjelenítése.

### **Windows 8.1/ Windows 8/ Windows 7:**

Válassza a **System and Security (Rendszer és biztonság)** elemet. Válassza az **Allow a program through Windows Firewall (Elérés engedélyezése egy program számára a tűzfalon keresztül)** elemet.

#### **Windows Vista:**

Válassza a **Security (Biztonság)** elemet.

Válassza az **Allow a program through Windows Firewall (Elérés engedélyezése egy program számára a tűzfalon keresztül)** elemet.

#### **Hibaelhárítás**

#### <span id="page-52-0"></span>**Windows XP:**

Válassza a **Security Center (Biztonsági központ)** elemet. Válassza a **Windows Firewall (Windows tűzfal)** elemet.

**C** Válassza a(z) **EEventManager Application** lehetőséget a listáról.

Az Epson Event Manager a Document Capture Pro alkalmazással együtt van telepítve.

### **Windows 8.1/ Windows 8/ Windows 7:**

Ellenőrizze, hogy a(z) **EEventManager Application** lehetőség van-e kiválasztva az Allowed programs and features (Engedélyezett programok és szolgáltatások) listában.

### **Windows Vista:**

Kattintson az **Exceptions (Kivételek)** lapra, és ellenőrizze, hogy a(z) **EEventManager Application** jelölőnégyzet van-e kiválasztva a Program or port (Program vagy port) listában.

### **Windows XP:**

Kattintson az **Exceptions (Kivételek)** lapra, és ellenőrizze, hogy a(z) **EEventManager Application** jelölőnégyzet van-e kiválasztva a Programs and Services (Programok és szolgáltatások) listában.

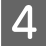

4 Kattintson az OK gombra.

## **A(z) Epson Scan illesztőprogramtól eltérő lapolvasó szoftver használata**

- ❏ Ha valamilyen TWAIN-kompatibilis programot (például Adobe Photoshop Elements) használ, győződjön meg arról, hogy a Scanner (Lapolvasó) vagy Source (Forrás) beállításnál a helyes termék van kiválasztva.
- ❏ Ha egy TWAIN-kompatibilis lapolvasó programot sem tud használni (például Adobe Photoshop Elements), távolítsa el a TWAIN-kompatibilis lapolvasó programot, majd telepítse újra.  $\blacktriangleright$ <sub>n</sub>A szoftver eltávolítása" 37. oldal

## **Problémák a lapadagolás közben**

## **A papír beszennyeződik**

Tisztítsa meg a termék belsejét.

& ["A lapolvasó belsejének tisztítása" 39. oldal](#page-38-0)

## **Több papírlap kerül behúzásra**

- ❏ Győződjön meg róla, hogy az oldalszétválasztó-kar lejjebb legyen állítva.
- ❏ Ha nem támogatott papírtípust tölt be, előfordulhat, hogy a készülék egyszerre egynél több papírlapot húz be. & ["Dokumentumok betöltése" 14. oldal](#page-13-0)

<span id="page-53-0"></span>❏ Tisztítsa meg a terméket.

- $\blacktriangleright$  ["A termék tisztítása" 39. oldal](#page-38-0)
- → ["A Papírtovábbító görgő cseréje" 41. oldal](#page-40-0)

#### *Megjegyzés:*

Ha 85 mm-nél keskenyebb dokumentumot olvas be, a Detect Double Feed (Dupla behúzás észlelése) lehetőség nem érhető el az EPSON Scan alkalmazásban.

### **Dupla behúzási hiba történt**

- ❏ Normál dokumentumok szkennelésekor ügyeljen arra, hogy oldalszétválasztó kar lejjebb legyen állítva.
	- $\rightarrow$  ["Oldalszétválasztó-kar" 13. oldal](#page-12-0)
- ❏ Műanyag kártya és egyedi dokumentum beolvasásakor (hajtogatott dokumentumok, borítékok stb.) szkennelésekor törölje a **Detect Double Feed (Dupla behúzás észlelése)** négyzet jelölését az Epson Scan alkalmazásban.
	- & További részletekért lásd az Epson Scan súgóját.

& Ha a dokumentumot a Document Capture Pro programban regisztrált feladattal olvassa be, a feladatot módosítania kell. Válassza ki a feladatot a Document Capture Pro programban a Job Management (Feladatkezelés) ablakban, majd kattintson az **Edit (Szerkesztés)** lehetőségre a Job Settings (Feladatbeállítások) ablak megnyitásához. Kattintson a **Detailed Settings (Részletes beállítások)** lehetőségre, és törölje a Configuration (Konfiguráció) ablak Document (Dokumentum) lapján a **Detect Double Feed (Dupla behúzás észlelése)** négyzet jelölését.

#### *Megjegyzés:*

Műanyag kártya (dombornyomott kártya) és egyedi dokumentum beolvasásakor (hajtogatott dokumentumok, borítékok stb.) beolvasásakor győződjön meg róla, hogy az oldalszétválasztó kar magasabbra van-e állítva.

◆ ["Oldalszétválasztó-kar" 13. oldal](#page-12-0)

### **Papírelakadás a lapolvasóban**

Ha elakad a papír a termékben, az elakadt papír eltávolításához kövesse az alábbi lépéseket.

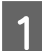

A Kapcsolja ki a terméket.

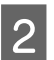

Távolítson el minden papírt a bemeneti tálcából.

#### **Hibaelhárítás**

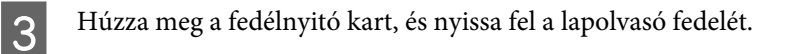

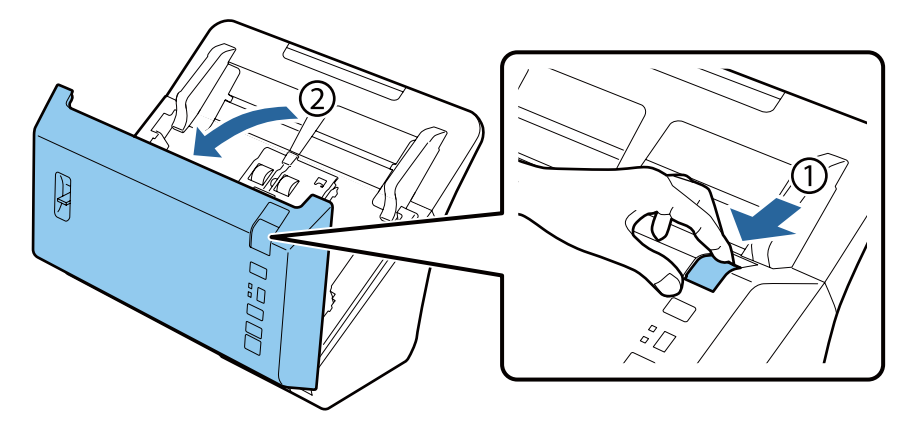

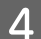

 $\overline{4}$  Távolítsa el az elakadt papírt.

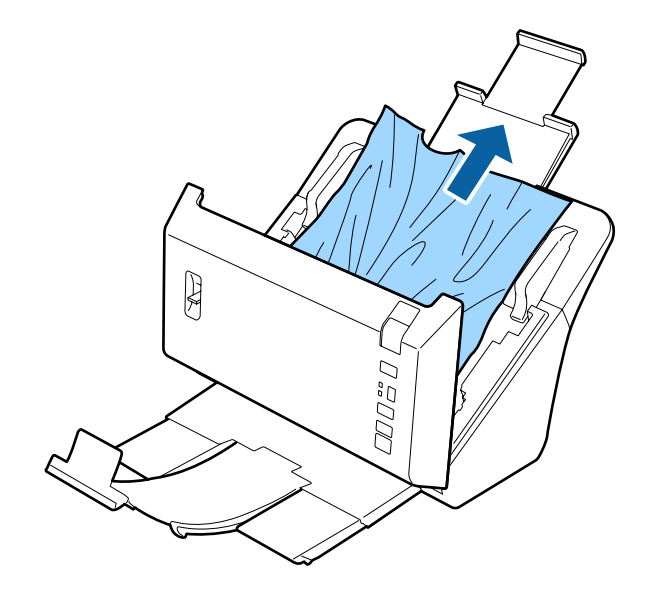

### c*Fontos:*

Az elakadt papír eltávolítása előtt mindenképpen nyissa fel a lapolvasó tetejét. Ha nem nyitja fel a fedelet, akkor a dokumentumok megsérülhetnek.

### *Megjegyzés:*

Ha a lapolvasóban még maradt papír, akkor azt is távolítsa el.

#### **Hibaelhárítás**

<span id="page-55-0"></span>E Ha a kimeneti tálcában van elakadt papír, finoman húzza kifelé a papírt a jelzett irányba.

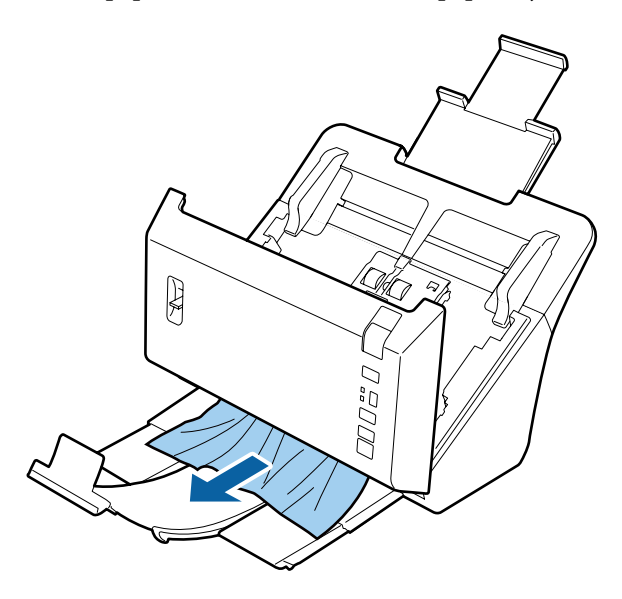

6 Zárja be a lapolvasó fedelét.

## **Problémák a beolvasás időtartamával kapcsolatban**

❏ A külső Hi-Speed USB-csatlakozóval felszerelt számítógépek gyorsabb lapolvasásra képesek, mint azok, amelyek külső USB-csatlakozóval rendelkeznek. Ha külső Hi-Speed USB-csatlakozóval csatlakoztatja a terméket, győződjön meg arról, hogy a csatlakozó megfelel a rendszerkövetelményeknek. & ["Rendszerkövetelmények" 68. oldal](#page-67-0)

❏ A nagy felbontás mellett történő lapolvasás sokáig tart.

❏ Biztonsági szoftver használatakor hagyja ki a TWAIN.log fájlt a monitoringból, vagy állítsa be a TWAIN.log fájlt csak olvashatóként. Ha többet szeretne megtudni a biztonsági szoftver funkcióiról, olvassa el a szoftverhez mellékelt súgót.

A TWAIN.log fájlt a következő helyekre menti.

**Windows XP:** C:\Documents and Settings\(felhasználónév)\Local Settings\Temp

**Windows 8.1/ Windows 8/ Windows 7/ Windows Vista:** C:\Users\(felhasználónév)\AppData\Local\Temp

## **Problémák a beolvasott képekkel kapcsolatban**

### **A beolvasási minőség nem megfelelő**

A beolvasás minősége javítható az aktuális beállítások vagy a beolvasott kép módosításával.

**→** ["A beolvasott kép beállítása" 34. oldal](#page-33-0)

### **A beolvasott képen színfolyás látható**

Használja a Color Slip Reduction (Színfolyás csökkentése) lehetőséget a probléma kijavítása céljából. Előfordulhat, hogy a funkció nem biztosít tökéletes megoldást.

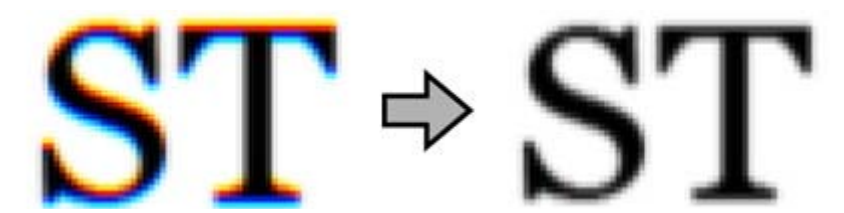

Az Epson Scan részletes leírását a súgóban találja.

### **Az eredeti hátoldalán látható kép megjelenik a beolvasott képen**

Ha vékony papírt olvas be, annak hátoldalán levő képek láthatók lehetnek a termék számára, és így megjelenhetnek a beolvasott képen.

- ❏ Ellenőrizze, hogy az eredeti anyagnak megfelelő-e a Document Type (Dokumentumtípus) és Image Type (Képtípus) beállítása.
- ❏ Válassza ki a **Text Enhancement (Szöveg optimalizálás)** lehetőséget a beolvasó szoftver képminőségének beállításakor.

### **A karakterek homályosan jelennek meg.**

- ❏ Válassza ki a **Text Enhancement (Szöveg optimalizálás)** lehetőséget a beolvasó szoftver képminőségének beállításakor.
- ❏ Amikor az Image Type (Képtípus) Black&White (Fekete-fehér), válassza a **Threshold (Küszöbérték)** lehetőséget a beolvasó szoftver képminőségének beállításakor.
- ❏ Növelje a Resolution (Felbontás) értékét.

### **A program nem ismeri fel a karaktereket a szerkeszthető szöveggé történő átalakítás (OCR) során**

A dokumentumot egyenesen helyezze el az üveglapon. Ha a dokumentum ferde, a karakterfelismerés helytelenül történhet meg.

### **Csíkos mintázat látható a beolvasott képen**

A nyomtatott dokumentum beolvasott képén hullámos vagy sraffozott (moiréé) mintázat jelenhet meg.

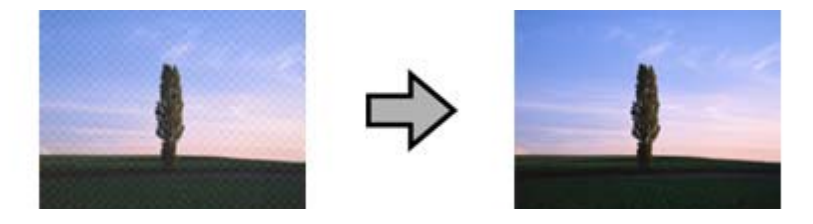

❏ Válassza a **Descreening (Moiré eltáv.)** lehetőséget a képminőség beállításakor.

<span id="page-57-0"></span>❏ Próbálja megváltoztatni a **Resolution (Felbontás)** beállítását.

### **Egyenetlen színek, elkenődések, pöttyök vagy egyenes vonalak jelennek meg a képen**

Tisztítsa meg a terméket.

& ["A termék tisztítása" 39. oldal](#page-38-0)

### **A beolvasott kép nem megfelelő vagy kártya beolvasásakor ferde lesz**

Válassza a Size (Méret) beállításhoz az **Auto Detect (Automatikus észlelés)** lehetőséget, és kapcsolja ki a **Detect Double Feed (Dupla behúzás észlelése)** lehetőséget az Epson Scan alkalmazásban. További részletekért lásd az Epson Scan súgóját.

## **A beolvasási terület nem megfelelő**

### **A lapolvasó nem olvassa be az eredeti széleit**

Ha az eredeti széleinek beolvasása nem megfelelő, állítsa a **Size (Méret)** beállítást **Auto Detect (Automatikus észlelés)** lehetőségre, kattintson a **Configuration (Konfiguráció)** gombra, majd állítsa be a körülvágási területet a **Crop Margins for Size "Auto" (Szélek levágása "Automatikus" méret esetén)** alatt.

## **Problémák maradnak fenn minden lehetséges megoldás kipróbálása ellenére**

Ha mindegyik megoldást kipróbálta és nem sikerült megoldani a problémát, állítsa alaphelyzetbe az Epson Scan beállításait.

Kattintson a **Configuration (Konfiguráció)** gombra, az **Other (Egyéb)** fülre, majd kattintson a **Reset All (Alapállapot)** gombra.

## <span id="page-58-0"></span>**Segítségkérés**

## **Terméktámogatási webhely**

Az Epson terméktámogatási webhelye az olyan problémák megoldásában segít, amelyeket a nyomtató dokumentációjában lévő hibaelhárítási információk alapján nem sikerült megoldani. Ha rendelkezik webböngészővel és csatlakozik az Internetre, a webhely a következő címen érhető el:

### <http://support.epson.net/>

Ha a legfrissebb meghajtókra, gyakori kérdésekre vagy egyéb letölthető anyagokra van szüksége, látogasson el a következő webhelyre:

<http://www.epson.com>

Ezután válassza ki a helyi Epson webhely támogatási részét.

## **Az Epson ügyfélszolgálatával való kapcsolatfelvétel**

## **Az Epsonnal való kapcsolatfelvétel előtt**

Ha az Epson termék nem megfelelően működik és a termék dokumentációjához adott hibaelhárítási információkkal nem tudja megoldani a problémát, kérjen segítséget az Epson ügyfélszolgálatától. Ha az adott terület Epson ügyfélszolgálata nincs itt felsorolva, akkor forduljon ahhoz a kereskedőhöz, akitől a terméket vette.

Az Epson ügyfélszolgálat sokkal gyorsabban tud segíteni, ha a következő adatokat megadja számukra:

- ❏ A termék gyári száma (A gyári szám címkéje általában a termék hátoldalán található.)
- ❏ Termékmodell
- ❏ A termék szoftverének verziója (Kattintson a szoftverben az **About (Névjegy)**, a **Version Info (Verzióinformáció)** vagy más hasonló gombra.)
- ❏ A számítógép márkája és modellje
- ❏ A számítógép operációs rendszerének neve és verziószáma
- ❏ A termékkel általában használt szoftverek neve és verziószáma

## **Segítség észak-amerikai felhasználók részére**

Az Epson az alábbiakban felsorolt műszaki támogatási szolgáltatásokat biztosítja.

### <span id="page-59-0"></span>**Internetes támogatás**

Látogasson el az Epson támogató webhelyére (<http://epson.com/support>) és válassza ki az adott terméket, hogy a gyakori problémák megoldásait megtekintse. Itt meghajtókat és dokumentációt tölthet le, gyakori kérdéseket és hibaelhárítási tanácsokat tekinthet meg, valamint kérdéseivel e-mailt küldhet az Epsonnak.

### **Beszéljen egy ügyfélszolgálati munkatárssal**

Telefon: (562) 276-1300 (Egyesült Államok), vagy (905) 709-9475 (Kanada), 6:00-18:00 között (csendes-óceáni idő), hétfőtől péntekig. Az ügyfélszolgálati napok és az elérhetőség időtartama minden külön figyelmeztetés nélkül módosulhat. Távolsági hívásdíjak lehetnek érvényesek.

Mielőtt az Epson ügyfélszolgálatát megkeresi, készítse elő az alábbi adatokat:

- ❏ Termék neve
- ❏ A termék gyári száma
- ❏ Vásárlás bizonyítéka (például az üzletben kiállított számla) és a vásárlás dátuma
- ❏ Számítógép konfigurációja
- ❏ Probléma leírása

#### *Megjegyzés:*

A rendszeren található egyéb szoftverek használatával kapcsolatban az adott szoftverhez mellékelt dokumentációban találhat tájékoztatást.

### **Készletek és kiegészítők vásárlása**

Eredeti Epson tintapatront, szalagpatront, papírt és kiegészítőket a hivatalos Epson viszonteladóktól vásárolhat. A legközelebbi viszonteladót megtalálhatja, ha felhívja a 800-GO-EPSON (800-463-7766) számot. Vagy vásárolhat az interneten:<http://www.epsonstore.com> (értékesítés az Egyesült Államokban) vagy<http://www.epson.ca>(értékesítés Kanadában).

## **Segítség latin-amerikai felhasználók részére**

Elektronikus támogatási szolgáltatások az alábbi webhelyeken érhetők el a nap 24 órájában:

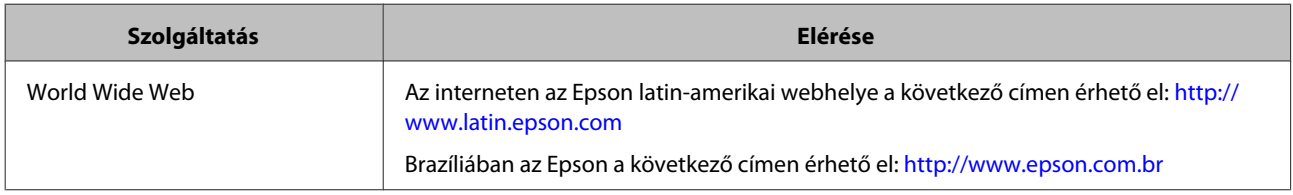

Ha egy ügyfélszolgálati munkatárssal kíván beszélni, tárcsázza az alábbi telefonszámok valamelyikét:

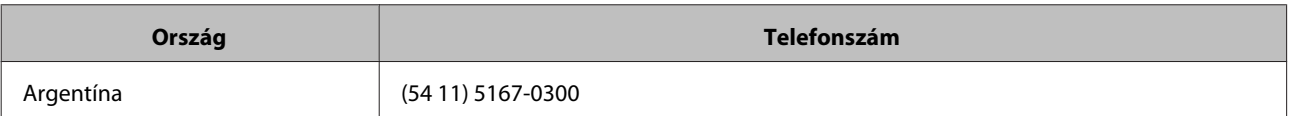

<span id="page-60-0"></span>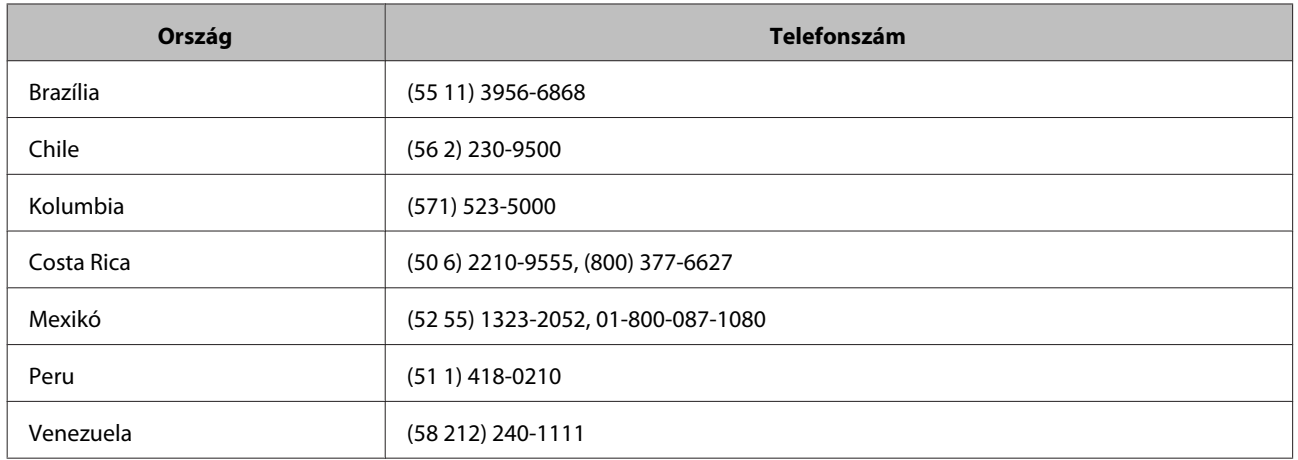

## **Segítség európai felhasználók számára**

Az Epson ügyfélszolgálatának eléréséről bővebb információ a **Pán-európai jótállási dokumentumban** található.

## **Segítség tajvani felhasználók részére**

Elérhetőségek információkhoz, támogatáshoz és szolgáltatásokhoz:

### **World Wide Web ([http://www.epson.com.tw\)](http://www.epson.com.tw)**

Rendelkezésre állnak termékspecifikációk, letölthető meghajtók és terméktájékoztatás.

### **Epson HelpDesk (Telefon: +0800212873)**

HelpDesk csapatunk telefonon keresztül az alábbiakban tud segíteni:

- ❏ Értékesítési tájékoztatás és termékadatok
- ❏ Kérdések és problémák a termékek felhasználásával kapcsolatban
- ❏ Javítással és garanciával kapcsolatos tájékoztatás

### **Szervizközpont:**

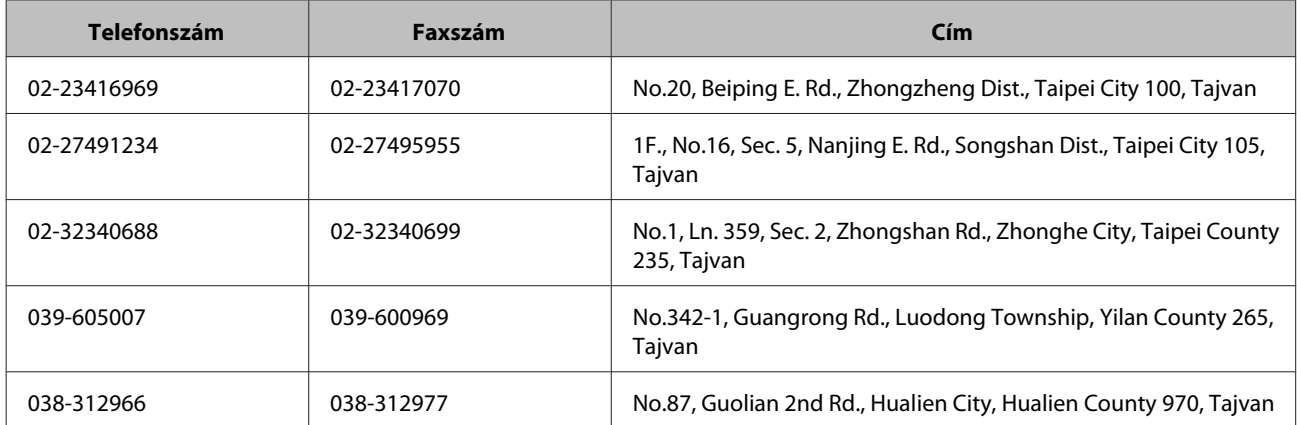

<span id="page-61-0"></span>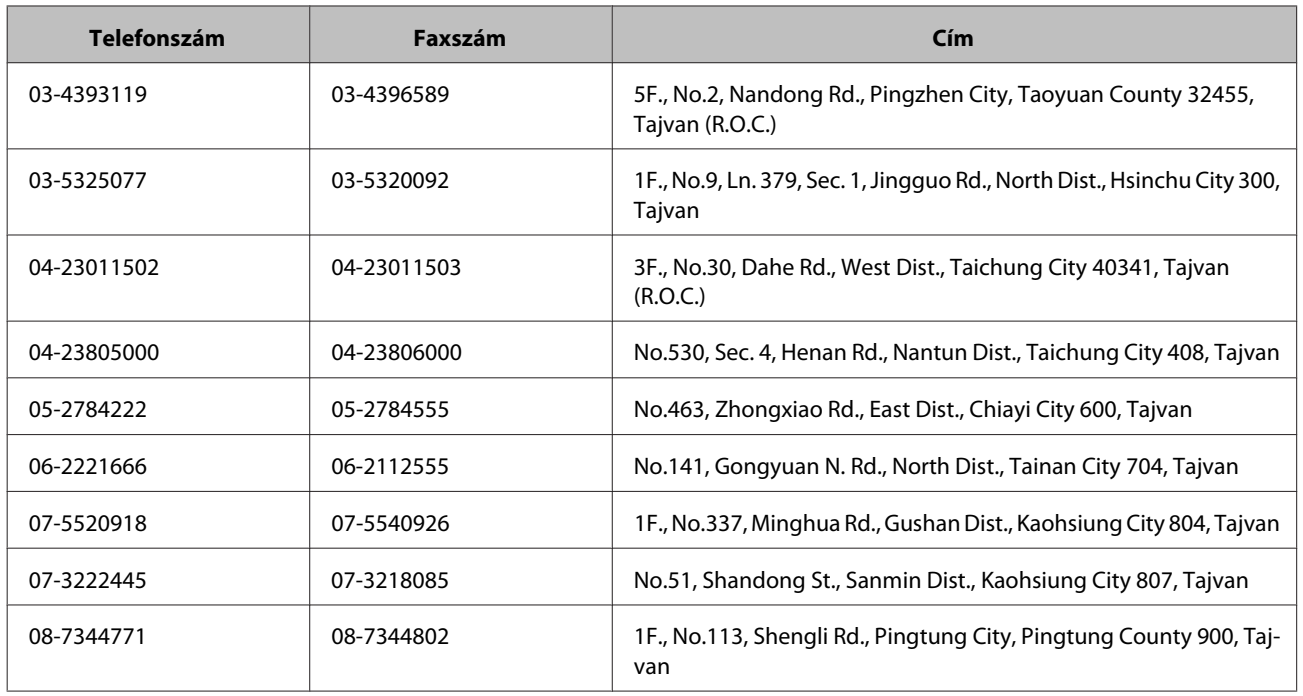

## **Segítség ausztrál felhasználók részére**

Az Epson Australia magas szintű ügyfélszolgálatot kíván biztosítani. A termékdokumentáción kívül a következő forrásokat biztosítjuk tájékoztatásnyújtás céljából:

### **A kereskedő**

Ne feledje, hogy a kereskedő gyakran tud segíteni a problémák felismerésében és megoldásában. Ha problémák miatt tanácsra van szüksége, először mindig hívja a kereskedőt; gyakran meg tudják oldani a problémákat könnyen és gyorsan, valamint tanácsot tudnak adni a következő lépéssel kapcsolatban.

### **Internet URL<http://www.epson.com.au>**

Hozzáférés az Epson Australia weblapjaihoz. Érdemes idelátogatni! A webhelyen letöltési terület található meghajtókkal, valamint információkat kaphat az Epson elérhetőségeiről, az új termékek adatairól és a műszaki támogatásról (e-mail).

### **Epson Helpdesk**

Az Epson Helpdesk a végső eszköz annak érdekében, hogy ügyfeleink tanácsot kaphassanak. A Helpdesk ügyintézői az Epson termékek telepítésével, konfigurálásával és kezelésével kapcsolatban nyújtanak segítséget. Értékesítés előtti Helpdesk munkatársaink dokumentációt adnak az új Epson termékekről és tanácsot adnak, hol található a legközelebbi kereskedő vagy szerviz. Itt számos kérdéstípusra válaszolnak.

A Helpdesk számai:

Telefon: 1300 361 054

Fax: (02) 8899 3789

<span id="page-62-0"></span>Javasoljuk, hogy telefonáláskor legyen kéznél minden lényeges információ. Minél több információt készít elő, annál gyorsabban tudunk segíteni a probléma megoldásában. Ezen információk között szerepel az Epson termékdokumentáció, a számítógép típusa, az operációs rendszer, az alkalmazások, valamint minden egyéb, amit szükségesnek érez.

## **Segítség szingapúri felhasználók részére**

Az Epson Singapore-tól a következő címen érhetőek el információforrások, támogatás és szolgáltatások:

### **World Wide Web (<http://www.epson.com.sg>)**

Termékspecifikációkra vonatkozó információk, letölthető meghajtók, gyakori kérdések, értékesítési tájékoztatás, valamint e-mailen keresztül adott műszaki támogatás áll rendelkezésre.

### **Epson HelpDesk (Telefon: (65) 6586 3111)**

HelpDesk csapatunk telefonon keresztül az alábbiakban tud segíteni:

- ❏ Értékesítési tájékoztatás és termékadatok
- ❏ Kérdések és problémák a termékek felhasználásával kapcsolatban
- ❏ Javítással és garanciával kapcsolatos tájékoztatás

## **Segítség thaiföldi felhasználók részére**

Elérhetőségek információkhoz, támogatáshoz és szolgáltatásokhoz:

### **World Wide Web (<http://www.epson.co.th>)**

Termékspecifikációkra vonatkozó információk, letölthető meghajtók, gyakori kérdések, értékesítési tájékoztatás, valamint e-mailen keresztül kínált műszaki támogatás áll rendelkezésre.

### **Epson Hotline (telefonszám: (66)2685-9899)**

Hotline csapatunk telefonon keresztül az alábbiakban tud segíteni:

- ❏ Értékesítési tájékoztatás és termékadatok
- ❏ Kérdések és problémák a termékek felhasználásával kapcsolatban
- ❏ Javítással és garanciával kapcsolatos tájékoztatás

## **Segítség vietnami felhasználók részére**

Elérhetőségek információkhoz, támogatáshoz és szolgáltatásokhoz:

Epson Hotline (telefon-84-8-823-9239 szám):

#### **Segítségkérés**

<span id="page-63-0"></span>Szervizközpont: 80 Truong Dinh Street, District 1, Hosiminváros Vietnam

## **Segítség indonéziai felhasználók részére**

Elérhetőségek információkhoz, támogatáshoz és szolgáltatásokhoz:

### **World Wide Web ([http://www.epson.co.id\)](http://www.epson.co.id)**

- ❏ Információk termékspecifikációkról, letölthető meghajtók
- ❏ Gyakran Ismételt Kérdések (FAQ), értékesítési tájékoztatás és kérdésfeltevés e-mailben

### **Epson Hotline**

- ❏ Értékesítési tájékoztatás és termékadatok
- ❏ Terméktámogatás

Telefonszám (62) 21-572 4350

Fax (62) 21-572 4357

### **Epson szervizközpont**

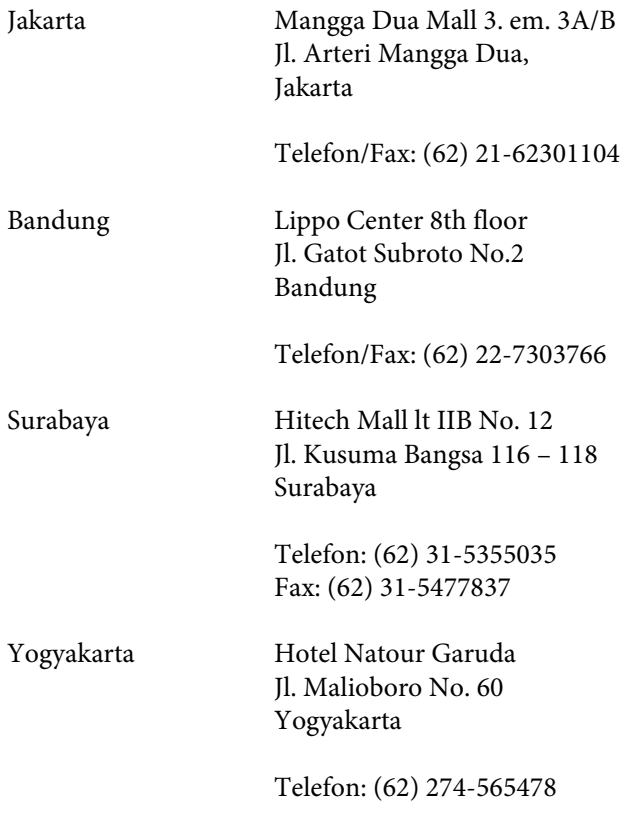

### **Segítségkérés**

<span id="page-64-0"></span>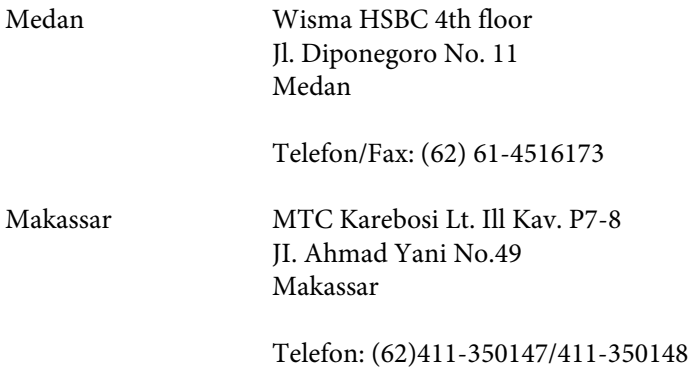

## **Segítség hongkongi felhasználók részére**

Felhasználóink az Epson Hong Kong Limitedhez fordulhatnak műszaki tájékoztatásért, valamint egyéb, értékesítés utáni szolgáltatásokért.

### **Internet honlap**

Az Epson Hong Kong helyi honlapot üzemeltet kínai és angol nyelven, hogy a következő információkat biztosítsa a felhasználók részére:

- ❏ Termékinformációk
- ❏ Gyakran Ismételt Kérdések (FAQ)
- ❏ Az Epson termékek meghajtóinak legfrissebb verziói
- A felhasználók WWW honlapunkat a következő címen érhetik el:

<http://www.epson.com.hk>

### **Műszaki támogatás Hotline**

Műszaki munkatársaink a következő telefon- és faxszámokon is elérhetők:

Telefon: (852) 2827-8911

Fax: (852) 2827-4383

## **Segítség malajziai felhasználók részére**

Elérhetőségek információkhoz, támogatáshoz és szolgáltatásokhoz:

### **World Wide Web (<http://www.epson.com.my>)**

- ❏ Információk termékspecifikációkról, letölthető meghajtók
- ❏ Gyakran Ismételt Kérdések (FAQ), értékesítési tájékoztatás és kérdésfeltevés e-mailben

### <span id="page-65-0"></span>**Epson Trading (M) Sdn. Bhd.**

Központ.

Telefon: 603-56288288

Fax: 603-56288388/399

### *Epson Helpdesk*

❏ Értékesítési tájékoztatás és termékinformáció (Infoline)

Telefon: 603-56288222

❏ Tájékoztatás szervizzel és garanciával, a termékek felhasználásával és műszaki támogatással kapcsolatban (Techline)

Telefon: 603-56288333

## **Segítség indiai felhasználók részére**

Elérhetőségek információkhoz, támogatáshoz és szolgáltatásokhoz:

### **World Wide Web ([http://www.epson.co.in\)](http://www.epson.co.in)**

Rendelkezésre állnak termékspecifikációk, letölthető meghajtók és terméktájékoztatás.

### **Epson India Head Office - Bangalore**

Telefon: 080-30515000

Fax: 30515005

### **Epson India regionális irodák:**

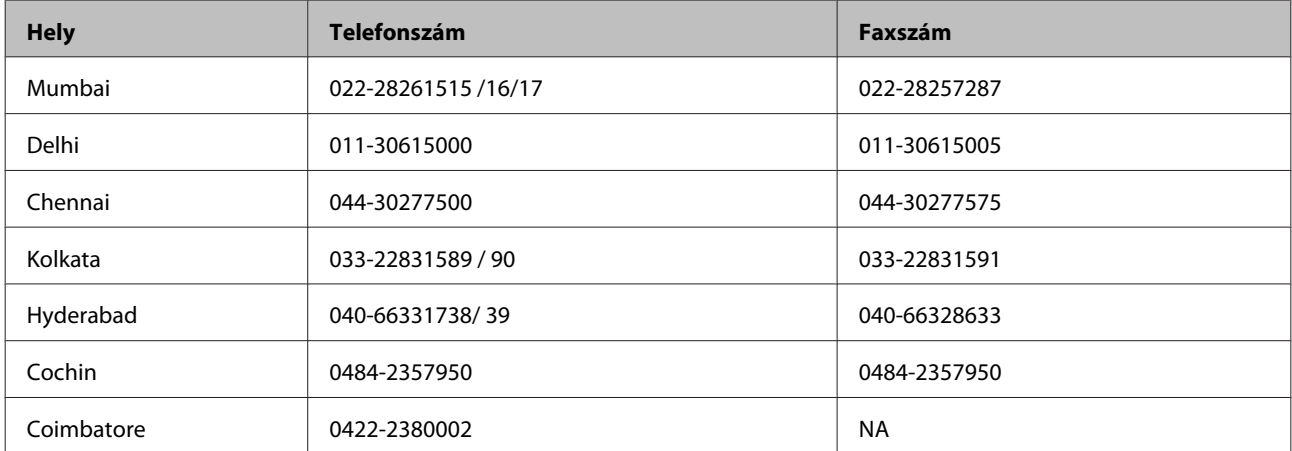

<span id="page-66-0"></span>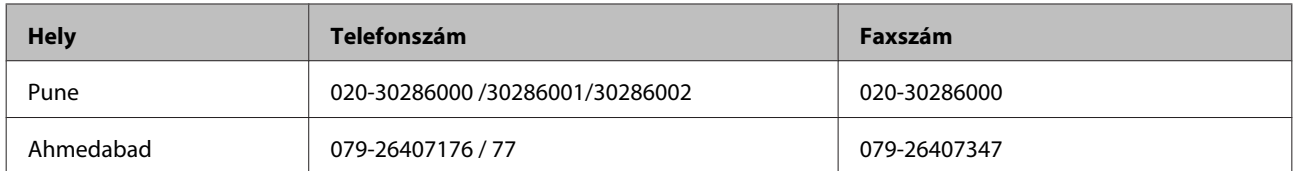

### **Segélyvonal**

Szerviz, termékinformáció vagy kellékanyag rendelése - 18004250011 (de. 9 – du. 9). Ez egy ingyenesen hívható szám.

Szerviz (CDMA- és mobilhálózatról hívó felhasználóknak) - 3900 1600 (de. 9 – du. 6) Előtagként a helyi STD kód kell

## **Segítség Fülöp-szigeteki felhasználók részére**

Ha műszaki segítséget vagy egyéb, értékesítés utáni szolgáltatásokat szeretne igénybe venni, keresse meg az Epson Philippines Corporationt a lenti telefon- vagy faxszámon, illetve e-mail címen:

Központi szám: (63-2) 706 2609

Fax: (63-2) 706 2665

Helpdesk közvetlen vonal: (63-2) 706 2625

E-mail: epchelpdesk@epc.epson.com.ph

### **World Wide Web** [\(http://www.epson.com.ph](http://www.epson.com.ph))

Rendelkezésre állnak információk termékspecifikációkról, letölthető meghajtók, gyakori kérdések (FAQ), valamint e-mailes tájékoztatás.

### **Ingyenesen hívható szám: 1800-1069-EPSON(37766)**

Hotline csapatunk telefonon keresztül az alábbiakban tud segíteni:

- ❏ Értékesítési tájékoztatás és termékadatok
- ❏ Kérdések és problémák a termékek felhasználásával kapcsolatban
- ❏ Javítással és garanciával kapcsolatos tájékoztatás

## <span id="page-67-0"></span>**Műszaki adatok**

## **Rendszerkövetelmények**

Mielőtt a számítógépet a lapolvasóval együtt használná, győződjön meg róla, hogy a számítógép megfelel az alábbi rendszerkövetelményeknek.

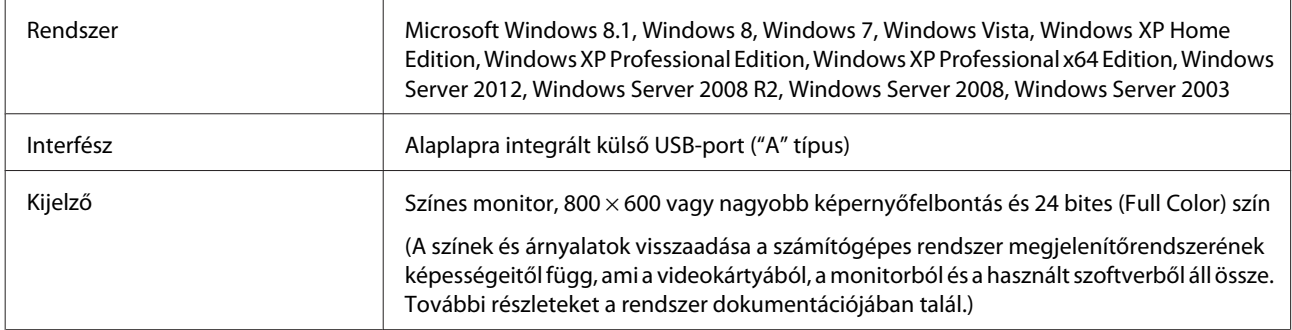

## **Termék specifikációk**

*Megjegyzés:*

A műszaki adatok minden külön figyelmeztetés nélkül módosulhatnak.

## **Általános**

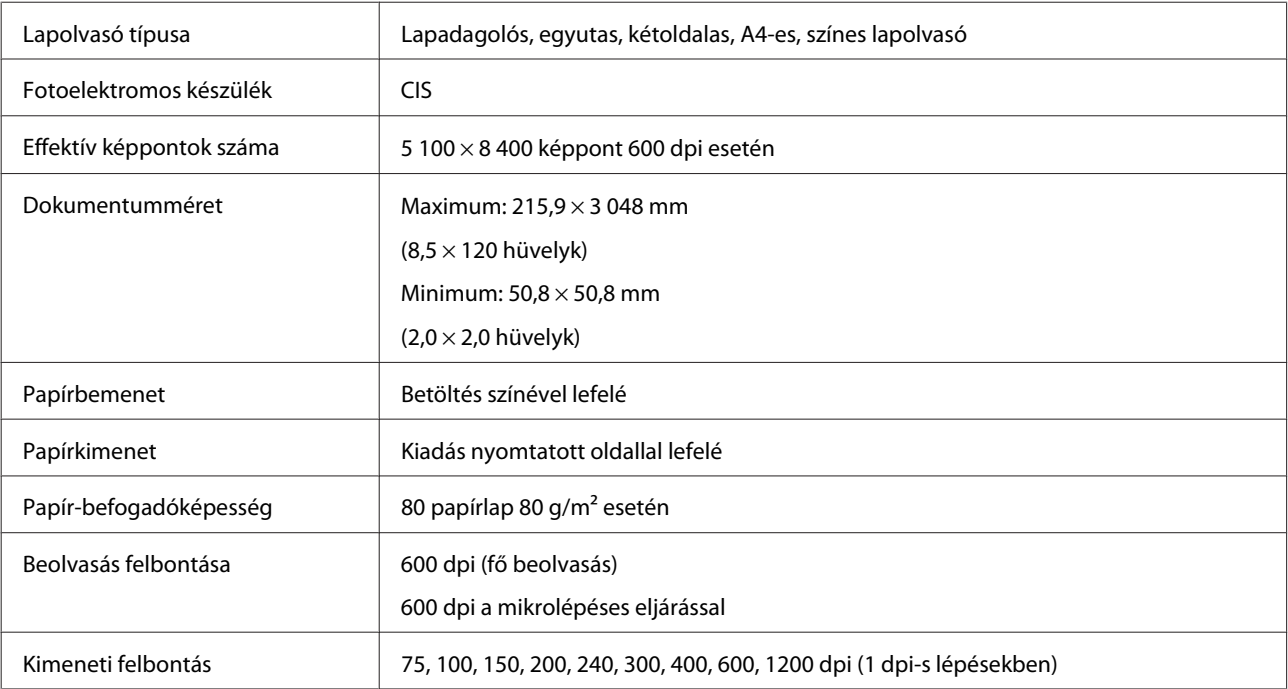

<span id="page-68-0"></span>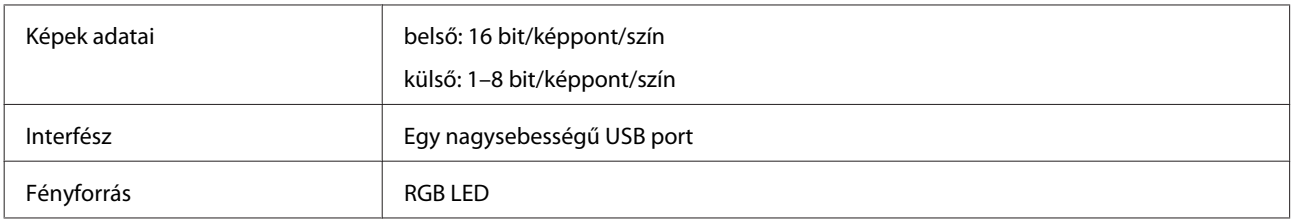

## **Mechanikai adatok**

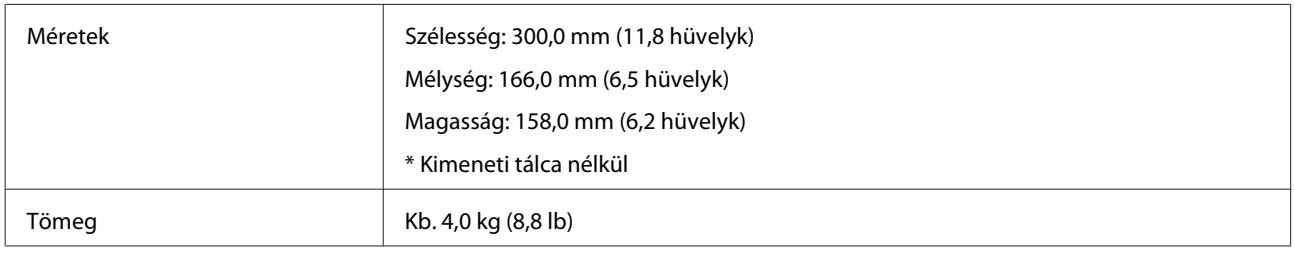

## **Elektromos adatok**

### **Termék**

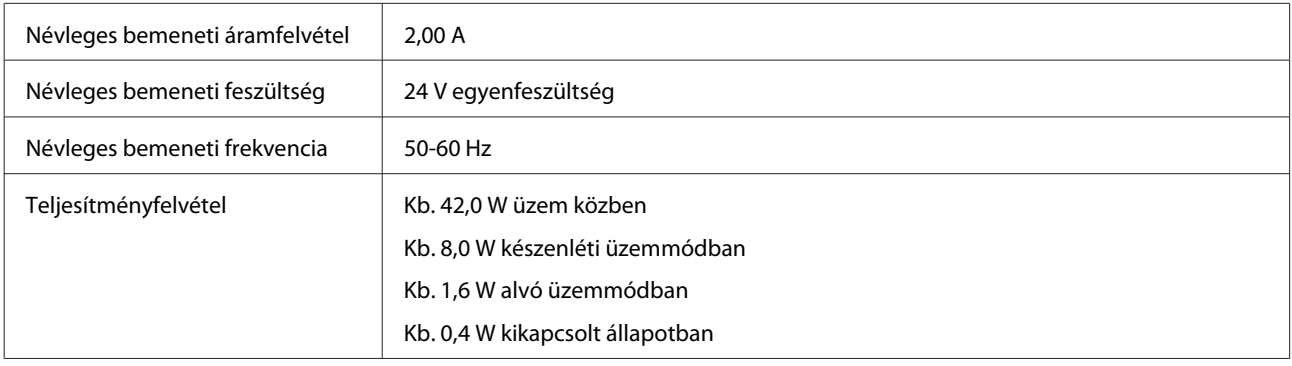

*Megjegyzés:*

A teljesítményfelvétel az üzemeltetési környezettől és az egyes, telepített opcióktól függ.

### **Hálózati adapter**

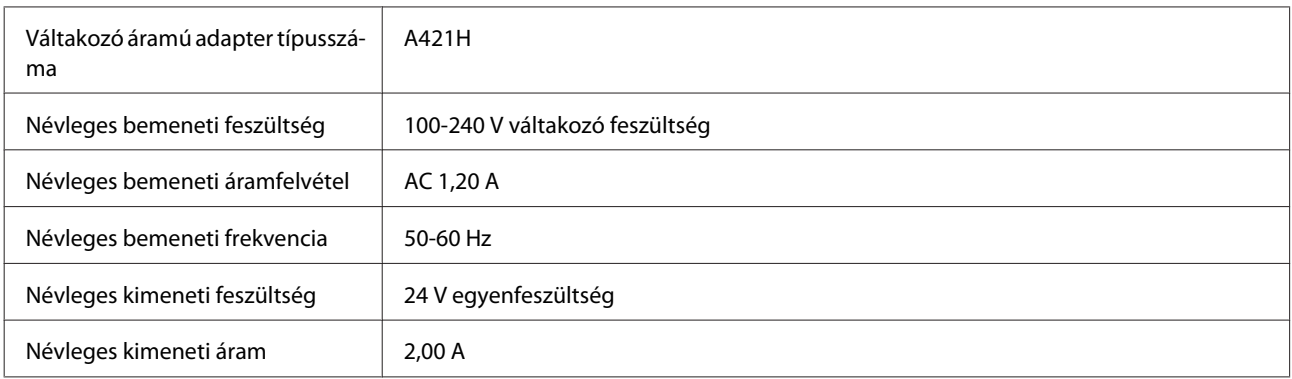

<span id="page-69-0"></span>*Megjegyzés:*

A feszültségadatokat ellenőrizze a hálózati adapteren vagy a termék hátoldalán lévő címkén.

## **Környezeti adatok**

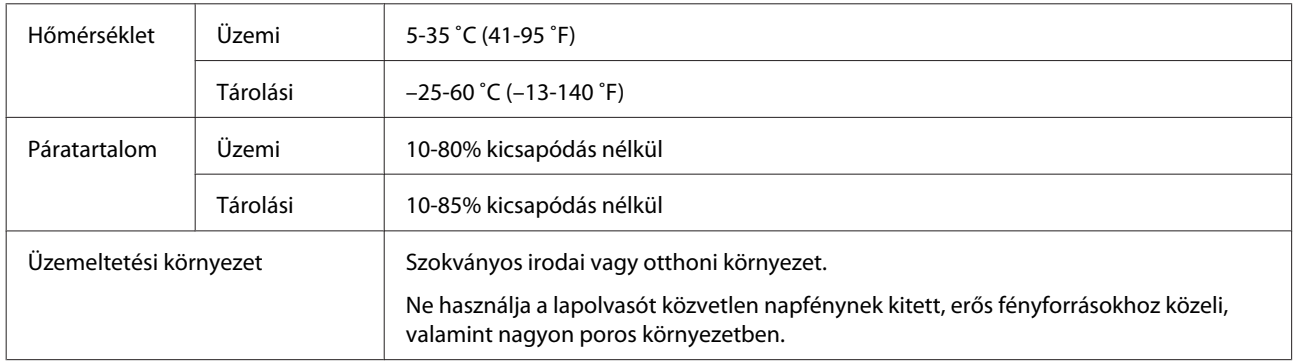

## **Interfészek**

### **USB interfész**

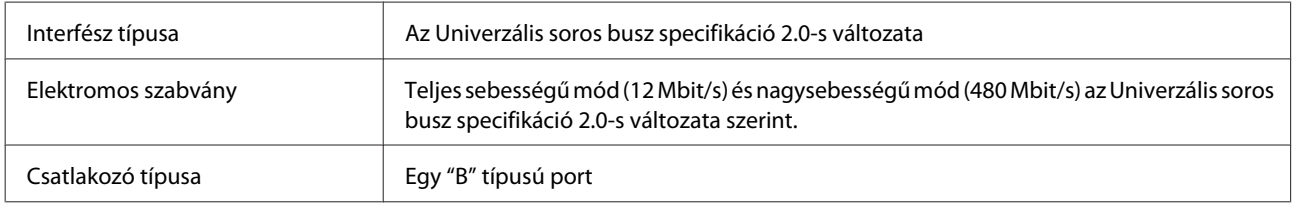

## **Szabványok és engedélyek**

### **Termék**

Amerikai modell:

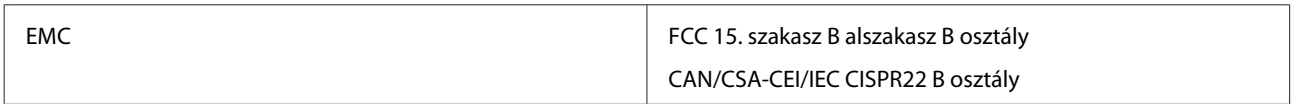

Európai modell:

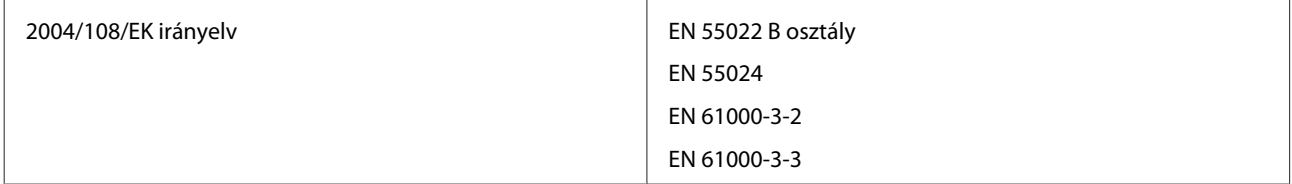

### Ausztrál modell:

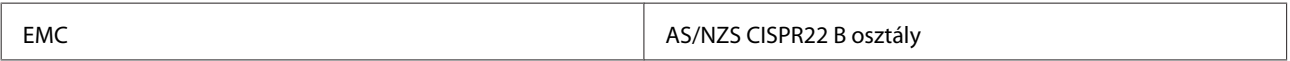

## **Hálózati adapter**

Amerikai modell:

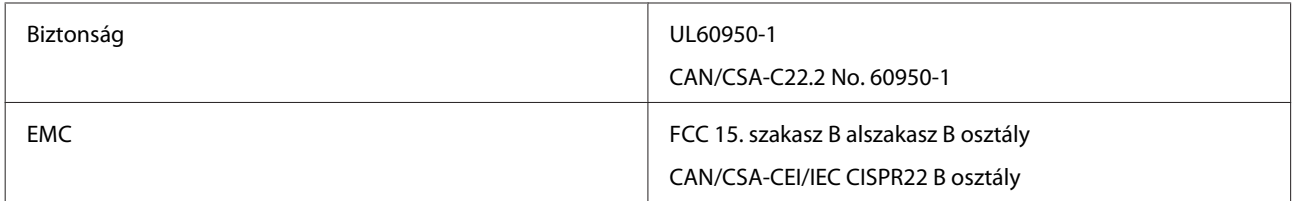

### Európai modell:

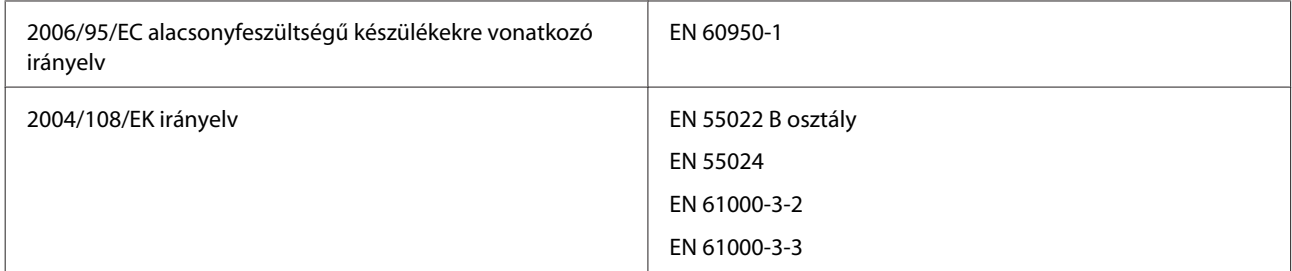

### Ausztrál modell:

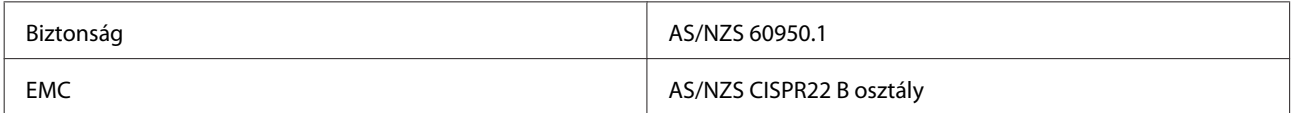